### MITEL NETWORKS

# 6500 Unified Communications

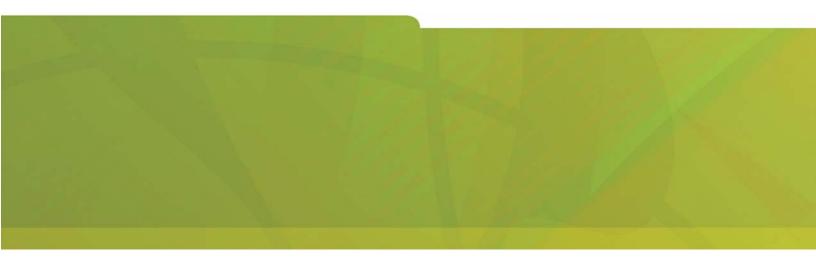

INSTALLATION AND MAINTENANCE GUIDE

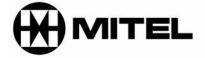

it's about **YOU** 

#### NOTICE

The information contained in this document is believed to be accurate in all respects but is not warranted by Mitel Networks Corporation (MITEL®). The information is subject to change without notice and should not be construed in any way as a commitment by Mitel or any of its affiliates or subsidiaries. Mitel and its affiliates and subsidiaries assume no responsibility for any errors or omissions in this document. Revisions of this document or new editions of it may be issued to incorporate such changes.

No part of this document can be reproduced or transmitted in any form or by any means—electronic or mechanical—for any purpose without written permission from Mitel Networks Corporation.

MITEL, the Mitel logo, Mitel Networks, SX-200, SX-2000, NuPoint Messenger, and LIGHTWARE are trademarks of Mitel Networks Corporation.

Microsoft and Windows are trademarks of Microsoft Corporation.

Natural MicroSystems and Alliance Generation are trademarks of Natural MicroSystems Corporation.

VoiceBridge and VoiceBridge 2000 are registered trademarks of Intel Corporation.

Symantec and Norton Ghost are trademarks of Symantec Corporation.

Crystal Reports and Seagate are trademarks of Seagate Incorporated.

Nortel Networks and Meridian are trademarks of Nortel Networks Limited.

Oracle is a trademark of Oracle Corporation.

The SAXON XSLT Processor is a registered trademark of Michael Kay.

Refer to http://users.iclway.co.uk/mhkay/saxon.

Ælfred XML parser is a trademark of Microstar Software Ltd.

Refer to http://www.microstar.com.

Castor is a trademark of Intalio Inc. Refer to http://www.exolab.org.

Apache Xerces, Tomcat, and Jakarta-ORO are trademarks of The Apache Software Foundation. Refer to http://www.apache.org.

Other product names mentioned in this document may be trademarks of their respective companies and are hereby acknowledged.

Mitel Networks 6500 Unified Communications Installation and Maintenance Guide

50003280, Revision B Release 4.0 March 2003

®,™Trademark of MITEL Corporation ©Copyright 2002, MITEL Networks Corporation All rights reserved

### **Chapter 1 – New Installations**

| Instal | lation Requirements                                  | . 3 |
|--------|------------------------------------------------------|-----|
| 5      | System Requirements                                  | . 3 |
| 5      | Supported PBX Integrations                           | . 4 |
|        | Digital Integration                                  | . 4 |
|        | IP Integration                                       | . 4 |
|        | Minimum PBX Software Versions                        | . 4 |
| ι      | Unified Messaging Requirements                       | . 5 |
| Conn   | ecting and Customizing the 6500 Server               | 6   |
|        | Inpacking and Positioning the Server                 |     |
|        | Connecting the Server Components                     |     |
| `      | Connecting the Monitor                               |     |
|        | Connecting the Keyboard and Mouse to a TS1404 Server |     |
|        | Connecting to AC power                               |     |
|        | Connecting the Security Access Module                |     |
| _      | Powering Up the Server                               |     |
|        | Changing the Computer Name and TCP/IP Properties     |     |
|        | Configuring the Audio Settings                       |     |
|        |                                                      |     |
| _      | amming the PBX                                       |     |
| I.     | ntegrating Digital Sets                              |     |
|        | Programming an SX-200® PBX                           |     |
|        | Programming an SX-2000® PBX or 3200 ICP              |     |
|        | Programming a Nortel Networks PBX                    |     |
| I      | ntegrating IP Sets                                   |     |
|        | Programming a 3300 ICP System                        |     |
|        | Programming a 3300 ICP for MWI                       |     |
| I      | ntegrating Q.SIG                                     |     |
|        | Programming the PRI Card for Q.SIG                   |     |
|        | Programming an SX-2000 for T1 and E1                 |     |
|        | Programming a 3300 ICP/NSU for T1 and E1             | 24  |
| Instal | ling a New 6500 Attendant System                     | 28  |
|        | ntegrating the System for the Network                |     |
|        | Integrating Digital Sets                             | 28  |
|        | Integrating IP                                       | 32  |
| (      | Connecting to the LAN                                | 34  |
| Inetal | ling a New 6500 Unified Messaging System             | 25  |
|        | Configuring the Other Servers                        |     |
|        | Creating a SpeakAdmin User                           |     |
|        | Installing the Active Directory Components           |     |
|        | Installing the Exchange Server Components            |     |
|        | Setting the Relay Permissions on the Exchange Server |     |
|        | Combining Administration Access (optional)           |     |
| (      | Customizing Outlook Security                         |     |
| (      | rustornizing Outlook Occurry                         | 70  |

|          | Connecting to the LAN                                       | 46   |
|----------|-------------------------------------------------------------|------|
|          | Joining the Domain                                          | 46   |
|          | Integrating the System for the Network                      | 47   |
|          | Integrating Digital Sets                                    | 47   |
|          | Integrating IP                                              |      |
|          | Distributing the Multimedia Outlook Plug-in                 | 70   |
|          | Integrating Fax                                             |      |
|          | Configuring the System for RightFAX                         | 71   |
|          | Configuring the System for FACSys                           |      |
|          | Configuring Fax Forward in the Admin Web Page               |      |
|          | Integrating VPIM                                            |      |
|          | NuPoint Messenger™ Configuration                            |      |
|          | 6500 Unified Messaging Configuration                        | 76   |
| Con      | figuring a New 6500 Attendant System                        | 78   |
|          | Creating a Company Directory                                |      |
|          | Configuring the System with the Admin Web Page              |      |
| <b>~</b> |                                                             |      |
| Con      | figuring a New 6500 Unified Messaging System                |      |
|          | Configuring the System with the Admin Web Page              | 81   |
| Rev      | iewing the Configuration for the Servers                    | 83   |
|          | Checklist for the new 6500 Attendant System                 | 83   |
|          | 6500 Server                                                 | 83   |
|          | Checklist for the new 6500 Unified Messaging system         | 83   |
|          | 6500 Server                                                 | 83   |
|          | Domain Controller (Active Directory server)                 | 84   |
|          | Exchange 2000 Server                                        | 84   |
| Prin     | ting and Distributing the User Guide                        | 85   |
| Cha      | apter 2 – Upgrade Installations                             |      |
|          |                                                             |      |
| Abo      | ut Upgrading to Release 4.0                                 |      |
|          | Software History                                            | . 90 |
| Abo      | ut Upgrading within Release 4.0                             | 95   |
| Abo      | ut Upgrading from a Unilingual System to a Bilingual System | 96   |
| Вас      | king Up the Database                                        | 97   |
| Upg      | rading the Hardware                                         | 98   |
|          | Upgrading from an 8-port to a 16-port Digital System        |      |
| l        |                                                             |      |
| ınsta    | alling the Operating System                                 |      |
|          | Configuring the System BIOS                                 |      |
|          | Configuring the Array (TS1400SR/TS1404SR)                   |      |
|          | Integrating the Windows NT Operating System                 |      |
|          | Installing Video Drivers                                    |      |
|          | Installing Management Software                              | 109  |

| Updating the Pagefile                                                     | 110 |
|---------------------------------------------------------------------------|-----|
| Configuring the Event Viewer                                              | 111 |
| Modifying the Viewing Options                                             | 111 |
| Joining the Domain                                                        | 111 |
| Installing Supporting Software                                            | 112 |
| Updating IIS Administration                                               | 115 |
| Installing the 6500 Software                                              | 116 |
| Installing the 6500 Attendant Software                                    | 116 |
| Getting Prepared                                                          | 116 |
| Installing the 6500 Attendant Software                                    | 116 |
| Configuring NMS for Digital Integration                                   | 120 |
| Starting the Services                                                     | 122 |
| Restoring the Customer Database                                           | 122 |
| Installing the 6500 Unified Messaging Software                            | 123 |
| Getting Prepared                                                          | 124 |
| Creating SpeakAdmin                                                       | 125 |
| Adding SpeakAdmin to the Administrator Group for the Exchange 2000 Server | 127 |
| Installing the Active Directory Components                                |     |
| Installing the Exchange Server Component                                  |     |
| Installing the 6500 Unified Messaging Software                            |     |
| Combining Administration Access (optional)                                |     |
| Configuring NMS for Digital Integration                                   |     |
| Restoring the Customer Database                                           |     |
| Customizing Outlook Security                                              |     |
| Integrating Fax                                                           |     |
| Integrating VPIM                                                          |     |
| Distributing Multimedia Outlook Plug-in                                   | 162 |
| Chapter 3 – General Maintenance                                           |     |
| Setting up Internet Explorer                                              |     |
| Using the Admin Web Page                                                  |     |
| Opening the Admin Web Page                                                | 169 |
| Closing the Admin Web Page                                                | 169 |
| Managing Emergency Prompts                                                | 170 |
| Backing Up Data                                                           | 171 |
| Enabling Software Options or Additional Ports                             | 173 |
| Selecting the Primary and Secondary Language                              | 175 |
| Changing a Bilingual System to a Unilingual System                        | 176 |
| Resolving Ambiguous Names                                                 | 177 |
| Tuning Names                                                              | 179 |

| Defining the Pronunciation of a Name Querying the Phonetics of a Name Mapping English Letters Mapping French Letters Mapping Spanish Letters Mapping U.K. English Letters                                                                                                    |     |
|----------------------------------------------------------------------------------------------------|-----|
| Tuning Text-To-Speech                                                                                                    | 184 |
| Preventing Toll Fraud                                                                                                    | 185 |
| Adding Users to the System                                                                                                    | 186 |
| Changing the SpeakAdmin Password                                                                                                    | 188 |
| Changing the Computer Name and TCP/IP Properties                                                                                                    |     |
| Configuring IP Settings in Control Panel  Configuring IP Phone Emulator  Configuring Mitel Remote Access  Configuring Telephony  Configuring Multimedia  Configuring Sounds                                                                                                    |     |
| Uninstalling Software.  Uninstalling 6500 Unified Communications Software  Uninstalling the 6500 Multimedia Outlook Plug-in  Uninstalling Exchange Server Components  Uninstalling Active Directory Components                                                                                                    |     |
| Installing Software  Installing 6500 Unified Communications Software  Installing 6500 Attendant Software  Installing 6500 Unified Messaging Software  Installing Supporting Software  Installing 6500 Multimedia Outlook Plug-in  Installing Exchange Server Components  Installing Active Directory Components  Installing Service Packs |     |
| Checking the Services                                                                                                    |     |
| About Service Recovery Manager Service Dependencies Setting the Refresh Rate Starting and Stopping Services Changing the Service Start Mode                                                                                                    |     |

# **Chapter 4 – Field Replaceable Units**

| Field Replaceable Units                             | 203 |
|-----------------------------------------------------|-----|
| 6500 Unified Communications Field Replaceable Units | 203 |
| TS800 Server Field Replaceable Units                | 204 |
| TS1400/TS1404 Servers Field Replaceable Units       | 204 |
| General Field Replaceable Units                     | 204 |
| Specific Field Replaceable Units                    | 204 |
| Replacing the VB-2000 Card                          | 206 |
| Slot Designation for the TS1400/TS1404              | 208 |
| Replacing the AG 2000 Card                          | 209 |
| Replacing the MVIP Cable and Conversion Card        | 211 |
| Replacing the SAM                                   | 212 |
| Replacing the Turnkey Server Components             | 212 |
| Chapter 5 – Troubleshooting/Reference               |     |
| Troubleshooting                                     | 215 |
| Name Recognition Problems                           | 215 |
| Powering Down/Up the Server                         | 216 |
| Correcting Database Errors                          | 217 |
| Restarting the DNI Ports                            | 217 |
| Correcting Low Volumes on Recordings                | 217 |
| IP Integration Problems                             |     |
| System Service Problems                             |     |
| System Hardware and Device Driver Problems          |     |
| System Configuration Problems                       |     |
| System Performance Problems                         |     |
| Unified Messaging Problems                          |     |
| Reference                                           |     |
| SMTP Command Codes                                  |     |
| SMTP Reply Codes                                    |     |
| Using SMTP Commands                                 | 234 |
| Index                                               | 230 |

# **Safety Instructions**

Read all instructions before attempting to install or use this product.

Changes or modifications not expressly approved by Mitel Networks<sup>™</sup> could void the user's authority to operate the equipment.

Warning: Failure to follow all instructions may result in improper equipment operation and/or risk of electrical shock.

- Read all instructions.
- · Keep these instructions with the equipment.
- Do not attempt to install or service this equipment unless you are skilled in the installation and maintenance of electronic telecommunications equipment and have successfully completed specific training for this equipment.
- This product must be installed and serviced in accordance with both this document and the technical documentation.
- Follow all procedures outlined in the technical documentation, in the sequence given.
- Configure this product with only the assemblies specified and in the locations stated in the technical documentation.
- Replace all guards or barriers. Close and lock doors when you complete the installation or before you return the equipment to service.
- Do not connect telecommunications cabling to the system, service the system, or operate the system with the grounding conductor disconnected.
- Install all wiring in accordance to local, state, and federal electrical code requirements.

## **Use of Safety Notices**

These safety notices appear on the product or in the technical documentation.

Danger: Danger indicates an imminently hazardous situation, which, if not avoided, could result in death or serious injury.

Warning: Warning indicates a potentially hazardous situation, which, if not avoided, could result in death or serious injury.

Caution: Caution indicates a potentially hazardous situation, which, if not avoided, may result in minor or moderate injury and/or damage to the equipment or property.

# **Use of Symbols**

These symbols appear on the product.

| DANGEROUS VOLTAGE             | The lightning flash with arrowhead symbol within an equilateral triangle indicates an un-insulated "dangerous voltage" within the product's enclosure that may present a significant risk of electric shock to persons. |
|-------------------------------|----------------------------------------------------------------------------------------------------|
| INSTRUCTIONS                  | The exclamation point within an equilateral triangle indicates that important operating and maintenance (servicing) instructions are included in the literature accompanying the product.                               |
| PROTECTIVE GROUNDING TERMINAL | The ground symbol within a circle identifies the terminal to be connected to an external protective conductor. Connect this terminal to earth ground before you make any other connections to the equipment.            |

# Chapter 1

# **New Installations**

# **Installation Requirements**

# **System Requirements**

- 1. Identify the server type that you have and how much RAM is installed.
- 2. Use the chart below to determine whether the current server supports the required features/ports and also how much RAM is required.
- 3. If your server does not support the features/ports that you require, purchase a TS1404 server.

| Server<br>Type  | Processor | RAM    | Max.<br>Digital<br>Ports | Max.<br>IP<br>Ports | Q.SIG          | Mobility | Bilingual | Unified<br>Messag-<br>ing | Multi-level<br>Menus |
|-----------------|-----------|--------|--------------------------|---------------------|----------------|----------|-----------|---------------------------|----------------------|
| TS800           | 550 MHz   | 512    | 4                        | n/a                 | n/a            | +        |           |                           |                      |
| TS800<br>TS1400 | 8xx MHz   | 768    | 8                        | 8                   | n/a            | +        | +         | +                         | +                    |
| TS1404          | 2 GHz P4  | 1 GB   | 8                        | 8                   | 8              | +        | +         | +                         | +                    |
| TS1404          | 2 GHz P4  | 1.5 GB | 16                       | 30                  | 22 T1<br>30 E1 | +        | +         | +                         | +                    |

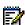

**Note:** Large multi-level menus may affect performance on TS800 and TS1400 IDE servers and may require an upgrade to a TS1404.

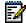

**Note:** Releases 3.X to 4.0 do not require a hardware upgrade as long as the capacity and feature options are not increased.

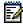

**Note:** IP Integration Ports include 1 port for Message Waiting Indicator (MWI). MWI programmed with MWI feature access codes require a port dedicated to MWI. If MiTAI is used for MWI, a dedicated MWI port is not required.

# **Supported PBX Integrations**

### **Digital Integration**

The following systems support digital integration with Mitel Networks<sup>™</sup> 6500 Unified Communications:

- Mitel Networks SX-200<sup>®</sup> 2–16 ports
- Mitel Networks SX-2000<sup>®</sup> 2–16 ports
- Mitel Networks 3200 ICP 2–16 ports
- Nortel Networks M1 2–16 ports
- Nortel Networks SL1 2–16 ports.

All of the above systems use a VTG VB-200X card (an 8-port ISA digital card from Voice Technologies Group that provides call control via digital set emulation to the PBX) and a NMS AG-2000 card (an 8-port card from Natural Microsystems that provides DSP resources). Mitel Networks systems use VTG VB-2007 and Nortel Networks systems use VTG VB-2009.

### **IP Integration**

The following system supports IP integration with Mitel Networks 6500 Unified Communications:

Mitel Networks 3300 ICP 2–30 ports

### **Minimum PBX Software Versions**

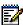

**Note:** Q.SIG provides a higher capacity system with the use of the 3300 ICP as a T1/E1 gateway. The SX-2000 system supports Q.SIG. A single T1 link supports up to 22 speech ports, and the E1 supports up to 30 speech ports

The 6500 Unified Communications server system is available for

- SX-2000 LIGHTWARE<sup>™</sup> 26 (M-stream) or greater (including SX-2000 MICRO-LIGHT) to support digital integration. To support a digital softkey that displays "Speak@Ease," LIGHTWARE 30 Release 1 UR1 or greater is required.
- SX-200 LIGHTWARE 16 version 1.1 or greater is required. To support a digital softkey that displays "Speak@Ease," LIGHTWARE 18 Release 1 (L36.0.5) or greater is required.
- Mitel Networks<sup>™</sup> 3300 Integrated Communications Platform Release 3.1 UR2 or greater.
- Mitel Networks 3200 ICP Release 2.1.1.27 or greater.
- Nortel Networks Meridian™ M-1 Release 15 and greater.
- Nortel Networks Meridian SL-1 Release 15 and greater.

For more information about Nortel Networks software, see Page 14, "Programming a Nortel Networks PBX").

# **Unified Messaging Requirements**

6500 Unified Messaging is only supported in the Microsoft® Exchange 2000 environment.

To use 6500 Unified Messaging, the customer must have an infrastructure comprised of an Exchange 2000 Server and an Active Directory Server.

The SX-200 systems require 6500 Unified Communications software Release 3.5.2.8 UR1 SP6 or greater.

The SX-2000 systems, the Nortel Networks systems, and the 3300 ICP systems require 6500 Unified Communications software Release 3.6.2.19 UR1 or greater.

The number of 6500 Unified Messaging users logging in is restricted to the number of TTS (text-to-speech) channels.

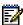

**Note:** The system supports up to 1,000 Unified Messaging users; the number of people or listings in a corporate directory can be up to 10,000. Remember to change the Active Directory setting to support over 1000 listings in the corporate directory.

There are four passwords for the 6500 Unified Messaging system:

- Local Admin: Administrator with a default password of mitel
- Admin Web Page: Administrator with a default password of 1234567890
- · Active Directory Admin: SpeakAdmin with a default password of admin
- Exchange Admin: SpeakAdmin with a default password of admin

When you receive the 6500 server, the server has **SpeakAdmin** with **admin** as the password. When you run the Configuration Wizard for the first time you will use admin for the Current Password. You have the option to change this password with the Configuration Wizard.

50003280, Revision B

# Connecting and Customizing the 6500 Server

The 6500 Unified Communications server (6500 server) is a stand-alone server system that is shipped from the factory with the required software and hardware. A monitor is not included with the platform. The third-party software and the 6500 Unified Communications software are included on CDs.

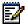

**Note:** Do not install any other applications on the 6500 Unified Communications server—system performance could be affected.

Your system identification code is written on a label attached to the 6500 Unified Communications Security Access Module (SAM).

For digital integrations, you will require available Digital Line Card ports for each port in the 6500 Unified Communications Server.

To install the server you must

- Unpack and position the server (see page 6).
- Connect the server components (see page 7).
- Power up the server (see page 9).
- Change the computer name and the TCP/IP properties (see page 9).

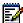

**Note:** Before you power up the server, reseat all of the cards in the server. Confirm that the CPU and memory are seated properly.

## **Unpacking and Positioning the Server**

When you unpack the components

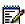

6

**Note:** Acclimatize the equipment *before* unpacking it. Before you unpack the platform, let the *unopened* cartons sit at room temperature for at least 24 hours.

- Handle the hardware components with care
- Collect all product documentation and warranties
- Unpack each component separately.

Make sure the location is

- Cool and dry
- Well-ventilated
- Out of direct sunlight
- Away from foot traffic.

Allow three inches of clearance around the sides and top of the server unit to permit heat dissipation.

Review the system condition internally and externally before applying power to the system.

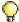

**Tip:** Verify that all of the components in the server are seated properly to ensure proper connection.

# **Connecting the Server Components**

The monitor, keyboard, mouse, and SAM connect to the rear panel of the server. A monitor is not shipped with the server; however, you will require a monitor to set up the server. After the server is configured on the LAN, you can remove the monitor.

Caution: When you connect the components, do not force a cable connector into an interface connector. If you have difficulty making a connection, make sure the cable connector is properly aligned with the interface connector and that the keys or slots align with their mates. Also, make sure the connector pins are straight.

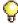

**Tip:** For detailed information on the hardware connections needed for your installation, refer to the documentation that accompanies the platform.

### **Connecting the Monitor**

### To connect the monitor to the server

- 1. Ensure the AC power switch for the monitor is set to the OFF position.
- 2. Locate the signal cable for the monitor.
- 3. For monitors with a separate modular signal cable, plug this cable into the interface connector on the monitor.
- 4. Plug the other end of the monitor signal cable into the Video Adapter interface connector on the server. If you need more length, use a monitor signal extension cable.
- 5. Plug the AC power cord for the monitor into an electrical outlet.

### Connecting the Keyboard and Mouse to a TS1404 Server

The TS1404 Server has only one PS/2 connector. You must use the "Y" adapter cable to connect the mouse and the keyboard to the TS1404 server.

### To connect the keyboard and mouse with a Y cable

- 1. Locate the "Y" adapter cable provided with the server.
- 2. Connect the "Y" adapter cable to the PS/2 connector at the rear of the server.
- Connect the keyboard and the mouse to the appropriate "Y" adapter connector (identified by keyboard and mouse symbols on the connector). If you need more length, use a keyboard extension cable.

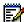

**Note:** If the "Y" cable disconnects while the server is operating, reconnect the cable, and then restart the server to obtain mouse and keyboard functionality.

### Connecting to AC power

### To connect the AC cord to the power supply

- 1. Turn the AC power switch to the OFF position.
- 2. Ensure that the voltage selector switch is set correctly for your country.

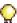

**Tip:** If the power supply contains a manual switch, you can locate this switch on the rear of the system close to the power cord connection. (If the power supply has auto-voltage-sensing capability, there is no switch on the rear of the power supply.)

- 3. Locate the AC power cable for the server.
- 4. Plug the male connector into the female receptacle on the main computer unit.
- 5. Connect the AC cord from the computer to an uninterrupted power supply (recommended).
- 6. Plug the male connector from the server, the surge protector, or the UPS into a power outlet with the required voltage. Ensure that the outlet is properly grounded.

### Connecting the Security Access Module

### To connect the Security Access Module (SAM) to the server

The SAM provides the 6500 Unified Communications system with a System Identifier (ID) code. This ID code, in combination with a password, enables the application software and software options.

Connect the SAM to the parallel or printer port of the server.

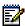

**Note:** The SAM must be installed for the system to function.

# **Powering Up the Server**

#### To power up the server

- 1. Turn on the monitor power switch. (Note that a monitor is not supplied with the system.)
- 2. Turn on the server power switch.

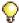

**Tip:** If you receive an error message indicating that one of the services has failed, check the Windows NT Event Viewer to determine which service has failed.

## **Changing the Computer Name and TCP/IP Properties**

You must change the computer name and the TCP/IP properties before connecting to the LAN.

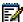

**Note:** Log in to the 6500 Unified Communications server with the default user name "Administrator" and password "mitel".

### To change the TCP/IP address and the server name for your network

- Use Service Manager (click Start, Programs, Mitel Networks, Speech Recognition, then Service Manager) to stop and set all of the services except for LDAP and NLM to manual.
  - To stop the required services, press CTRL, select all of the services except for NLM and LDAP Server, right click on the selected services, select **Stop**, then click **OK**.
  - To set the services to manual, right click on the selected services, click **Start Mode**, then **Manual**.
- 2. From the Start menu, click Settings, then Control Panel. Double-click the Network icon.
- 3. In the Network window under the **Identification** tab, click **Change**. Change the Computer Name from "speakease" to the network name suitable for your environment.

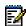

**Note:** Do not use an underscore character in the computer name. Systems with Internet Explorer 5.5 SP2 or Internet Explorer 6.0 will prevent access to the Admin Web page and the Personal Web Page if the server name contains an underscore character.

- 4. Click OK.
- 5. Click the **Protocols** tab, then **Properties**.
- 6. Enter the required TCP/IP properties specific to your network.

To reconfigure TCP/IP, you will need the

- Internet Protocol (IP) address of the 6500 Unified Communications server. Each device
  on a network has a unique 32-bit number, for example: 192.135.2.32. Note that
  Dynamic Host Configuration Protocol (DHCP) is supported but not recommended.
- Internet subnet mask that specifies the sub-network
- Gateway address to which all packets that are destined for remote networks are sent

50003280, Revision B 9

- DNS and/or WINS server addresses, if used
- IP addresses and host names for the Hosts file of the client stations (may be required if your network does not have a DNS server or WINS server).
- 7. Click **OK**, and then **Close**.
- 8. If you have a 6500 Unified Messaging system, click **Yes** to reboot the system.
- 9. If you have a 6500 Attendant system, click **No** to reboot the system, and then change the computer name for the Oracle settings. Refer to the following procedure.

### To change the computer name for Oracle (6500 Attendant systems only)

 Log in to the Admin Web Page (click Start, Programs, Mitel Networks, Speech Recognition, then Administration) with the Login ID "administrator" and the default PIN "1234567890."

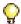

**Tip:** You can also use http://localhost/default.asp to access the Admin Web Page.

- 2. Click System Configuration, System Properties, then Oracle.
- 3. Change the name "speakease" to the new computer name.
- 4. Click Save, and close the window.
- 5. Reboot the server.

# **Configuring the Audio Settings**

#### To program Multimedia

- Open the Multimedia control panel (click Start, Settings, Control, then open Multimedia).
   The Multimedia Properties window opens.
- In the Audio tab, select None for Preferred device in both the Playback and Recording sections.
- 3. Select Use preferred devices only.
- 4. Click Apply, then OK.

#### To program Sounds

- Open the Sounds control panel (click Start, Settings, Control, then open Sounds). The Sounds Properties window opens.
- 2. In the Schemes section, select **No Sounds** from the drop-down list. The Save Scheme window opens.
- 3. Click **No** to save the previous scheme, **Apply**, and then **OK**.

# **Programming the PBX**

The 6500 Unified Communications system is supported on the SX-200 and SX-2000 through digital integration. The Nortel Networks Meridian PBX is also supported via digital integration. The 3300 ICP is supported through IP integration (voice-over-IP).

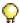

**Tip:** If you have more than one switch in a networked PBX, ensure that the Message-Waiting-feature access codes are uniform between all of the switches.

Choose from the following procedures

- · Programming for Digital Integration
  - Program an SX-200 PBX (see page 11).
  - Program an SX-2000 PBX or 3200 ICP (see page 13).
  - Program a Nortel Networks PBX (see page 15).
- Programming for IP Integration
  - Program a 3300 ICP System (see page 24).
- · Programming for Q.SIG Integration
  - This procedure involves programming the PRI card (see page 18),and programming the SX-2000 and 3300 ICP for T1 and E1 (see page 20 and page 24).

## **Integrating Digital Sets**

### **Programming an SX-200 PBX**

The VB-2007 card in the 6500 server emulates Superset 430 phone sets to the PBX.

#### To program an SX-200

- 1. In Form 01, "Configuration," assign a Digital Line Card for the 6500 Attendant ports.
- 2. If you have 6500 Unified Messaging, in Form 31, "System Abbreviated Dial Entry," assign a speed dial for the MWI port that points to the 6500 port hunt-group access code.
- 3. In Form 03, "COS Define," assign the required COS options. The following tables provide the COS options for the ports, sets, and MWI (for 6500 Unified Messaging).

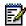

**Note:** Leave all of the COS timers at their default setting, "9," and also leave the default options on.

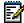

**Note:** Use a dedicated port for MWI (Unified Messaging only) with a separate COS. The MWI port cannot answer calls. For centralized voice mail, the MWI access code should not contain a \* or a #.

#### **COS Options for the Ports**

Option 208: Call Forwarding - External

Option 211: Call Hold and Retrieve Access

Option 213: Can Flash If Talking to an Outgoing Trunk

Option 245: Abbreviated Dialing Access

Option 313 to Option 319

Option 502: Display ANI/DNIS/CLASS Information

Option 613: Display ANI Only

Option 702: SMDR - Overwrite

If you have 6500 Unified Messaging, also enable

Option 229: COV/DNIC Voice Mail Port

### **COS Options for the Sets**

Option 619: Direct Speak@Ease Access (optional, and available in LIGHTWARE 18 and greater)

#### **COS Options for MWI (Unified Messaging Only)**

Option 229: COV/DNIC Voice Mail Port

Option 259: Message Sending

Option 265: Voice Mail System Speed Dial Index (0-255)

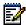

Note: The number for MWI COS Option 265 must be the same number of the speed dial index in CDE Form 31, "System Abbreviated Dial Entry." This number points to the hunt group number of the 6500 Unified Communications ports.

- 4. In Form 09, "Desktop Device Assignments," program the ports as SS430 sets (up to 16 ports, in increments of 2).
- 5. In Form 17, "Hunt Groups," program the ports as members of a hunt group. We recommend that you set the hunt group type to **circular**. Assign an Access Code for the hunt group.
- 6. If you have 6500 Unified Messaging, in Form 17, "Hunt Groups," program a second hunt group for MWI.
- 7. In Form 02, "Feature Access Codes" program the feature access codes (Message Waiting Activate, and Message Waiting Deactivate) for MWI. The codes must match the MWI parameters on the 6500 Unified Communications system.

### To enable the Speak@Ease softkey (optional)

Users of Superset display telephones can connect to the 6500 Unified Communications system by pressing a softkey on their sets.

- 1. In CDE Form 03, enable COS Option 619: Direct Speak@Ease Access.
- 2. In CDE Form 04, enable the purchasable System Option 85: Speak@Ease Integration.
- 3. In CDE Form 17, program the Digital ports in a separate hunt group.
- 4. In CDE Form 19, "Call Rerouting Table," scroll to "Speak@Ease Number for the Tenant" and enter the hunt group access code of the Digital ports connecting to the 6500 Unified Communications.

### Programming an SX-2000 PBX or 3200 ICP

The VB-2007 card in the 6500 server emulates Superset 430 telephone sets to the PBX.

### To program an SX-2000 PBXor 3200 ICP

- 1. In the "Dimension and Feature Selection" form, enable Speak@Ease Integration (purchasable option).
- 2. In the System Configuration form, program a DNI line card.
- 3. In the "DNI Circuit Assignment" form, program the set type as Superset 430 against Channel #1 of the PLID.
- 4. In the "Multiline Set Assignment" form, program a prime Directory Number and an Interconnect Number against the line circuits for the 6500 Unified Communications system.
- 5. In the "Station Service Assignment" form, assign the phone's directory number a Class of Service (COS), Class of Restriction (COR), and Intercept Number.
- 6. In the "Class of Service Options Assignment" form, program the following COS.

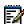

**Note:** In the "Class of Service Options Assignment" form for the 6500 Unified Communications ports, ensure that the **Speak@Ease Preferred** option is set to **No**.

| COS Options for the Ports                          | Value                                 |
|----------------------------------------------------|---------------------------------------|
| COV/ONS/E&M Voice Mail Port                        | Yes (only for 6500 Unified Messaging) |
| Display ANI/ISDN Calling Number Only               | Yes (optional)                        |
| Display ANI/DNIS/ISDN Calling/Called Number        | Yes (optional)                        |
| Account Code Verified or Non-verified Account Code | Yes (optional)                        |
| Account Code Length                                | 12 (optional)                         |
| Speak@Ease Preferred                               | No                                    |

| COS Options for MWI (only for 6500 Unified Messaging) | Value |
|-------------------------------------------------------|-------|
| COV/ONS/E&M Voice Mail Port                           | Yes   |
| Speak@Ease Preferred                                  | No    |
| Permanent Do Not Disturb                              | Yes   |

- 7. In the "Feature Access Code Assignment" form, program the feature access codes (Message Waiting Activate, and Message Waiting Deactivate) for MWI. The codes must match the MWI parameters on the 6500 Unified Communications system.
  - If using COS option Account Code Verified, program the account code in the "Independent Account Code Definition" form, and then in the "Feature Access Codes" form, assign a primary code for Account Code (this code must match the code in the 6500 Admin Web Page under General Settings and in the detailed information for each user.
- 8. In the "Hunt Group Assignment" form, program the ports as members of a hunt group.
  - For 6500 Unified Messaging, include the MWI designated port in the same hunt group with permanent Do Not Disturb in the COS. Set the hunt group type to **circular**.
  - For 6500 Attendant, program the hunt group type as "Voice;" for 6500 Unified Messaging, program the Hunt Group Type as "Voice Mail." Assign a pilot number for the hunt group.

### To enable the Speak@Ease softkey (optional)

Users of Superset display telephones can connect to the 6500 Unified Communications system by pressing a softkey or feature key on their sets. This feature option must be installed and enabled on the SX-2000 PBX.

- In the "Miscellaneous Assignment" form, enter the hunt group number, extension number, or speed dial number required to access the 6500 Unified Communications system ports in the Speak@Ease Access Number field.
- 2. In the "Class of Service Options Assignment" form for the Superset display phones, set Speak@Ease Preferred to
  - Yes if you want the Speak@Ease softkey to be displayed before the Phonebook softkey, or
  - No if you want the Speak@Ease softkey to be displayed after the user presses the Phonebook softkey.

### **Programming a Nortel Networks PBX**

The VTG VB-2009 card in a 6500 server emulates 2616 digital phone sets to a

- Nortel Networks Meridian 1 PBX
- Nortel Networks Meridian SL1.

These Nortel Networks PBXs must have the following software and options:

- Software Generic X11 Release 15 or greater
- PBX Options 11, 21, 21A, 51, 61, 71 and 81
- Package # 19 (Digit Display)
- Package # 46 (Message Waiting Centre).

Program the 2616 phone ports as follows:

- Key **0** as the primary directory number
- Key 13 as the message indication key (MIK)
- Key 14 as the message cancellation key (MCK)
- Key 15 as the transfer key (TRN)

In the COS of the 2616 phone ports, ensure that the following options are enabled:

- ADD (Automatic Digit Display)
- FTTU (Flexible Trunk-to-Trunk Connections Unrestricted)

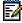

**Note:** Do not program features against any of the other keys. Program the 2616 phone ports in a hunt group.

# **Integrating IP Sets**

### Programming a 3300 ICP System

### To program a 3300 ICP system

 For each channel purchased, program a 6500 Unified Communications port in the "IP Set Configuration" form as a 5020 IP set (click System Configuration, Telephones, Multiline IP Telephones, then IP Set Configuration). Repeat this procedure for each port you want to configure. 2. Program the COS for the ports and the sets (System Administration/System Options/Class of Service Options Assignment).

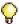

**Tip:** In the "Class of Service Options Assignment" form for the 6500 Unified Communications ports, ensure that the "Speak@Ease Preferred" option is set to **No**.

| COS Options for Ports                                            | Value |
|------------------------------------------------------------------|-------|
| HCI/CTI/TAPI Call Control Allowed                                | Yes   |
| HCI/CTI/TAPI Monitor Allowed                                     | Yes   |
| Public Network Access via DPNSS                                  | Yes   |
| Speak@Ease Preferred                                             | No    |
| COV/ONS/E&M Voice Mail Port<br>(for 6500 Unified Messaging only) | Yes   |
| COS Options for Sets                                             | Value |
| Speak@Ease Preferred                                             | Yes   |

- 3. Program the System Options (System Administration/System Options/System Options Assignment). The following value is site specific:
  - Registration Access Code value, (for example \*\*\*)
- 4. Assign a pilot number for a hunt group and program the ports as members of the hunt group (circular or terminal) in the "Hunt Group Assignment" form (System Administration/Call Handling/Hunt Groups/Hunt Group Assignment).

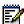

**Note:** The Hunt Group Type is "Voice" for a 6500 Attendant system and "Voice mail" for a 6500 Unified Messaging system.

### To enable the Speak@Ease softkey (optional)

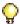

**Tip:** For systems using 6500 Unified Messaging, refer to Program the 3300 ICP for MWI, page 17, in order to configure the MWI with IP Integration.

Users of the Mitel Networks<sup>™</sup> 5000 IP series phones (excluding the 5001/5005 IP single line sets) can connect to the 6500 Unified Communications system by pressing a softkey on their sets. This feature option must be installed and enabled on the 3300 ICP.

- 1. For the PBX, in the "Options Assignment" form, set the **Speak@Ease Preferred** option to **Yes**.
- 2. In the "Miscellaneous Assignment" form, enter the hunt group number, extension number, or speed dial number to ARS (required to access the 6500 Unified Communications system ports) in the **Speak@Ease Integration Access Number** field.

- For the phones, in the "Class of Service Options Assignment" form, set Speak@Ease Preferred to
  - Yes if you want the Speak@Ease softkey to be displayed before the Phonebook softkey, or
  - No if you want the Speak@Ease softkey to be displayed after the user presses the Phonebook softkey.

### Programming a 3300 ICP for MWI

### To create an HCI Reroute Hunt Group

- 1. Open the 3300 ICP Administration Web page and in the **Selection**: drop-down menu, click **System Administration**.
- 2. Navigate to the "Hunt Group Assignment" form (click **Call Handling**, **Hunt Groups**, then **Hunt Group Assignment**)
- 3. Click Add.
- 4. In the **Hunt Group** field, type the hunt group number.
- 5. In the **Hunt Group Type** field, select **HCIReroute**.
- 6. Click Save.
- Navigate to the "Call Rerouting Always Alternative Assignment" form (Call Handling/ Call Routing/ Call Rerouting Always Alternative Assignment). Choose an unused Always Alternative Number, then click Change. Do not use Call Reroute number 1.

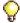

**Tip:** Remember the Always Alternative Number, because it will be needed in the final step of this procedure.

- 8. In the "Call Rerouting Always Alternative Number Assignment" form, change all four "Always Originating Device" values to **Reroute**, and change "Directory Number to Reroute to" to the 6500 messaging hunt group pilot number.
- 9. Click Save.
- 10. In the Call Routing folder, click Call Rerouting Assignment.
- 11. Select the entry that matches the HCl Reroute number, then click the **Change** button.
- 12. In the Call Rerouting Assignment window, change the Call Rerouting Day, Call Rerouting Night1, and Call Rerouting Night2 numbers to the Call Rerouting Always Alternative number created in step 7.

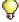

**Tip:** To test the MWI settings, see To test MWI with MiTAIX, on page 69.

50003280, Revision B

# **Integrating Q.SIG**

### Programming the PRI Card for Q.SIG

You must configure the T1/E1 PRI Card with the Q.SIG protocol to operate with the 3300 ICP system. The configuration is set with the IMAT program running on a PC. The procedures in this section apply for both T1 and E1 unless stated otherwise.

IMAT connects to the target PRI device using a direct cable network connection over the serial ports. For further information on setting up the direct cable connection, do a search on "direct cable" in the Windows Help system.

#### To establish a connection with the PRI card

- 1. With a standard serial cable, connect the PC to the backplane of the chassis with the PRI card.
- 2. Click File, then Connect to Remote Site.

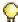

**Tip:** You must know the PRI link number (link 1 or 2).

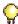

**Tip:** When programming trunk ranges, use 23 for the maximum trunk number for T1, and use 30 for the maximum trunk number for E1.

#### To configure Site Options

- 1. Open the Site Options window (click **Config**, **System Configuration**, then **Site Options**) in IMAT to configure the site options.
- 2. For System Type, select **PRI Card**.
- 3. For Connect Platform, select SX-2000 Light.
- 4. Select all of the options for Options.
- 5. Click Update.

### To configure PRI Link Characteristics for the Q.SIG Master

- 1. Open the PRI Link Characteristics window (click **Config**, **System Configuration**, then **PRI Link Characteristics**).
- 2. In the PRI Link Number box, select the link number of the PRI Card.
- 3. In the Protocol Type box, select QSIG.
- 4. In the **Protocol Variant** box, select **ISO**.
- 5. Select the Network-side/Q.SIG master check box.

For Physical Type, if using T1, select T1/CSU. If using E1, select E1/CEPT. The physical
type characteristics are then accessed with the Characteristics button. Refer to the
following procedures.

### T1 Physical Type Characteristics

Click the **Characteristics** button. The CSU Characteristics window opens if T1/CSU was selected in step 6.

- For Line Coding, select B8ZS.
- For Framing, select ESF.
- For Line Build Out, select 0 dB.
- For Invert Data select Disable.
- Click Update.

### E1 Physical Type Characteristics

Click the **Characteristics** button. The E1/CEPT Characteristics window opens if E1/CEPT was selected in step 6.

- For CRC4, select Enable.
- For ADI, select Enable.
- Click Update.

### To configure Call Characteristics

### Incoming Call Characteristics

- 1. Open the Incoming Call Characteristics window (click **Config**, then **Incoming Call Characteristics**).
- 2. In the **PRI Link Number** box, select the appropriate number.
- 3. In the Trunks box, enter 1-23.
- 4. For **DDI Delivery**, select **Yes**.
- 5. For CPN Delivery, select Yes.
- 6. Click Update.

#### **Outgoing Call Characteristics**

- 1. Open the Outgoing Call Characteristics window (click **Config**, then **Outgoing Call Characteristics**).
- 2. In the **PRI Link Number** box, select the appropriate number.
- 3. In the **Trunks** box, type "1-23".
- 4. For Fixed Bearer Capability, select for Voice: Speech, and for Data: Null.
- 5. For Fixed CLIR, select for Voice: Allow, and for Data: Null.
- 6. Click Update.

### To configure Trunk Range Settings

### Trunk Range Assignment

- 1. Open the Trunk Range Assignment window (click **Config**, **MinMax Settings**, then **Trunk Range Assignment**).
- 2. For Starting, select the PRI Link number and enter the starting trunk number.
- 3. For Ending, select the PRI Link number and enter the ending trunk number.
- 4. Click Update.

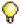

**Tip:** When programming trunk ranges, use 23 for the maximum trunk number for T1, and use 30 for the maximum trunk number for E1.

### Trunk Range Limits

- 1. Open the Trunk Range Limits window (click **Config**, **MinMax Settings**, then **Trunk Range Limits**).
- 2. For Incoming Counts, for Min: enter **0** and for Max: enter **46**.
- 3. For Outgoing Counts, for Min: enter 0 and for Max: enter 46.
- 4. In the Protocol box, select QSIG.
- 5. In the Protocol Reject Cause Value box enter 17.
- 6. Click Update.

### Programming an SX-2000 for T1 and E1

#### To program the Trunk Group

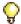

**Tip:** Refer to the SX-2000 LIGHTWARE 31 Technical Documentation for general information about programming the SX-2000 system.

1. Using the SX-2000 CDE Forms, in the "System Configuration" form, program the PRI card as a Universal T1 or as a Universal E1 card, as appropriate.

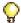

**Tip:** Record the cabinet, shelf, and slot number for use later in this procedure.

2. In the "Link Descriptor Assignment" form, choose an unused link descriptor number and create a link descriptor with the parameters listed in the following table.

| Field                                                            | Value     |
|------------------------------------------------------------------|-----------|
| Address for Message Control (A/B)                                | А         |
| BER - Maintenance Limit, 10**-n = (3.4.5.6)                      | 4         |
| BER - Service Limit, 10** - n= (3.4.5.6)                         | 3         |
| Data Call Alternate Digit Inversion (Yes/No)                     | Yes       |
| Framing Losses in 24 hrs - Maintenance Limit (0–9000)            | 255       |
| Framing Losses in 24 hrs - Service Limit (0–9000)                | 9000      |
| Integrated Digital Access                                        | ISDN Node |
| QSIG Private Network Access (Yes/No)                             | Yes       |
| Satellite Link Delay (Yes/No)                                    | No        |
| Slip Rate - Maintenance Limit (0–9000)                           | 255       |
| Slip Rate - Service Limit (0–9000)                               | 7000      |
| Alarm Debounce Timer - Service Limit (300–3200)                  | 500       |
| B8ZS Zero Code Suppression - (Yes/No)                            | Yes       |
| Operation Mode (CSU/DSX-1)                                       | DSX-1     |
| CSU Tx Line Build-Out (0, 7.5, 15, 22.5 db)                      |           |
| DSX-1 line length (1–133, 134–266, 267–399, 400–533, 534–655 ft) | 0–133     |
| Extended Super Frame (Yes/No)                                    | No        |
| Inverted D channel (DPNSS only) (Yes/No)                         | No        |
| CRC-4 enabled (Yes/No)                                           | No        |
| E1 line length (1–133, 134–266, 267–399, 400–533, 534–655 ft)    | 0–133     |
| Voice encoding (Nil/ADI/Sign-Mag/Inverted ADI)                   | Nil       |
| Data encoding (Nil/ADI/Sign-Mag/Inverted ADI)                    | Nil       |

3. In the "Digital Link Assignment" form, assign the link descriptor number used in step 2 to the appropriate link or links of the Universal T1 or Universal E1 entries.

4. In the "MSDN-DPNSS-DASSII Trunk Circuit Descriptor Assignment" form, choose an unused circuit descriptor number and create a circuit descriptor with the parameters listed below.

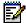

Note: Record this number so you can use it later in this procedure.

| Field                                                  | Value             |
|--------------------------------------------------------|-------------------|
| Signalling Protocol (MSDN-DPNSS/DASS II)               | MSDN-DPNSS        |
| Card Type (Cept/DS1/UNIVERSAL E1/UNIVERSAL T1/R2)      | UNIVERSAL T1      |
| Dual Seizure Priority (Incoming/Outgoing)              | Incoming          |
| ISDN BRI Mode                                          | Leave value blank |
| Far End Connection (Main PBX/Satellite PBX/Toll/Local) | Local             |

5. Choose an unused COS number, and, in the "Class of Service form," modify these values for the Q.SIG trunks with the COS number being used.

| Field                            | Value |
|----------------------------------|-------|
| External Trunk Standard Ringback | Yes   |
| Public Network Access via DPNSS  | Yes   |

6. In the "Trunk Service Assignment" form, select an unused trunk service number and assign the setting shown below. Fields not listed below must keep their default settings.

| Field                                              | Value                  |
|----------------------------------------------------|------------------------|
| cos                                                | COS number from step 5 |
| Dial-in Trunks Incoming Digit Modification: Absorb | 0                      |
| Trunk Label                                        | QSIG TRUNK (example)   |

- 7. In the "Trunk Assignment" form, locate the circuits associated with the cabinet, shelf, and slot determined in step 1.
- 8. In the "Trunk Assignment" form, assign consecutive trunk numbers to the link you plan to use.

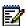

Note: Record these trunk numbers.

9. In the "Trunk Assignment" form, create a trunk group and assign all the trunks from step 8.

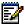

Note: Record this trunk group number for use in ARS.

### To program ARS

This procedure uses ARS to route the 6500 Unified Communications calls to the 3300 ICP using a designated pilot number.

- 1. In the "Route Assignment" form, configure a route using the trunk group number from step 9 in the previous procedure, "To Program the Trunk Group."
- 2. Configure the route using the following parameters:

| Field                     | Value                              |
|---------------------------|------------------------------------|
| Trunk Group Number        | The trunk group number in step 1   |
| COR number                | Leave as default (normally 1)      |
| Digit Modification Number | Digit modification number required |

3. In the "Automatic Route Selection Assignment" form, configure an automatic route to the route configured in step 2.

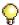

**Tip:** Decide on the pilot number that will be dialed to access the 6500 Unified Communications. Use the first digit to recall the "ARS" form and then configure the route using the following values:

| Field                      | Value                                                                                             |
|----------------------------|---------------------------------------------------------------------------------------------------|
| Digits Dialed              | The rest of the digits (all but the first digit) in the 6500 Unified Communications pilot number. |
| Number of Digits to follow | 0                                                                                                 |
| Termination Type           | Route                                                                                             |
| Termination Number         | The route number in step 2.                                                                       |

### **To program System Options**

In the "Systems Options Assignment" form, assign the following parameters:

| Field                                             | Value                                                  |
|---------------------------------------------------|--------------------------------------------------------|
| Maximum Trunks in a Conference (0-8)              | 4                                                      |
| Route Optimization Establishment Time (5 s–120 s) | 5                                                      |
| Route Optimization Attempts (0-3)                 | 3                                                      |
| Optimization Network ID (max of 7 digits)         | Enter an arbitrary but unique optimization network ID. |
| Route Optimization Trailing Digits (2–26)         | 2                                                      |
| DPNSS/QSIG Diversion Enabled                      | Yes                                                    |

### To program MWI Feature Access Codes

In the "Feature Access Code Assignment" form, make sure that the Message Waiting - Activate code and the Message Waiting - Deactivate code are the same values as programmed in the other PBXs. These codes must be the same in all of the PBXs in the network.

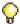

Tip: The Q.SIG integration uses feature access codes for MWI, not MiTAI.

### To program Network Synchronization

In the "Network Synchronization" form (in the Digital Link Forms group) enter the cabinet, shelf, and slot settings of those links that will be synchronization sources for the system.

### Programming a 3300 ICP/NSU for T1 and E1

### Requirements

- The 3300 ICP requires Release 3.1 UR2 load 3.1.8.6 or greater in order to use E1 with the North American variant.
- The Universal NSU requires Release 1.1.0.3 PRI E1 load or higher.

You must configure the NSU connected to the 3300 ICP with the Q.SIG protocol to inter-operate with the SX-2000 system. The configuration is set with the IMAT program running on a PC. The procedures in this section apply for both T1 and E1 unless stated otherwise.

#### To establish a connection with NSU

- 1. Connect the PC with a standard serial cable to the NSU serial port.
- 2. Click File, then Connect to Remote Site.

#### To configure Site Options

- 1. Open the Site Options window (click **Config**, **System Configuration**, then **Site Options**) in IMAT to configure the site options.
- 2. For System Type, select **Universal NSU**.
- 3. For Connect Platform, select 3300 ICP.
- 4. Select all of the options for Options.
- 5. Click Update.

### To configure PRI Link Characteristics for the Q.SIG Slave

- 1. Open the PRI Link Characteristics window (click **Config**, **System Configuration**, then **PRI Link Characteristics**).
- 2. In the PRI Link Number box, select the link number of the PRI Card.
- 3. In the **Protocol Type** box, select **QSIG**.
- 4. In the Protocol Variant box select ISO.

- 5. De-select the Network-side/Q.SIG master box.
- For Physical Type, if T1, select T1/CSU; if E1, select E1/CEPT. The physical type characteristics are then accessed with the Characteristics button. Refer to the following procedures.

### T1 Physical Type Characteristics

Click the **Characteristics** button. The CSU Characteristics window opens if T1/CSU was selected in step 6.

- For Line Coding, select **B8ZS**.
- For Framing, select ESF.
- For Line Build Out, select 0 dB.
- For Invert Data select Disable.
- Click Update.

### E1 Physical Type Characteristics

Click the Characteristics button, and the E1/CEPT Characteristics window opens if E1/CEPT was selected in step 6.

- For CRC4, select **Enable**.
- For ADI, select **Enable**.
- Click Update.

#### To configure Call Characteristics

#### Incoming Call Characteristics

- 1. Open the Incoming Call Characteristics window (click **Config**, then **Incoming Call Characteristics**).
- 2. In the **PRI Link Number** box, select the appropriate number.
- 3. In the **Trunks** box, enter **1–23**.
- 4. For DDI Delivery, select Yes.
- 5. For CPN Delivery, select Yes.
- 6. Click Update.

### **Outgoing Call Characteristics**

- Open the Outgoing Call Characteristics window (click Config, then Outgoing Call Characteristics).
- 2. In the PRI Link Number box, select the appropriate number.
- 3. In the **Trunks** box, enter **1–23**.
- 4. For Fixed Bearer Capability, select for Voice: Speech, and for Data: Null.
- 5. For Fixed CLIR, select for Voice: Allow, and for Data: Null.
- 6. Click Update.

### To configure Trunk Range Settings

### Trunk Range Assignment

- 1. Open the Trunk Range Assignment window (click **Config**, **MinMax Settings**, then **Trunk Range Assignment**).
- 2. For Starting, select the PRI Link number and enter the starting trunk number.
- 3. For Ending, select the PRI Link number and enter the ending trunk number.
- 4. Click Update.

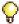

**Tip:** When programming trunk ranges, use 23 for the maximum trunk number for T1, and use 30 for the maximum trunk number for E1.

### Trunk Range Limits

- 1. Open the Trunk Range Limits window (click **Config**, **MinMax Settings**, then **Trunk Range Limits**).
- 2. For Incoming Counts, for Min: enter 0 and for Max: enter 46.
- 3. For Outgoing Counts, for Min: enter 0 and for Max: enter 46.
- 4. In the Protocol box, select QSIG.
- 5. In the Protocol Reject Cause Value box enter 17.
- 6. Click Update.

#### To configure a Trunk Group and Route to Q.SIG Trunks

The procedure is the same as "To program the Trunk Group" for the SX-2000 system (see Page 19) except for two parameters in the "Link Descriptor" form:

- Set Voice encoding (nil/ADI/Sign-Mag/Inverted ADI) to Inverted ADI
- Set Data encoding (nil/ADI/Sign-Mag/Inverted ADI) to Inverted ADI

### To configure ARS

You must program ARS to route all non-6500 Unified Communications calls to the Q.SIG trunks. Depending on the local dialing plan, this will require a minimum of 10 ARS entries to be programmed.

### To program System Options for DPNSS

In the "Systems Options Assignment" form, assign the following parameters:

| Field                                             | Value                                                  |
|---------------------------------------------------|--------------------------------------------------------|
| Maximum Trunks in a Conference (0–8)              | 4                                                      |
| Route Optimization Establishment Time (5 s–120 s) | 5                                                      |
| Route Optimization Attempts (0–3)                 | 3                                                      |
| Optimization Network ID (max of 7 digits)         | Enter an arbitrary but unique optimization network ID. |
| Route Optimization Trailing Digits (2–26)         | 2                                                      |
| DPNSS/QSIG Diversion Enabled                      | Yes                                                    |

### To program virtual IP phones

You must program virtual IP phone sets in a hunt group using the designated pilot number. See page 15, "Programming a 3300 ICP System."

# Installing a New 6500 Attendant System

The installation of the new 6500 Attendant system involves

- Integrating the system for the network (see page 28).
- Connecting to the LAN (see page 34).

After completing the above procedures, configure the system from the Admin Web Page, and then distribute the User Guides to the users.

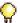

**Tip:** Before proceeding, make sure that you have followed the previous procedures for connecting and customizing the 6500 server, and for programming the PBX. Customizing the server includes changing the TCP/IP properties and the computer name.

# **Integrating the System for the Network**

Two integrations exist

- Digital (see page 28).
- IP (see page 32).

Integrating each of these into the network involves different procedures.

## **Integrating Digital Sets**

Digital integration requires you to

- Connect the DNI Ports to the VB-2007/2009 card.
- Start the services.

#### To connect the DNI Ports to the VB-2007/2009 card

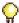

Tip: The Nortel Networks integration uses the VB-2009 card.

- Connect the VB-2007/2009 interface cable to the 62-pin D-type subminiature connector on the VB-2007/2009 faceplate.
  - For an 8-port system, the VB-2007/2009 is located in ISA slot J5 of the TS1400 server.
  - For a 16-port system, the two VB2007 cards or VB 2009 cards are located in ISA slots 4 and 3.
- 2. Connect the 25-pair cable(s) from the PBX main distribution frame to the 25-pair, male, filtered Amphenol connector on the VB-2007/2009 interface cable.

3. On the main distribution frame, connect the VB-2007/2009 DNI ports to the PBX DNI ports. The connector pinouts for the VB-2007/2009 card ports are given in the following table. For the DNIC card pinouts of the PBX, refer to your PBX documentation.

| Pinouts for 25-pair, Male, Filtered Amphenol connector on VB-2007/2009 Interface Cable |      |             |            |                  |  |  |
|----------------------------------------------------------------------------------------|------|-------------|------------|------------------|--|--|
| Port #                                                                                 | Pin# | RJ-45 Pin # | Pair Color | Lead Designation |  |  |
| 1                                                                                      | 26   | 4           | W/BL       | Tip (2-wire)     |  |  |
|                                                                                        | 1    | 5           | BL/W       | Ring (2-wire)    |  |  |
|                                                                                        | 27   | 1           | W/O        | unused           |  |  |
|                                                                                        | 2    | 2           | O/W        | unused           |  |  |
|                                                                                        | 28   | 3           | W/G        | unused           |  |  |
|                                                                                        | 3    | 6           | G/W        | unused           |  |  |
| 2                                                                                      | 29   | 4           | W/BR       | Tip (2-wire)     |  |  |
|                                                                                        | 4    | 5           | BR/W       | Ring (2-wire)    |  |  |
|                                                                                        | 30   | 1           | W/S        | unused           |  |  |
|                                                                                        | 5    | 2           | S/W        | unused           |  |  |
|                                                                                        | 31   | 3           | R/BL       | unused           |  |  |
|                                                                                        | 6    | 6           | BL/R       | unused           |  |  |
| 3                                                                                      | 32   | 4           | R/O        | Tip (2-wire)     |  |  |
|                                                                                        | 7    | 5           | O/R        | Ring (2-wire)    |  |  |
|                                                                                        | 33   | 1           | R/G        | unused           |  |  |
|                                                                                        | 8    | 2           | G/R        | unused           |  |  |
|                                                                                        | 34   | 3           | R/BR       | unused           |  |  |
|                                                                                        | 9    | 6           | BR/R       | unused           |  |  |
| 4                                                                                      | 35   | 4           | R/S        | Tip (2-wire)     |  |  |
|                                                                                        | 10   | 5           | S/R        | Ring (2-wire)    |  |  |
|                                                                                        | 36   | 1           | BK/BL      | unused           |  |  |
|                                                                                        | 11   | 2           | BL/BK      | unused           |  |  |
|                                                                                        | 37   | 3           | BK/O       | unused           |  |  |
|                                                                                        | 12   | 6           | O/BK       | unused           |  |  |
| 5                                                                                      | 38   | 4           | BK/G       | Tip (2-wire)     |  |  |
|                                                                                        | 13   | 5           | G/BK       | Ring (2-wire)    |  |  |
|                                                                                        | 39   | 1           | BK/BR      | unused           |  |  |
|                                                                                        | 14   | 2           | BR/BK      | unused           |  |  |
|                                                                                        | 40   | 3           | BK/S       | unused           |  |  |
|                                                                                        | 15   | 6           | S/BK       | unused           |  |  |

| Pinouts for 25-pair, Male, Filtered Amphenol connector on VB-2007/2009 Interface Cable (continued) |                                                 |   |                  |               |  |  |
|----------------------------------------------------------------------------------------------------|-------------------------------------------------|---|------------------|---------------|--|--|
| Port #                                                                                             | Port # Pin # RJ-45 Pin # Pair Color Lead Design |   | Lead Designation |               |  |  |
| 6                                                                                                  | 41                                              | 4 | Y/BL             | Tip (2-wire)  |  |  |
|                                                                                                    | 16                                              | 5 | BL/Y             | Ring (2-wire) |  |  |
|                                                                                                    | 42                                              | 1 | Y/O              | unused        |  |  |
|                                                                                                    | 17                                              | 2 | O/Y              | unused        |  |  |
|                                                                                                    | 43                                              | 3 | Y/G              | unused        |  |  |
|                                                                                                    | 18                                              | 6 | G/Y              | unused        |  |  |
| 7                                                                                                  | 44                                              | 4 | Y/BR             | Tip (2-wire)  |  |  |
|                                                                                                    | 19                                              | 5 | BR/Y             | Ring (2-wire) |  |  |
|                                                                                                    | 45                                              | 1 | Y/S              | unused        |  |  |
|                                                                                                    | 20                                              | 2 | S/Y              | unused        |  |  |
|                                                                                                    | 46                                              | 3 | V/BL             | unused        |  |  |
|                                                                                                    | 21                                              | 6 | BL/V             | unused        |  |  |
| 8                                                                                                  | 47                                              | 4 | V/O              | Tip (2-wire)  |  |  |
|                                                                                                    | 22                                              | 5 | O/V              | Ring (2-wire) |  |  |
|                                                                                                    | 48                                              | 1 | V/G              | unused        |  |  |
|                                                                                                    | 23                                              | 2 | G/V              | unused        |  |  |
|                                                                                                    | 49                                              | 3 | B/BR             | unused        |  |  |
|                                                                                                    | 24                                              | 6 | BR/V             | unused        |  |  |
|                                                                                                    | 50                                              |   | V/S              | unused        |  |  |
|                                                                                                    | 25                                              |   | S/V              | unused        |  |  |

### Slot Designation for the TS1400/TS1404

|         | TS1400    |                               | TS1404  |           |                               |  |
|---------|-----------|-------------------------------|---------|-----------|-------------------------------|--|
| Slot ID | Slot Type | Backplane Slot<br>Designation | Slot ID | Slot Type | Backplane Slot<br>Designation |  |
| 0       | PCI       | PPCI4                         | 0       | PCI       | J26                           |  |
| 1       | PCI       | PPCI3                         | 1       | PCI       | J24                           |  |
| 2       | PCI       | PPCI2                         | 2       | PCI       | J25                           |  |
| 3       | PCI       | SPCI4                         | 3       | PCI       | J23                           |  |
| 4       | PCI       | SPCI3                         | 4       | PCI       | J22                           |  |
| 5       | PCI       | SPCI2                         | 5       | PCI       | J21                           |  |
| 6       | LPT/COM2  | SPCI1                         | 6       | LPT/COM2  | J20                           |  |
| 7       | ISA       | ISA1/PCI4                     | 7       | SBC       | J1/ J9                        |  |
| 8       | ISA       | ISA2                          | 8       | ISA       | J7                            |  |
| 9       | ISA       | ISA3                          | 9       | ISA       | J10                           |  |
| 10      | ISA       | ISA4                          | 10      | ISA       | J12                           |  |
| 11      | ISA       | ISA5                          | 11      | ISA       | J14                           |  |
| 12      | ISA       | ISA6                          | 12      | ISA       | J16                           |  |
| 13      | ISA       | ISA7                          | 13      | ISA       | J18                           |  |

#### To start the services

The 6500 server is shipped with all services set to the "Manual" mode so that you can configure the server.

- 1. Launch Service Manager (click Start, Programs, Mitel Networks, Speech Recognition, then Service Manager).
- 2. From the menu bar, select Service, then Start All.
- 3. From the menu bar, select Service, Start Mode, then All Automatic.

### **Integrating IP**

IP Integration (also Q.SIG Integration) requires you to

- Configure the IP settings in the Control Panel
- Start the services.

### Configuring the IP settings in Control Panel

The IP settings include

- IP Phone Emulator
- Mitel Remote Access
- Telephony
- Multimedia
- Sounds.

### To configure IP Phone Emulator

- In the Control Panel window, open IP Phone Emulator (click Start, Settings, Control Panel, then open IP Phone Emulator). The Mitel IP Phone Emulation Settings window opens.
- In the Mitel Networks Host IP Settings, select 3300 as the Host Type, and change the IP Address to the IP Address of the 3300 ICP.
- 3. In the middle of the Phone DN/Phone ID frame, right click the mouse and select Insert from the pop-up menu. Add the port numbers that the 6500 Unified Communications system will use (these ports must already be configured as IP 5020 sets in the 3300 ICP), then click Cancel to exit the dialog.
- 4. Click OK.

### To configure Mitel Remote Access

- In the Control Panel window, open Mitel Remote Access. The Mitel Remote Access Settings window opens.
- 2. Change Machine Name of Remote PBX Server to the IP address of the 3300 ICP system.
- 3. Click OK.

### To configure Telephony

- 1. In the Control Panel window, open **Telephony**. The Dialing Properties window opens. If asked, enter the default country information (include area code), then click **Close**.
- 2. Select the **Telephony Drivers** tab.
- 3. Select Mitel PBX TAPI Services Provider, then click Configure.
- 4. In the MITEL Device Properties window, in the middle of the Prime DN frame, right click the mouse, and click **Select from IP Phone List**.
- 5. Shift-select each Prime DN from the list (this list should match all DNs entered into the IP Phone Emulator).

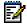

Note: Choose phone numbers that are not already assigned.

6. Click Apply, then Close.

### To configure Multimedia

- 1. In the Control Panel window, open Multimedia. The Multimedia Properties window opens.
- Click the Audio tab. In the Playback section and the Recording section, select None for the Preferred device.
- 3. Select the Use preferred devices only check box.
- 4. Click Apply, then OK.

#### To configure Sounds

- 1. In the Control Panel window, open **Sounds**. The Sounds Properties window opens.
- 2. In the Schemes section, select **No Sounds** from the drop-down list. The Save Scheme window opens.
- 3. Click No.
- 4. Click Apply, then OK.

#### Starting the Services

The 6500 server is shipped with all services set to "Manual" mode. Depending on the type of 6500 Unified Communications system you have, choose the appropriate procedure to start the required services.

### To configure the Embedded System Management (ESM) Registry Setting

- 1. Click **Start/Run**. In the **Open** field, type **regedit**, and click **OK**.
- 2. Open My Computer. In the HKEY\_LOCAL\_MACHINE drive, navigate to SOFTWARE, Mitel Networks, 6500 Unified Communications, Servers, then Mitel Networks 3300.
- 3. Double-click **Server 1**. In the **Value Data** field, enter the IP address of the 3300 ICP.
- 4. Click OK.

### To configure services to Start Automatically

- 1. Navigate to Service Manager (click Start, Programs, Mitel Networks, Speech Recognition, then Service Manager).
- 2. From the main menu bar, click **View**, then **Output** to view the logs (**Output** should have a check mark beside it. If not, select it).
- 3. From the Service menu, select Start Mode, then All Automatic.

### To configure the Default User Template

For a 6500 Attendant system integrated with IP, the list of users in the 3300 ICP User Authorization Profile form is automatically imported in the 6500 Attendant application. For this to occur, the Default User Template must be properly configured. The LDAP service must be started in Service Recovery Manager.

- 1. In the **Login ID** field, enter the number of digits the switch requires to form login IDs based on existing extensions. The Login ID has a total of 10 digits for North America (N.A) and 11 digits for the United Kingdom (U.K.).
  - Example for a North American system: If the users have 4 digit extensions, you must enter 6 digits in the **Login ID** field (10-digit login ID minus 4-digit extension).
  - Example for a United Kingdom system: If the users have 7 digit extensions, you must enter 4 digits in the **Login ID** field (11-digit login ID minus 7-digit extension).
- 2. In the PIN field, enter the default password.
- 3. Restart the server. You are now finished your configuration for the 6500 Attendant system.

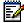

**Note:** For an North American system, the Login ID must conform to the North American dialing plan, that is, the first and fourth digit cannot be a 1 or a 0.

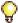

**Tip:** You may need to reboot the 3300 ICP if your 6500 Attendant user list is not automatically synchronized with the 3300 ICP user list. Refer to the FCI for the 3300 ICP and the FCI for the 6500 to verify the software load requirements. Rebooting the 3300 ICP takes approximately 20 minutes.

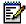

• **Note:** To add users to an IP-integrated 6500 Attendant system, see Adding Users to the 6500 Attendant System, on page 186.

# Connecting to the LAN

The LAN to which you connect the 6500 server must be based on IEEE 802.3 Ethernet and must use the TCP/IP protocol standard.

Connect the LAN cable to the NIC card (ethernet port).

# Installing a New 6500 Unified Messaging System

The installation of the new 6500 Unified Messaging system involves

- Configuring the other servers—the Exchange server and the Active Directory or Domain Controller (see page 35).
- Customizing Outlook Security (see page 45).
- Connecting to the LAN (see page 46).
- Joining the Domain (see page 46).
- Integrating the system for the network—Digital or IP (see page 47).
- Distributing the Multimedia Outlook Plug-in (see page 70).
- Integrating Fax, if applicable (see page 71).
- Integrating VPIM, if applicable (see page 75).

After completing the above procedures, configure the system from the Admin Web Page, and then distribute the User Guides.

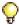

**Tip:** Before proceeding, make sure that you have followed the previous procedures for Connecting and Customizing the 6500 server, and for Programming the PBX. Customizing the server includes changing the TCP/IP properties and the computer name.

# **Configuring the Other Servers**

## Creating a SpeakAdmin User

SpeakAdmin has more privileges than the administrator. SpeakAdmin accesses the accounts and inboxes of the users on their behalf in order to read messages, get notifications, and use their personal contact list. SpeakAdmin can also modify the Active Directory database and access all of the information belonging to users in Active Directory.

To create SpeakAdmin on the Active Directory server

- 1. Log into the Active Directory server (Domain). The person logging in must have the rights to create new users.
- 2. Click Start, Programs, Administrative Tools, then Active Directory Users and Computers.
- 3. Right click on the **Users** folder, click **New** and then **User**.
- 4. When the New Object-User window opens, type "SpeakAdmin" in the **First name**: and **User logon name**: fields.

- 5. Enter "SpeakAdmin" in the User logon name field.
  - For PC operating system releases prior to Windows 2000, the SpeakAdmin text should automatically copy into the **User logon name** field.
- 6. Ensure the Active Directory domain name is selected in the drop-down menu, then click **Next**.
- 7. In the **Password:** field of the next window, type your administration password.
- 8. Choose your password setting preference (we recommend **Password Never Expires**), then click **Next**.
- 9. In the next window, ensure that the Create an Exchange Mailbox check box is selected.
- 10. In the **Server** field, select your Exchange server name.
- 11. In the Mailbox Store field, select your Exchange server name, and click Next.

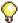

**Tip:** If you are not asked for your Exchange server name, you are missing the Exchange system management tools (you can install these tools from the Exchange CD using the "Custom Installation" option).

- 12. When the next window appears, click **Finish**.
- 13. SpeakAdmin User appears in the Active Directory Users and Computers list. Right-click SpeakAdmin User, and select Properties from the pop-up menu. Select the Member Of tab, then click Add.
- 14. When the Select Groups window appears, select Administrators, click Add, then OK.
- 15. On the SpeakAdmin Properties page, click Apply, then OK.

To set up SpeakAdmin rights on the Exchange server

- 1. In the Exchange server, open the Exchange System Manager (click **Start**, **Programs**, **Microsoft Exchange**, then **System Manager**).
- 2. Right-click on the root level of the Exchange folder titled "First Organization (Exchange)." Select **Properties**, click the **Security** tab, then **Advanced**.

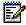

Note: If your server does not have a Security tab, please consult your system administrator to get it enabled via registry modification. With your network administrator, refer to the following procedure "Registry Modification". The administrator may recommend a registry export before performing this procedure.

- 3. In the Access Control Settings for First Organization window, click the Permissions tab, then **Add**.
- 4. Scroll down the main drop-down menu in the Select User, Computer, or Group window until you find **SpeakAdmin**. Select it, and click **OK**.
- 5. The Permission Entry for First Organization window appears. In the main drop-down menu, select the first check box (**Full Control**) in the **Allow** column. All of the permissions are automatically checked.
- 6. Click OK.

- 7. In the Access Control Settings window, click the Apply button, then OK.
- 8. When the First Organization Properties window appears, click Apply, then OK.

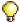

**Tip:** You can verify that the "send as" and "receive as" permissions are allowed. Log in to the Exchange server as SpeakAdmin, use Windows Explorer to go into the Exchange Virtual Drive (M:), open the domain folder, MBX, then SystemMailbox. An improper setup will show you an error message.

#### Registry Modification

Perform this procedure only if there is no **Security** tab in step 2 above.

### To access the Security tab

- 1. Open up Registry (click **Start**, **Run**, then type "regedit"), and navigate to **HKEY\_CURRENT\_USER**, **Software**, **Microsoft**, **Exchange**, then **ExAdmin**.
- 2. Right click on **ExAdmin** and go to **New**, then **String Value**. Name this value "ShowSecurityPage".
- 3. Press Enter.
- 4. Double-click **ShowSecurityPage**, then enter value data 1.
- 5. Click **OK**, then close the registry.
- 6. Return to step 2 above. The Security tab will now appear.

### **Installing the Active Directory Components**

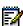

**Note:** Ensure that you log in as administrator (with Schema Admin rights) of the root domain of the forest organization to complete this procedure. You can only update the schema on the domain controller which is the schema master. By default, the schema master is the first domain controller installed in the forest organization.

Before you start the installation, know your

- Active Directory topology (root domain and child domain)
- Active Directory domain name
- Active Directory (Domain Controller) host name
- · Active Directory administration ID (SpeakAdmin)
- Active Directory administration password (for SpeakAdmin)
- 6500 server name.

### To install the Active Directory components

- 1. Log into the root Active Directory server as administrator of the domain.
- 2. Insert the CD "6500 Unified Communications Installation Disc 2" in your Domain controller. The 6500 Unified Communications Setup Disk 2 window opens.
- 3. Click Active Directory Snap-in.

50003280, Revision B 37

- 4. When the Install Welcome screen appears, click Next.
- 5. In the Snap-in Install Options window, select **Root Domain Server**, **Child Domain Server**, or **Administrator PC**.

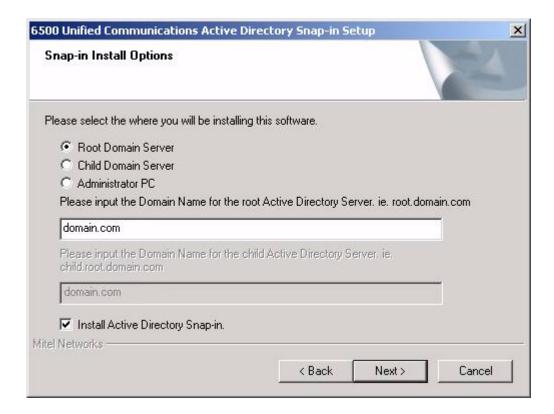

- If you selected Root Domain Server, enter the Domain name for the root Active directory server,
- If you selected Child Domain Server, enter the Domain name for the root Active directory server and enter the Domain name for the child Active Directory Server.

Note: Selecting Administrator PC, does not require you to enter Domain names.

- 6. Select the **Install Active Directory Snap-In** check box if you are going to administer your users on the Active directory server.
- 7. Click **Next**. The 6500 Unified Communications Host Name window opens.

8. Enter the host name of the 6500 server.

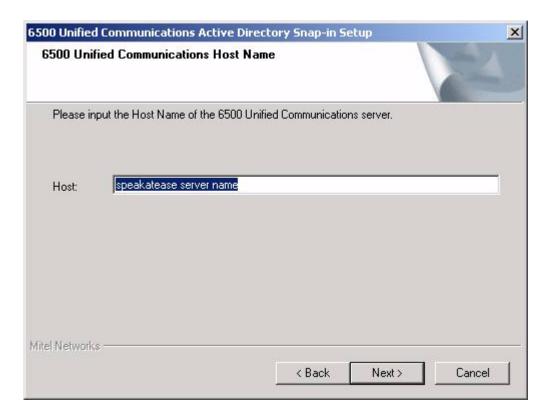

9. Click **Next**. The Language Configuration window opens.

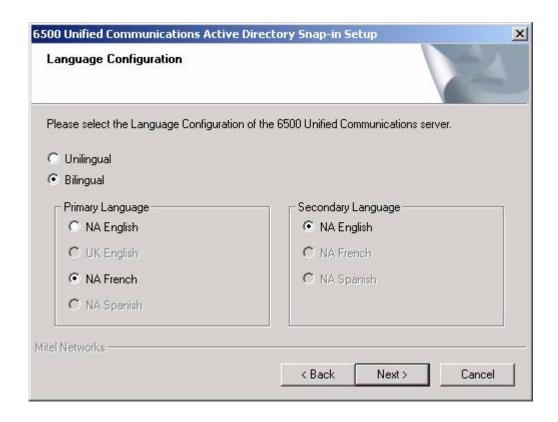

- 10. In the Language Configuration window, select your language configuration. Select the language option that was purchased for your system (check your options sheet included with the system software).
  - For a unilingual system, click Unilingual, select your primary language, then click Next.
  - For a bilingual system, click Bilingual, select your primary and secondary languages, then click Next.
- 11. When the Start Copying Files window appears, verify your settings. If any of the settings are incorrect, click **Back** to the appropriate window(s), correct the settings, then click **Next** to get back to this window. If all the settings are correct, click **Next**. The Setup Status window opens and a progress bar shows the installation taking place. When finished, the Setup Complete window opens.
- 12. Click **Next**. The InstallShield Wizard Complete window opens.
- 13. Click Finish.

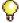

**Tip:** To verify the install of the Active Directory component, open the Active Directory, Users and Computers window, select Properties for a user, and then select the SR Settings. Any errors are flagged with a template error window.

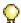

**Tip:** If you get a template error, you may have installed the application on the wrong server not the schema master, or the child domain was entered incorrectly. If there is no child, enter domain.com.

### **Installing the Exchange Server Components**

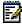

**Note:** If you are upgrading or reinstalling your Exchange snap-in, you must uninstall the snap-in with the Add/Remove Programs in the Control Panel, before installing or upgrading.

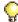

**Tip:** Remain logged in as "SpeakAdmin" on the Domain, since you will require an install from here. If this does not work correctly, see Page 32, " Creating a SpeakAdmin User."

Before you start the installation, you should have your

- Exchange Server name
- Exchange Server administrator ID (SpeakAdmin)
- Exchange Server administrator password (for SpeakAdmin)
- 6500 server name.

### To install the Exchange server components

1. Confirm that you are logged into the Exchange Server as "SpeakAdmin" on the Domain.

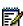

Note: Before you install the components confirm that your SpeakAdmin rights are verified. Log into Exchange as "SpeakAdmin" on the Domain, and then attempt to access the "Exchange Drive:\domain\MBX\Systemmailbox" folder. The successful programming of SpeakAdmin rights will grant you access.

- 2. Insert the CD "6500 Unified Communications Installation Disc 2" into the Exchange server. The 6500 Unified Communications Setup Disk 2 window opens.
- 3. Click **Exchange Plug-in**. A welcome screen opens. Check that you are logged in as SpeakAdmin.
- 4. Click Yes to confirm that you are logged in as SpeakAdmin. A welcome window opens.
- 5. Click **Next**. The Exchange User Information window opens.

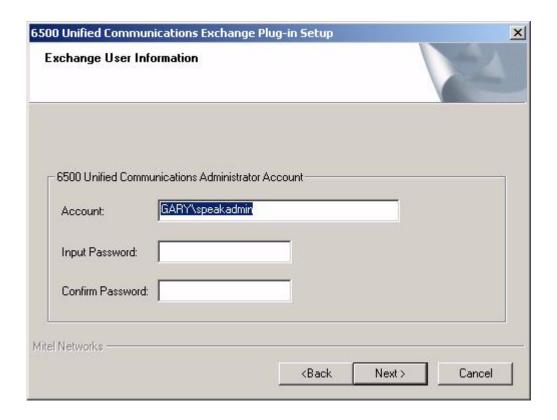

- 6. Ensure that the user name (Domain\SpeakAdmin) is present, type the SpeakAdmin password,confirm the password, and click **Next**. The Input Exchange Drive Name window opens.
- 7. If necessary, browse for your Exchange Server domain name. Click **Next**. The 6500 Unified Communications Host Name window opens.

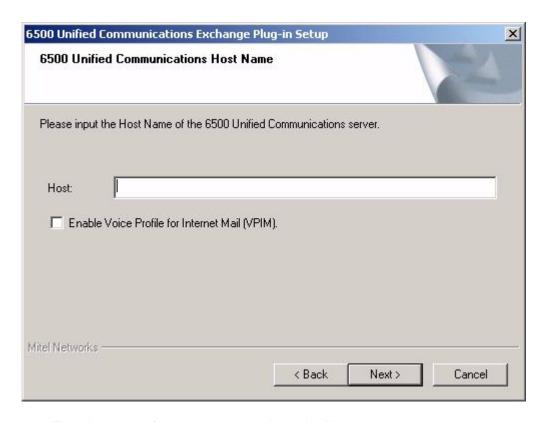

- 8. Type the name of your 6500 server, then click **Next**.
- 9. If VPIM is required, select the Enable Voice Profile for Internet Mail (VPIM) check box.
- 10. When the Start Copying Files window appears, verify your settings. If any of the settings are incorrect, click **Back** to the appropriate window(s), correct the settings, then click **Next** to get back to this window. If all the settings are correct, click **Next**. The Enable DCOM window opens.
- 11. Click **Yes** to install DCOM. Com+ installs silently.
- 12. If you selected VPIM, the Installing VPIM Proxy Gateway window opens. Select the location for the VPIM Gateway that is suitable for the Exchange server.
- 13. Click OK. A DOS window opens.
- 14. Wait until the InstallShield Wizard Complete window opens.
- 15. Select Yes I want to restart my computer now, then click Finish.

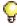

**Tip:** Without the reboot, MWI works immediately, but DCOM-related procedures such as paging, notification, calendar, and task will not work until the Exchange server is rebooted. Check with your customer regarding these procedures.

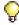

**Tip:** To verify that SAEEventNotifier exists, open up the component services. Click **Start**, **Programs**, **Administrative Tools**, then **Component Services**. Expand the Component Services folder, the Computers folder, the My Computer folder, then the Com+Applications folder. Look for the SAEEventNotifier folder.

50003280, Revision B

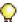

**Tip:** To verify that saeSink was installed, ensure that you are able to see all the operating files (Tools, Folder Options, View tab, deselect Hide Protected Operating System Files, click Apply and then OK) and then login as SpeakAdmin and navigate to saeSink.dll (m:domain\MBX\System Mailbox\storeevents\globalevents\saeSink).

### Setting the Relay Permissions on the Exchange Server

The Exchange server requires relay permissions in order to send messages on behalf of the 6500 server (for example, sending a message to a personal contact in the Personal Directory).

### To allow the Exchange Server to relay messages for the 6500 server

- 1. On the Exchange Server, open the Exchange System Manager (click **Start**, **Programs**, **Microsoft Exchange**, then **System Manager**).
- 2. Click on *ExchangeServerName*, Servers, *ExchangeServerName*, Protocols, SMTP, then right-click on **Default SMTP Virtual Server**.
- 3. Click **Properties**.
- 4. In the **Access** tab, click **Relay**, then **Add**. The Computer Window opens.
- 5. Select **Single Computer**, then type the IP address of the 6500 server.
- 6. Click **OK** twice, and then **Apply**.

### **Combining Administration Access (optional)**

This procedure allows you to add the 6500 Unified Communications to the MMC console, giving you a single administration access point for Active Directory, the 6500 Admin Web Page, and the Exchange Server. This combined access point provides ease of use and is optional to the administrator.

### To provide single administration

- On the Exchange Server, click Start, Run, type "MMC", and click OK.
- 2. From the main menu bar, select **Console**, then **Add/Remove Snap-in**.
- 3. In the Add/Remove Snap-in window, click **Add**, select **Active Directory Users and Computers**, and click **Add**.
- 4. Select **Exchange System**, and click **Add**. The Change Domain Controller window opens.
- 5. Select your Exchange Org name (for example, "gdomain.dave.com") in the bottom window, and click **OK**.
- 6. Select Link to Web Address and click Add.
- 7. In the Link to Web Address window, type the URL of the 6500 server in the **Target** box, using the following format: "http://your 6500 server name/mmc.asp?pass=your admin password".
- 8. Click Next.
- 9. In the **Select a name for the URL** reference box, type "SpeakatEase Administration".

10. Click **Finish**, **Close**, then **OK**. The Console Root window shows the AD users and SpeakatEase Administration.

# **Customizing Outlook Security**

You must ensure that the Microsoft Outlook security settings accept the Mitel Networks 6500 Outlook Plug-in software so that it does not give continuous security warnings. This requirement applies to Microsoft Outlook 2000 users with the security patch or Microsoft Outlook XP. The person that owns the Exchange folder on the Exchange server should set this up.

### To customize the Microsoft Outlook security

- 1. On the Exchange server, open Exchange System Manager (click **Start**, **Programs**, **Microsoft Exchange**, then **System Manager**).
- 2. Open Folders, Public Folders, then Outlook Security Settings.
- 3. Right-click on **Outlook Security Settings**, and click **Properties**. The Outlook Security Settings Properties window opens.
- 4. Select **Permissions**, and click **Client Permissions**. The Client Permissions window opens.
- 5. Click Add. The Add Users window opens.
- 6. Select your name, and any other names that have permission to change the Outlook Security Settings from the list, click **Add**, then **OK**.
- In the Client Permissions window, select the user(s) in the Name and Role list, and use the Roles drop-down menu to change the role from Author to Owner. Click OK, then OK again.
- 8. Use the computer of any of the users that you entered in the Client Permissions window, to quit and restart Microsoft Outlook. If the Folder List is not displayed, on the main menu click **View**, and then **Folder List**.
- 9. In the Folder list, open Public Folders, All Public Folders, then Outlook Security Settings.
- 10. In the top right pane, right-click on the file, **Default Security settings.oft**.
- 11. Click **Open**. The Select Folder window opens.
- 12. Open **Public Folders**, **All Public Folders**, then **Outlook Security Settings**, and click **OK**. You may get a warning message asking you if you want to enable macros. Click **Enable Macros**. The Default Security Settings Discussion window opens.
- 13. In the **Tools** menu bar, select **Forms**, then **Publish Form**. The Publish Form As window opens.
- 14. For both the **Display Name** and the **Form Name** boxes, enter **Outlook Security Form**, and click **Publish**.
- 15. If the system was customized for Outlook security before, a Microsoft Outlook Message opens stating "A form by this name already exists. Do you want to replace it? Click **Yes**. Close the window (with the **Close** (x) button in the top right corner). **DO NOT SAVE**. In the upper right pane of the Microsoft Outlook main window, open the published file,

**Default Security Settings** (with the user name in the From column). The Default Security Settings - Outlook Security Form opens.

or

If the system was not customized for Outlook security before, in the main menu, select **File**, **New**, **Choose form**. The Choose Form window opens. In the Look in drop-down menu, select **Outlook Security Settings**. Click **Open**.

- 16. Click on the **Programmatic Settings** tab, and select **Automatically approve** for **When** accessing the address book via Outlook object model and **When** accessing address information via Outlook object model.
- 17. Click Close, and save the changes.
- 18. Restart Microsoft Outlook.

# Connecting to the LAN

The LAN to which you connect the 6500 server must be based on IEEE 802.3 Ethernet and use the TCP/IP protocol standard.

• Connect the LAN cable into the NIC card (ethernet port).

# **Joining the Domain**

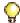

**Tip:** Verify that all of the services are stopped except for LDAP and NLM.

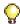

**Tip:** The administrator should perform the following task.

### To join the domain

- 1. Click Start, Settings, then Control Panel.
- 2. Double-click Network.
- 3. From the **Identification** tab, click the **Change** button.
- 4. In the **Member of** field, select **Domain**, and enter the domain name.
- 5. Select the Create a Computer Account in the Domain checkbox.
- 6. Enter the user name and password of the administrator account on the domain.
- 7. Click **OK** twice, then **Close**.
- 8. Click Yes to reboot the server.

# **Integrating the System for the Network**

Two types of integrations exist

- Digital (see page 47).
- IP (see page 59).

Integrating each of these into the network involve different procedures.

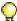

**Tip:** Unified Messaging requires the installation of the Active Directory components and the Exchange components. Before proceeding, make sure that you have followed the previous procedures for Configuring the Other Servers and that you have verified the install of the Active Directory components (see "To install the Active Directory components" on page 37.

### **Integrating Digital Sets**

Digital Integration requires you to

- Connect the DNI Ports to the VB-2007/2009 Card (see page 47).
- Apply the Configuration Wizard (see page 51).
- Set the MWI on the sets (see page 59).

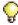

**Tip:** Unified messaging requires the installation of the Active Directory components and the Exchange components. Before proceeding, make sure that you have followed the previous procedures for Configuring the Other Servers.

#### To connect the DNI Ports to the VB-2007/2009 Card

You connect the PBX DNI ports to the VB-2007/2009 card with the interface cable that is shipped with the card.

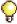

**Tip:** The Nortel Networks integration uses the VB-2009 card.

- Connect the VB-2007/2009 interface cable to the 62-pin, D-type, subminiature connector on the VB-2007/2009 faceplate. For an 8-port system the VB-2007/2009 is located in ISA slot J5 of the TS1400 Server. For a 16-port system, the two VB2007 cards or VB 2009 cards are located in ISA slots 4 and 3.
- 2. Connect the 25-pair cable(s) from the PBX main distribution frame to the 25-pair, male, filtered Amphenol connector on the VB-2007/2009 interface cable.
- 3. On the main distribution frame, wire the VB-2007/2009 DNI ports to the PBX DNI ports. For the DNIC card pinouts of the PBX, refer to your PBX documentation. The connector pinouts for the VB-2007/2009 card ports are given in the following table:

| Port # | Pin# | RJ-45 Pin # | Pair Color | Lead Designation |
|--------|------|-------------|------------|------------------|
| 1      | 26   | 4           | W/BL       | Tip (2-wire)     |
|        | 1    | 5           | BL/W       | Ring (2-wire)    |
|        | 27   | 1           | W/O        | unused           |
|        | 2    | 2           | O/W        | unused           |
|        | 28   | 3           | W/G        | unused           |
|        | 3    | 6           | G/W        | unused           |
| 2      | 29   | 4           | W/BR       | Tip (2-wire)     |
|        | 4    | 5           | BR/W       | Ring (2-wire)    |
|        | 30   | 1           | W/S        | unused           |
|        | 5    | 2           | S/W        | unused           |
|        | 31   | 3           | R/BL       | unused           |
|        | 6    | 6           | BL/R       | unused           |
| 3      | 32   | 4           | R/O        | Tip (2-wire)     |
|        | 7    | 5           | O/R        | Ring (2-wire)    |
|        | 33   | 1           | R/G        | unused           |
|        | 8    | 2           | G/R        | unused           |
|        | 34   | 3           | R/BR       | unused           |
|        | 9    | 6           | BR/R       | unused           |
| 4      | 35   | 4           | R/S        | Tip (2-wire)     |
|        | 10   | 5           | S/R        | Ring (2-wire)    |
|        | 36   | 1           | BK/BL      | unused           |
|        | 11   | 2           | BL/BK      | unused           |
|        | 37   | 3           | BK/O       | unused           |
|        | 12   | 6           | O/BK       | unused           |
| 5      | 38   | 4           | BK/G       | Tip (2-wire)     |
|        | 13   | 5           | G/BK       | Ring (2-wire)    |
|        | 39   | 1           | BK/BR      | unused           |
|        | 14   | 2           | BR/BK      | unused           |
|        | 40   | 3           | BK/S       | unused           |
|        | 15   | 6           | S/BK       | unused           |
| 6      | 41   | 4           | Y/BL       | Tip (2-wire)     |

| Pinouts for 25-pair, male, Amphenol connector on VB-2007/2009 Interface |      |             |            |                  |  |  |
|-------------------------------------------------------------------------|------|-------------|------------|------------------|--|--|
| Port #                                                                  | Pin# | RJ-45 Pin # | Pair Color | Lead Designation |  |  |
|                                                                         | 16   | 5           | BL/Y       | Ring (2-wire)    |  |  |
|                                                                         | 42   | 1           | Y/O        | unused           |  |  |
|                                                                         | 17   | 2           | O/Y        | unused           |  |  |
|                                                                         | 43   | 3           | Y/G        | unused           |  |  |
|                                                                         | 18   | 6           | G/Y        | unused           |  |  |
| 7                                                                       | 44   | 4           | Y/BR       | Tip (2-wire)     |  |  |
|                                                                         | 19   | 5           | BR/Y       | Ring (2-wire)    |  |  |
|                                                                         | 45   | 1           | Y/S        | unused           |  |  |
|                                                                         | 20   | 2           | S/Y        | unused           |  |  |
|                                                                         | 46   | 3           | V/BL       | unused           |  |  |
|                                                                         | 21   | 6           | BL/V       | unused           |  |  |
| 8                                                                       | 47   | 4           | V/O        | Tip (2-wire)     |  |  |
|                                                                         | 22   | 5           | O/V        | Ring (2-wire)    |  |  |
|                                                                         | 48   | 1           | V/G        | unused           |  |  |
|                                                                         | 23   | 2           | G/V        | unused           |  |  |
|                                                                         | 49   | 3           | B/BR       | unused           |  |  |
|                                                                         | 24   | 6           | BR/V       | unused           |  |  |
|                                                                         | 50   |             | V/S        | unused           |  |  |
|                                                                         | 25   |             | S/V        | unused           |  |  |

### Slot Designation for the TS1400/TS1404

|         | TS1400    |                               | TS1404  |           |                               |  |
|---------|-----------|-------------------------------|---------|-----------|-------------------------------|--|
| Slot ID | Slot Type | Backplane Slot<br>Designation | Slot ID | Slot Type | Backplane Slot<br>Designation |  |
| 0       | PCI       | PPCI4                         | 0       | PCI       | J26                           |  |
| 1       | PCI       | PPCI3                         | 1       | PCI       | J24                           |  |
| 2       | PCI       | PPCI2                         | 2       | PCI       | J25                           |  |
| 3       | PCI       | SPCI4                         | 3       | PCI       | J23                           |  |
| 4       | PCI       | SPCI3                         | 4       | PCI       | J22                           |  |
| 5       | PCI       | SPCI2                         | 5       | PCI       | J21                           |  |
| 6       | LPT/COM2  | SPCI1                         | 6       | LPT/COM2  | J20                           |  |
| 7       | ISA       | ISA1/PCI4                     | 7       | SBC       | J1/ J9                        |  |
| 8       | ISA       | ISA2                          | 8       | ISA       | J7                            |  |
| 9       | ISA       | ISA3                          | 9       | ISA       | J10                           |  |
| 10      | ISA       | ISA4                          | 10      | ISA       | J12                           |  |
| 11      | ISA       | ISA5                          | 11      | ISA       | J14                           |  |
| 12      | ISA       | ISA6                          | 12      | ISA       | J16                           |  |
| 13      | ISA       | ISA7                          | 13      | ISA       | J18                           |  |

### To apply the Configuration Wizard

The Configuration Wizard is a tool that automatically reconfigures the 6500 system to operate in a new environment for 6500 Unified Messaging.

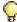

**Tip:** For extra information use the mouse-over feature on the entry for each field and use the help file with the Configuration Wizard. If you press F1, the system launches the help file.

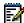

**Note:** Mitel Networks recommends using SpeakAdmin for the administrator account of the Active Directory server and the Exchange server. When you receive the 6500 server, the server has SpeakAdmin with admin as the password. When you run the Configuration Wizard for the first time you will use **admin** for the Current Password. You have the option to change this password with the Configuration Wizard.

1. Launch the Configuration Wizard (click **Start**, **Programs**, **Mitel Networks**, **Speech Recognition**, then **Configuration Wizard**). A welcome screen opens.

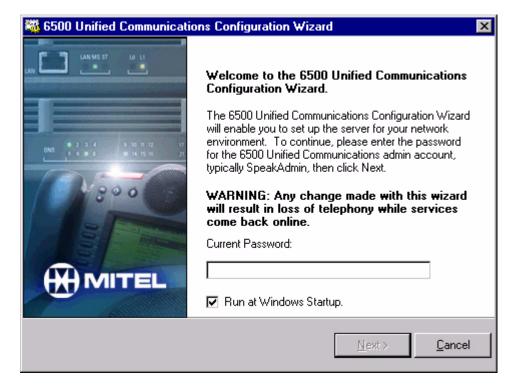

- 2. In the **Current Password** box, type the administration password for SpeakAdmin (default is admin). SpeakAdmin is the administrator of the Active Directory account.
- 3. If you want the Configuration Wizard to open everytime you reboot the server, select the **Run at Windows Startup** check box.
- 4. Click Next.

5. Under the **Unified Communications Settings** tab (default), verify that the Active Directory domain name and Exchange server mail drive settings are correct (make the necessary changes if needed).

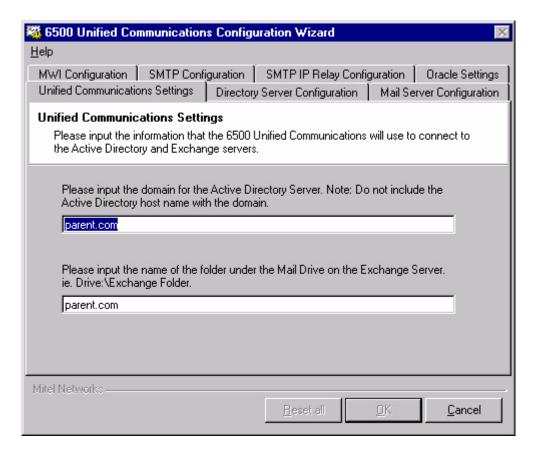

6. Click the **Directory Server Configuration** tab, and verify that the **Host name** and **Admin Account** settings are correct (make the necessary changes if needed).

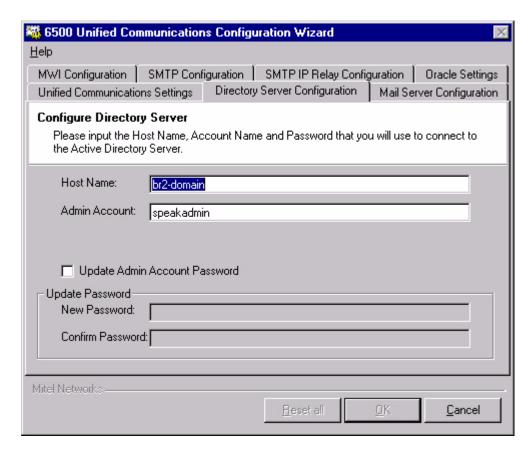

To change the administrator password for the Active Directory account (speakadmin), select **Update Admin Account Password**, and type the new password in the **New Password** and **Confirm Password** boxes.

7. Click the **Mail Server Configuration** tab, and verify that the **Host name**, **Admin Account** and **Email Address** settings are correct (make the necessary changes if needed).

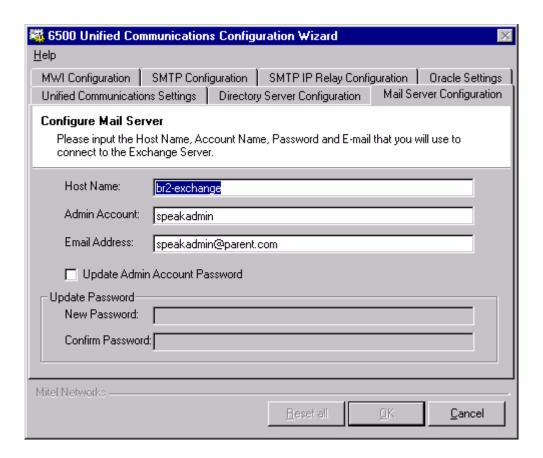

To change the administrator password for the Exchange account (speakadmin), select **Update Admin Account Password**, and type the new password in the **New Password** and **Confirm Password** boxes.

8. Click the **MWI Configuration** tab, then configure the Message Waiting options for your system.

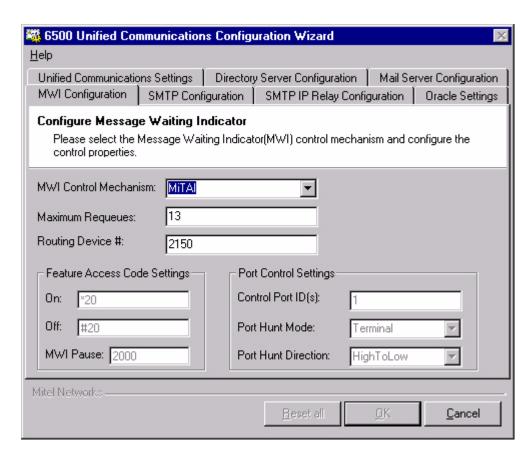

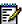

Note: If you want to reset all settings to their defaults, click Reset All.

- Select the MWI Control Mechanism setting: FeatureAccessCodes (for SX-200, SX-2000, or Q.SIG systems), VoiceBridge (for Nortel Networks systems), or MiTAI (for 3300 ICP systems).
- Set the Maximum Requeues value.
- If applicable, set the **Routing Device** # (HCl hunt group for MiTAl).
- In Feature Access Code Settings, program the Message Waiting On and Off codes (for example, \*88 and \*89), and the MWI Pause value.
- In Port Control Settings, program the Control Port ID(s) (if you have more than one, separate them with commas), the Port Hunt Mode (Terminal or Circular), and the Port Hunt Direction (HighToLow or LowToHigh).

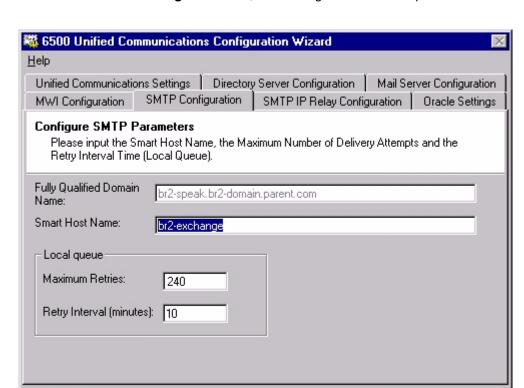

9. Click the **SMTP Configuration** tab, then configure the SMTP options:

- Enter the Smart Host Name (the Exchange server name).
- 10. In Local Queue, enter the Maximum Retries and Retry Interval values.

In Maximum retries, we recommend that you enter **240**. This number is the total number of message delivery attempts before the 6500 server considers the message undeliverable.

In Retry Interval, we recommend that you enter **10** (minutes). The number for the Retry Interval defines the amount of time that the 6500 server will wait before attempting delivery of the voice mails to the Exchange server.

In conjunction with the Retry Interval number, the 6500 server will attempt to deliver the message every 10 minutes. These settings are configurable on a per site basis, and should be discussed with the customer.

Cancel

11. Click the SMTP IP Relay Configuration tab. Enter 127.0.0.1 in the Enter IP address to grant relay permissions box, click Add.

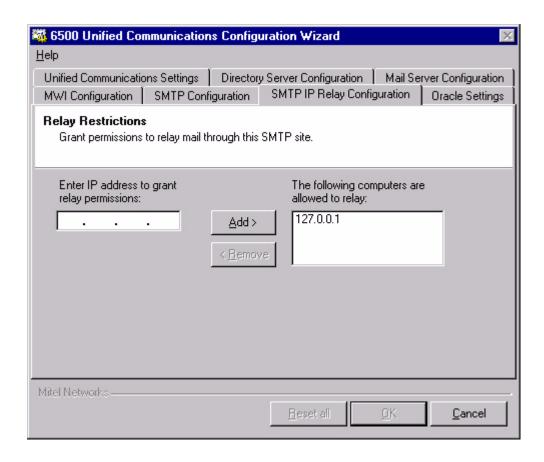

12. Click the **Oracle Settings** tab, check that the 6500 server name is in the **Computer Name** box and if the two name do not match, enter the 6500 server name in the **Oracle Host Name** box.

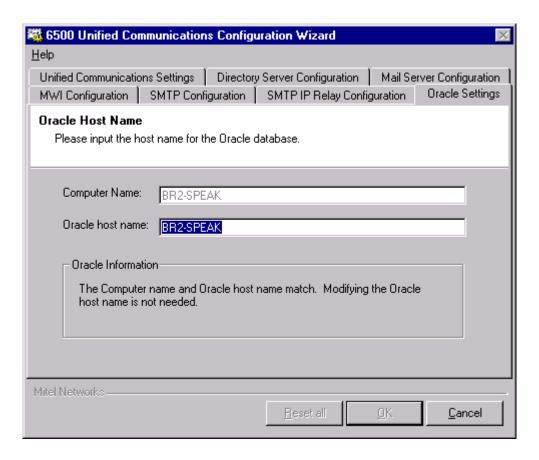

13. Click **OK**, and then **YES** to save all your changes. A progress bar opens and the 6500 Unified Communications Configuration Wizard Complete window opens when the configuration is complete.

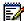

**Note:** If you want to see the configuration log file, select the **View Configuration Wizard Log File** check box before clicking **Close** in the next step.

14. Click Close.

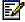

Note: The Configuration Wizard automaticallys stops and restarts all of the services.

#### To set MWI on the sets

MWI alerts users of unread voice mails in their messaging inbox. You can use MWI Controller to turn on/off the MWI (Message Waiting Indicator) lights on the telephone sets system-wide or individually by extension. This MWI Controller is for all of the 6500 Unified Messaging users listed in Active Directory. A status window on the MWI Controller window logs the MWI transactions.

- Click Start, and select Programs, Mitel Networks, Speech Recognition, then MWI Controller. The MWI Controller window opens
- 2. If you want to reset the MWI lights individually, in the User Extension box, enter the extension for the MWI lamp that you want to reset, and click **ON** or **OFF**.
- 3. If you want to reset the MWI lights for the entire system, click Reset All MWI.
- 4. Click Quit.

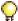

**Tip:** Clicking Clear deletes the information in the status window.

### To verify that the PBX is programmed to enable/disable MWI on the sets

- 1. Connect a telephone set that has the same COS as the MWI port.
- 2. Dial the MWI ON feature access code plus the extension number of the telephone set. The MWI on the telephone turns on.
- 3. Verify that dialtone is returned immediately after dialing an extension. If not, you will have to resolve the dialing conflict on the PBX,

### **Integrating IP**

IP Integration requires you to

- Configure the IP settings in the Control Panel (see page 59).
- Apply the Configuration Wizard (see page 61).
- Test MWI with MiTAIX (see page 69).
- Set MWI on the sets (see page 69).

### Configuring the IP settings in the Control Panel

The IP settings include

- IP Phone Emulator
- Mitel Remote Access
- Telephony
- Multimedia
- Sounds.

### To configure IP Phone Emulator

- In the Control Panel window, open IP Phone Emulator (click Start, Settings, Control Panel, then open IP Phone Emulator). The Mitel IP Phone Emulation Settings window opens.
- 2. In the Mitel Networks Host IP Settings, select **3300** as the Host Type, and change the IP Address to the IP Address of the 3300 ICP.
- 3. In the middle of the Phone DN/Phone ID frame, right click the mouse and select Insert from the pop-up menu. Add the port numbers that the 6500 Unified Communications system will use (these ports must already be configured as IP 5020 sets in the 3300 ICP), then click Cancel to exit the dialog.
- 4. Click OK.

### To configure Mitel Remote Access

- In the Control Panel window, open Mitel Remote Access. The Mitel Remote Access Settings window opens.
- 2. Change Machine Name of Remote PBX Server to the IP address of the 3300 ICP system.
- 3. Click OK.

#### To configure Telephony

- 1. In the Control Panel window, open **Telephony**. The Dialing Properties window opens. If asked, enter the default country information (include area code), then click **Close**.
- 2. Select the **Telephony Drivers** tab.
- 3. Select Mitel PBX TAPI Services Provider, then click Configure.
- 4. In the MITEL Device Properties window, in the middle of the Prime DN frame, right click the mouse, and click **Select from IP Phone List**.
- 5. Shift-select each Prime DN from the list (this list should match all DNs entered into the IP Phone Emulator).

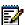

**Note:** Choose phone numbers that are not already assigned.

6. Click Apply, then Close.

### To configure Multimedia

- 1. In the Control Panel window, open Multimedia. The Multimedia Properties window opens.
- Click the Audio tab. In the Playback section and the Recording section, select None for the Preferred device.
- 3. Select the Use preferred devices only check box.
- 4. Click Apply, then OK.

### To configure Sounds

- 1. In the Control Panel window, open **Sounds**. The Sounds Properties window opens.
- 2. In the Schemes section, select **No Sounds** from the drop-down list. The Save Scheme window opens.

- 3. Click No.
- 4. Click Apply, then OK.

### To apply the Configuration Wizard

The Configuration Wizard is a tool that automatically reconfigures the 6500 system to operate in a new environment for 6500 Unified Messaging.

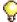

**Tip:** For extra information use the mouse-over feature on the entry for each field and use the help file with the Configuration Wizard. If you press F1, the system launches the help file.

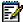

**Note:** Mitel Networks recommends using SpeakAdmin for the administrator account of the Active Directory server and the Exchange server. When you receive the 6500 server, the server has SpeakAdmin with admin as the password. When you run the Configuration Wizard for the first time you will use **admin** for the Current Password. You have the option to change this password with the Configuration Wizard.

1. Launch the Configuration Wizard (click **Start**, **Programs**, **Mitel Networks**, **Speech Recognition**, then **Configuration Wizard**). A welcome screen opens.

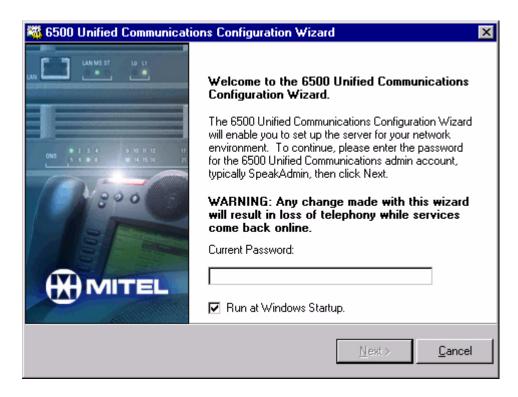

- 2. In the **Current Password** box, type the administration password for SpeakAdmin (default is admin). SpeakAdmin is the administrator of the Active Directory account.
- 3. If you want the Configuration Wizard to open everytime you reboot the server, select the **Run at Windows Startup** check box.
- 4. Click Next.

5. Under the **Unified Communications Settings** tab (default), verify that the Active Directory domain name and Exchange server mail drive settings are correct (make the necessary changes if needed).

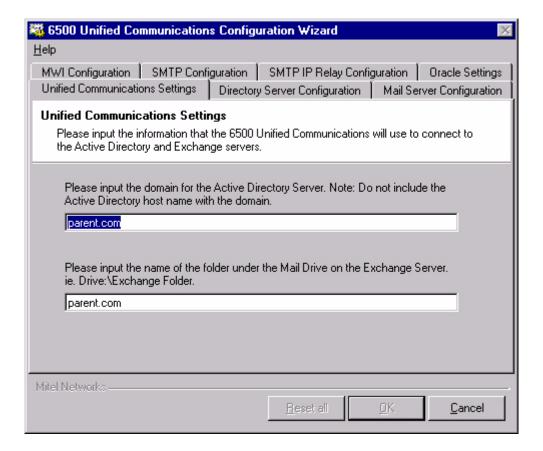

6. Click the **Directory Server Configuration** tab, and verify that the **Host name** and **Admin Account** settings are correct (make the necessary changes if needed).

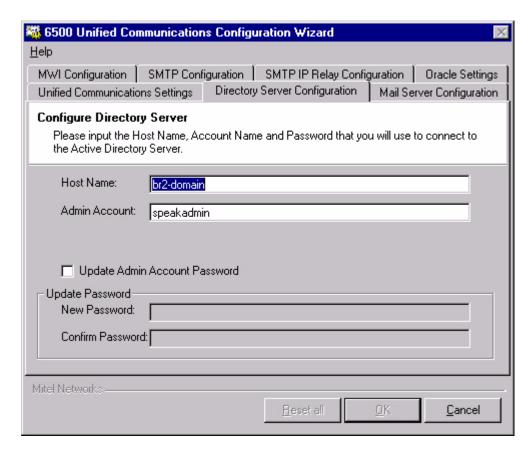

To change the administrator password for the Active Directory account (speakadmin), select **Update Admin Account Password**, and type the new password in the **New Password** and **Confirm Password** boxes.

7. Click the **Mail Server Configuration** tab, and verify that the **Host name**, **Admin Account** and **Email Address** settings are correct (make the necessary changes if needed).

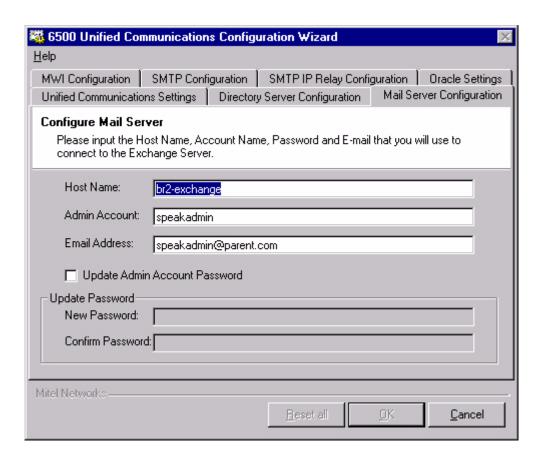

To change the administrator password for the Exchange account (speakadmin), select **Update Admin Account Password**, and type the new password in the **New Password** and **Confirm Password** boxes.

8. Click the **MWI Configuration** tab, then configure the Message Waiting options for your system.

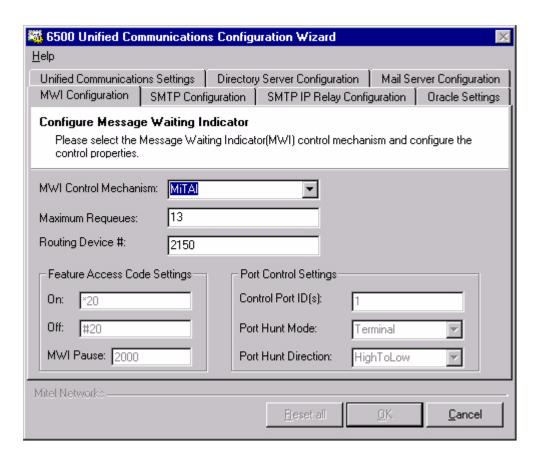

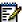

Note: If you want to reset all settings to their defaults, click Reset All.

- Select the MWI Control Mechanism setting: FeatureAccessCodes (for SX-200, SX-2000, or Q.SIG systems), VoiceBridge (for Nortel Networks systems), or MiTAI (for 3300 ICP systems).
- Set the Maximum Requeues value.
- If applicable, set the **Routing Device** # (HCl hunt group for MiTAl).
- In Feature Access Code Settings, program the Message Waiting On and Off codes (for example, \*88 and \*89), and the MWI Pause value.
- In Port Control Settings, program the Control Port ID(s) (if you have more than one, separate them with commas), the Port Hunt Mode (Terminal or Circular), and the Port Hunt Direction (HighToLow or LowToHigh).

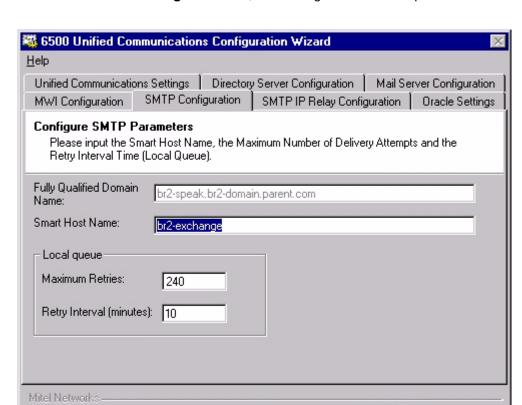

9. Click the **SMTP Configuration** tab, then configure the SMTP options:

- Enter the Smart Host Name (the Exchange server name).
- 10. In Local Queue, enter the Maximum Retries and Retry Interval values.

In Maximum retries, we recommend that you enter **240**. This number is the total number of message delivery attempts before the 6500 server considers the message undeliverable.

In Retry Interval, we recommend that you enter **10** (minutes). The number for the Retry Interval defines the amount of time that the 6500 server will wait before attempting delivery of the voice mails to the Exchange server.

In conjunction with the Retry Interval number, the 6500 server will attempt to deliver the message every 10 minutes. These settings are configurable on a per site basis, and should be discussed with the customer.

Cancel

11. Click the SMTP IP Relay Configuration tab. Enter 127.0.0.1 in the Enter IP address to grant relay permissions box, click Add.

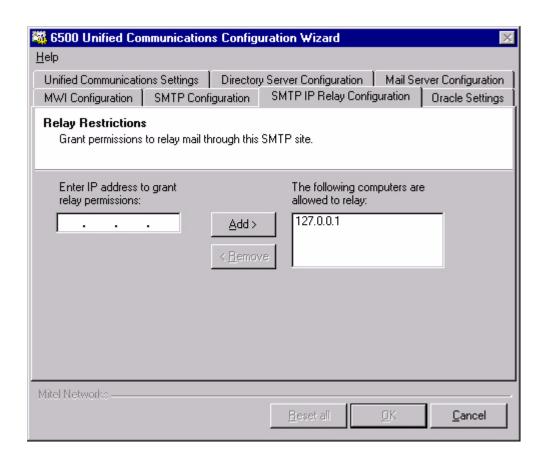

12. Click the **Oracle Settings** tab, check that the 6500 server name is in the **Computer Name** box and if the two name do not match, enter the 6500 server name in the **Oracle Host Name** box.

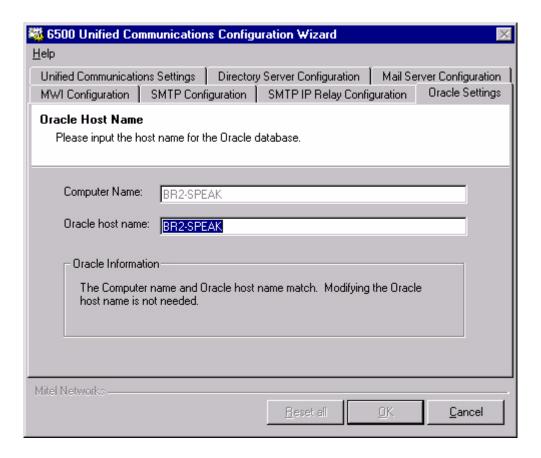

13. Click **OK**, and then **YES** to save all your changes. A progress bar opens and the 6500 Unified Communications Configuration Wizard Complete window opens when the configuration is complete.

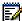

**Note:** If you want to see the configuration log file, select the **View Configuration Wizard Log File** check box before clicking **Close** in the next step.

14. Click Close.

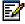

Note: The Configuration Wizard automaticallys stops and restarts all of the services.

## To test MWI with MiTAIX

- Launch MiTAIX (click Start, Programs, Mitel PBX TAPI Service Provider, then MiTAIX Program).
- 2. Enter the HCI Rerouting hunt group DN.
- 3. Enter the following command to turn the MWI for the extension ON:

```
Message <ext number> set callmeback=<HCIReroute number>
```

For example: Message 3006 set callmeback=2150

4. Enter the following command to turn the MWI for the extension OFF:

```
Message <ext number> cancel callmeback=<HCIReroute number> Example: Message 3306 cancel callmeback
```

If the MWI turns on and off on the extension number, you have the MWI configured correctly.

5. Restart your server.

#### To set MWI on the sets

MWI alerts users of unread voice mails in their messaging inbox. You can use MWI Controller to turn on/off the MWI (Message Waiting Indicator) lights on the telephone sets system-wide or individually by extension. This MWI Controller is for all of the 6500 Unified Messaging users listed in Active Directory. A status window on the MWI Controller window logs the MWI transactions.

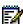

Note: MWI is used with 6500 Unified Messaging system only

- Click Start, and select Programs, Mitel Networks, Speech Recognition, then MWI Controller. The MWI Controller window opens.
- 2. To reset the MWI lights individually: in the User Extension box, enter the extension for the MWI lamp that you want to reset, and click **ON** or **OFF**.

To reset the MWI lights for the entire system, click Reset All MWI.

3. Click Quit.

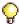

**Tip:** Clicking **Clear** deletes the information in the status window.

## Distributing the Multimedia Outlook Plug-in

The distribution and installation of the Mitel Networks 6500 Multimedia Outlook Plug-in involves copying the Outlook Plug-in folder to a shared folder, customizing the Outlook security, and distributing to the users an e-mail with the location of the shared folder and the name of the 6500 server name. To install the plug-in, the user must know their Personal Web Page login ID and password.

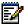

**Note:** The Mitel Networks 6500 Multimedia Outlook Plug-in requires the users to have Microsoft Outlook 2000 or Microsoft Outlook XP on their PC.The plug-in functions with the following operating systems: Windows 98, Windows 2000, Windows NT (with NT4 SP4 for greater), or Windows XP. Users must have a sound card and speakers. If they want to record voice messages, they should have a microphone connected to their PC.

## To distribute the Multimedia Outlook Plug-in

- Insert the CD "6500 Unified Communications Disc 2" into a server with a shared folder.
- 2. Click **Browse** on the welcome page, and locate the **Outlook Plugin** folder. Copy the files in the Outlook Plug-in folder into the shared folder.
- 3. Before your users install the 6500 Multimedia Outlook Plug-in, you must customize the security settings on the Exchange Server for Microsoft Outlook, so Microsoft Outlook accepts the plug-in software and does not give continuous security warnings. See the procedure "To customize the Microsoft Outlook security" on page 45.
- 4. Notify the users (must be using Microsoft Outlook 2000 or Microsoft Outlook XP) via e-mail that the plug-in is available at, and give them the address of the shared folder. Instruct them to double-click on the setup.exe file in the shared folder to install the plug-in. Give them also the name of the 6500 server. After the installation, the user must reboot their computer to activate the software changes. Tell them to open Outlook, and go into Tools, Options, then Unified Messaging to set their personal preferences. The user requires their Login ID and Password in order to program a link to their Personal Web Page.

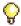

**Tip:** The 6500 Multimedia Outlook Plug-in is not supported if the user launches 6500 Unified Messaging through Outlook Web Access (OWA). Mitel suggests that you install the Microsoft Outlook Multimedia Extension for the users so they have access to a playbar for their voice messages. For more information, see the Microsoft documentation.

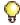

**Tip:** For a simple local installation (for your personal use, or for anyone that has access to the 6500 Unified Communications Disk 2 CD), insert the Disk 2 into the server (the 6500 Unified Communications Setup window opens), click on the Multimedia Outlook Plug-in button, and follow the instructions.

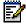

Note: Audio playback with the Multimedia Outlook Plug-in is dependant on a PC connection to the Exchange Server. The system uses the telephone or the PC speakers to play the voice messages. This choice is referred to as the Selectable Playback Device. The idle timeout for the telephone (default 180 seconds) is set in the Admin Web Page under System Properties. Timeout changes require the ACM to be stopped and restarted.

## **Integrating Fax**

6500 Unified Communications integrates with the following fax servers so users can forward their faxes to an e-mail address or to a fax machine of their choice, using their telephone:

- RightFAX
- FACSys

## Configuring the System for RightFAX

## Perform the following tasks:

- 1. Install the fax software. Refer to the RightFAX configuration documentation.
- 2. Configure the fax server (see page 71).
- 3. Configure the Board Server. Refer to the RightFAX configuration documentation.
- 4. Configure the E-mail Gateways (see page 72).
- 5. Configure the fax users (see page 72).
- On the Active Directory server, create a RightFAX user with an Exchange mailbox in Active
  Directory Users and Computers (see page 187) and record that e-mail address for the
  next procedure, Configuring Fax Forward in the Admin Web Page.
- 7. Configure Fax Forward in the Admin Web Page (see page 74).

To install a fax server you will need the following:

- Windows NT Server 4.0 with SP6
- A correctly-installed Ethernet Card
- Connection to the 6500 Unified Communications system

## To configure the RightFAX server

- 1. On the RightFAX server, open the RightFAX Server control panel (click **Start**, **Settings**, **Control Panel**, then open **RightFAX Server**).
- 2. In the Server Configuration dialog window, the **General** tab is automatically selected. Leave all options at their default settings.
- 3. Click the **Custom Messages** tab. In the Server Configuration, Base Level window, type "::Fax Failed to Send" in the following fields:
  - · Imaging error
  - Bad fax phone number
  - Too many retries
  - · Sending error
- 4. Click Start, then Run.
- 5. Type "regedit", then click **OK**.
- 6. Navigate to HKEY\_LOCAL\_MACHINE, SOFTWARE, RightFAX, Gateway, then ExchangeGatewayName.

50003280, Revision B 71

- 7. Right-click in the right panel.
- 8. Click New, then String Value: ExchangeMsgs\_0.
- Double-click on the new value and type "::Fax Received: A new fax has arrived from ~1 (Part ~2 of ~3)".
- 10. Click **OK**, and close the registry editor.

## To configure the RightFAX E-mail Gateways

- 1. On the RightFAX server, open the RightFAX E-mail Gateway control panel (click **Start**, **Settings**, **Control Panel**, then open **RightFAX E-mail Gateway**).
- 2. Select RightFAX E-mail Gateway.
- 3. Click each gateway in the list to view the configuration options.
- 5. Add a new user (default name RFAX) on the Active Directory with a mailbox to talk to the RightFAX server.

| Field Name        | Setting                                          |
|-------------------|--------------------------------------------------|
| Server Address    | IP address of the STMP server on the network     |
| From Message      | From field in the e-mail header sent to the user |
| Default User Name | Fax User ID                                      |
| POP3 mailbox name | Right Fax User Account                           |

- 6. Install the RightFAX connector software on the Exchange server (refer to the RightFAX documentation). Download the appropriate Exchange connector for Exchange 2000 from the RightFAX web site.
- 7. Share the RFaxGate folder on the Exchange server (C:\Program Files\RightFAX\RFaxGate), with **Full Control** permission for **All**.

## To configure RightFAX users

- On the RightFAX server, click Start, Programs, RightFAX, then Enterprise Fax Manager.
- 2. Under RFAXSERVER(TCP/IP), click **USERS**.
- 3. Double-click on **User name**. The User Edit window appears.
- 4. If DTMF is enabled, click the **Inbound Routing** tab, and type your inbound routing code in the Routing Code field.
- 5. In the Routing Type field, click Microsoft Exchange.
- 6. Verify that **File Format** is set to TIFF(G3-1D).
- 7. Type the routing path of the user in the Routing Info field (see the procedure "To get the routing path for a user" below for more information).
- 8. Click the **Identification** tab. Type the routing path of the user in the **Distinguished Name** field, then click **OK**.

### To get the routing path for a user

- On the Exchange server, install the Windows Support Tools from the Windows 2000 Server CD.
- Open the Active Directory Administration Tools application (click Start, Programs, Windows2000 Support Tools, Tools, then Active Directory Administration Tools).
- 3. Click the Connection drop-down menu, then Connect.
- 4. In the Server field, type your Domain Controller Name. Do not change the Port field.
- 5. Click the Connection drop-down menu, then click Bind.
- 6. Type your user name (Administrator or SpeakAdmin), password and domain name in the appropriate fields.
- 7. Click the View drop-down menu, then Tree. Leave the BaseDN field blank.
- 8. At the prompt of the window, click the + at the left of DC to show information in the Active Directory.
- 9. Double-click **CN=Users** to show all Exchange users.
- 10. Highlight the user you are configuring, and search on the right for legacyExchangeDN.
- 11. Note the information from **/o** to the end of the string, but not including the semi-colon at the end (for example, "o/=First Organization/ou=First Adminstrative Group/cn=recipient/cn=Miller"). This is the routing path.

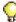

**Tip:** Typically, the routing information is the same for all users except for the text after the last equal sign which is the user's user name.

## Configuring the System for FACSys

#### Perform the following tasks:

- 1. On the fax server, install the drivers for the fax card. Refer to the documentation supplied with the fax card.
- 2. On the fax server, configure the fax card. Refer to the documentation supplied with the fax card.
- 3. On the fax server, listall the FACSys Administration software. Refer to the FACSys documentation.
- 4. On the fax server, install the FACSys Desktop Client software. Refer to the FACSys documentation.
- 5. On the Exchange server, install FACSys Fax Connector. The file FFC2000.MSI is on the FACSys CD.
- 6. On the Exchange server, configure the FACSys Fax Connector. Refer to the FACSys documentation.
- 7. On the fax server, configure the FACSys Administration software. Refer to the FACSys documentation.
- 8. On the fax server, create a REG file for the fax subject line. See the following procedure.

- 9. On the Active Directory server, create a FACSys user with an Exchange mailbox in Active Directory Users and Computers (see page 187) and record that e-mail address for the next procedure, Configuring Fax Forward in the Admin Web Page.
- 10. Configure Fax Forward in the Admin Web Page (see page 74).

## To create a REG file for a customized subject line

1. On the Exchange server, in Notepad type the following two lines of text (make sure to leave a line between the two lines of text).

**REGEDIT4** 

[HKEY\_LOCAL\_MACHINE\SYSTEM\CurrentControlSet\Services\FACSysFaxConnector\Parameters] "InboundSubject" = "::Fax received"

- 2. Save the file as CustomSubject.REG
- 3. Double-click on this file. The Regisry Editor window opens.
- 4. Click **Yes** to add the information into the registry.

## **Configuring Fax Forward in the Admin Web Page**

## To configure Fax Forward in the Admin Web Page

- 1. In the 6500 Administration window navigation pane, select **System Configuration**, click **System Properties**, then **Fax Forward**.
- 2. In the Status section, click on the **Value** drop-down menu, and select **On** to enable the fax forward service.
- 3. In the Fax Server section, click on the **Value** drop-down menu, and select the brand name of your fax server.
- 4. For RightFAX only, in the Exchange section type the e-mail address of the fax user in the **Value** dialog box of the account.

## **Integrating VPIM**

The 6500 Unified Messaging system inter-operates with NuPoint Messenger in a VPIM (Voice Profile for Internet Mail), networked voice mail environment.

NuPoint Messenger must have the following options installed:

- NuPoint Messenger software version 7.0 RSD 3 or greater
- Network card
- TCP/IP software
- VPIM

## **NuPoint Messenger Configuration**

Refer to the NuPoint Messenger documentation regarding VPIM configuration.

Keep the following points in mind when configuring the NuPoint Messenger to integrate with the 6500 server via VPIM:

- You must be able to ping by name the 6500 server from the NuPoint Messenger server.
- The 6500 server is the VPIM node, therefore use the fully qualified hostname of the 6500 server whenever a VPIM node hostname is required.
- Do not use prefixes for VPIM addresses arriving at the 6500 server. The 6500 user mailbox numbers must not include any prefix when leaving the NuPoint Messenger server. Enter "N" for no prefix when you are asked to "Select prefix to use [DNA]". This does not prevent you from using a prefix within the NuPoint Messenger server to group 6500 users under a particular Node Configuration and Digit Translation pair.
- The VPIM specification is for G.721 encoded audio. If you wish to use G.711 audio between
  the 6500 server and the NuPoint Messenger server, then program the NuPoint Messenger
  server as a "custom" node on the 6500 VPIM configuration screen and specify an
  "Encoding Format" of G.711.
- In "SMTP Receive Configuration", a "VPIM Speech Quality" lower than 32 results in noticeable audio degradation due to resampling artifacts. The default is 18, therefore by default you will hear a buzz in the background for VPIM messages. A quality vs. space savings tradeoff must be decided upon when adjusting this value.

## **6500 Unified Messaging Configuration**

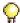

**Tip:** Configuring VPIM requires the VPIM Networking license.

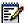

Note: All VPIM users (including NuPoint Messenger users) must be identified with a VPIM address in the Active Directory Users and Computers window under the SR Settings tab. VPIM networking inter-works with 6500 users that are listed in a company directory on a 6500 Unified Messaging system. VPIM networking does not support the contacts that are in a personal directory.

Perform the following tasks on the 6500 Unified Messaging system to integrate the 6500 Unified Messaging system with NuPoint Messenger:

#### On the 6500 server

• In the Admin Web Page, provide the VPIM Configuration settings for each VPIM server (see page 76).

#### On the Active Directory server

- Set up a Mail Exchange (MX) record (see page 77).
- Provide a VPIM address for all of the VPIM users with the SR Settings tab in Users and Computers (see page 77).

#### On the Exchange server

• Ensure that you have selected the routing group for the VPIM Gateway during the procedure, To install the Exchange server components, on page 41.

## To configure VPIM in the Admin Web Page

- 1. In the Administration frame, click **System Configuration**, and then **VPIM Configuration**.
- 2. Click Add.
- 3. Enter the fully qualified server name of the VPIM server, for example, *servername.mycompany.com*.
- In the Server Type drop-down menu, select the type of server. Selecting MN6500 or NuPoint tells the system to accept the default encoding type for that server.
- 5. If you selected **Other** as a server type, in the Encoding Type drop-down menu select **G.726**, **G.711 ulaw**, **G.711 alaw**, or **ASF/CELP**.
- 6. Click Save.
- 7. Repeat this procedure for each VPIM server in the voice mail network.

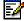

**Note:** To implement this configuration, you must stop and restart the VPIM Gateway service in Service Recovery Manager.

### To set up a MX record for the Exchange Server

- 1. On the Active Directory server, click **Start**, **Programs**, **Administrative Tools**, and then **DNS**.
- Select the domain in which the Exchange server resides. If the Exchange server does not have a host entry, right-click on the domain node, select **New Host**, provide the name and IP address, and click **Add Host**.
- 3. Right-click on the domain name of the Exchange server, and select **New Mail Exchanger.**The New Resource Record window opens.
- 4. Leave the **Host or domain field** blank so the system will use the Parent domain.
- 5. Enter or browse to the name of the mail server, for example exchange parent.com.
- 6. Enter the Mail server priority, for example 10.
- 7. Click OK.
- 8. Restart **DNS** with **Services** (**Start**, **Programs**, **Administrative Tools**, **Services**) to apply the changes.

## To define a VPIM address for the users in Active Directory

- 1. Log into the Active Directory Domain as Administrator.
- 2. Open the Active Directory Users and Computers window (click Start, Programs, Administrative Tools, then Active Directory Users and Computers).
- 3. Find the user in the list, right-click on their name, then select **Properties**.
- 4. Click the SR Settings tab.

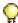

**Tip:** Click on the Help button, to get more information about the SR Settings interface.

- 5. Define the Speech Recognition application for the user. A remote VPIM user is programmed with the Attendant application.
- 6. Select General in the pull-down menu.
- 7. In the VPIM Address field, enter the fully qualified host name, servername.mycompany.com. This name identifies the VPIM node that the user is assigned to. The same name is also entered in the Admin Web Page for the VPIM Configuration settings.
- 8. Click Apply, then OK.
- 9. Repeat this procedure for each VPIM user.

50003280, Revision B

**77** 

# Configuring a New 6500 Attendant System

The new 6500 Attendant system, requires you to

- Create a company directory (see page 78).
- Configure the system with the Admin Web Page (see page 79).

You can create the company directory with the Admin Web Page or use the Import Directory Tool to save time. For more information on creating the company directory, see the Admin Web Page help.

## **Creating a Company Directory**

The 6500 Attendant directory contains entries for the users and groups within your company. When you first install the system, the directory is blank. You can use the 6500 Attendant Directory Import Tool to import entries from a Lightweight Directory Access Protocol (LDAP) Directory Server or CSV file. Instructions on how to import a directory are provided in the Admin Web Page help.

## CSV file requirements

- Define five or six fields for each line of the CSV file. Some fields can be empty: however the field separator comma must be present. The following is a definition for each field:
  - Last Name Required
  - First Name Required
  - Telephone Number Required
  - Department
  - Location
  - Cellular

### Examples:

```
Smith, John, 3089, Marketing, Kanata
Smith, John, 3089, Marketing, Kanata, 6132982222
Smith, John, 3089, ,
Smith, John, 3089, , , 6132982222
```

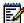

**Note:** The number of comma separators defines the number of fields. Four commas define five fields, and five commas define six fields.

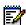

**Note:** Before starting the import process, be sure that the Login ID of the Default User Template in the Admin Web Page is defined with the six or seven leading digits of the local phone number for the system. For example, the Kanata number would start with 613592. The Import Tool requires this information when generating the Login ID. If these digits are not present, the Import Tool will crash.

### LDAP server requirements

- Collect the following server information: host name, connection string, password, and the layout of the schema. Last Name and First Name parameters must be included in the schema.
- Determine the parameters for the Phone Number, Login ID, and PIN. Note that the system can also generate these parameters.
- Collect the information to complete the template (Default Template) for the directory entries.

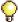

**Tip:** By setting up the default template before you perform the import operation, you will significantly reduce the amount of manual data entry. See Using a Template in the Admin Web help (Managing the Directory/Managing Users/6500 Attendant Systems/Using a Template).

## Configuring the System with the Admin Web Page

You can use the 6500 Unified Communications Admin Web Page to import the company directory entries, and then configure the system parameters. You can also use this Admin Web Page to add and modify the list of users to the 6500 Attendant system.

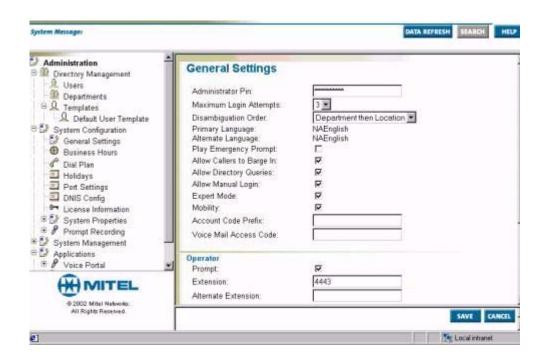

You can start the administration application from the Mitel Networks 6500 server or from a clientstation. The 6500 Unified Communications system supports Microsoft Internet Explorer 5.5 for the client stations. To log in from the clientstation, see "Opening the Admin Web Page" on page 169, in the Maintenance section.

### To configure the system with the Admin Web Page from the 6500 server

1. From the 6500 server, log into the Administration session (click **Start**, **Programs**, **Mitel Networks**, **Speech Recognition**, then **Administration**).

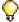

**Tip:** In order to login, the LDAP service must be active.

- 2. In the Login ID field, type administrator.
- 3. Enter the administrator PIN (default administrator PIN is 1234567890).
- 4. Click **Login**. The Admin Web Page opens.
- 5. In the 6500 Unified Communications administrator main window, click **Help**. The admin Web Page help opens in a separate browser window.
- 6. In the **Introduction** section, open **Setting up the Directory**, an follow the instructions on how to import a directory.
- 7. In the **Introduction** section, open **Managing the Directory**, and follow the instructions on how to manage the users, the departments, and create a multi-level menu.
- 8. In the **Introduction** section, open **Configuring the System**, and follow the instructions on how to modify the system properties and set the system configuration tasks.
- 9. In the **Introduction** section, open **Recording and Greeting and Prompts**, and follow the instructions on how to perform recordings with the 6500 Attendant.
- 10. If you want to program a multi-level menu, open **Managing Multi-level Menus** and follow the instructions for creating a multi-level menu.

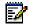

**Note:** When you finish making changes to the Admin Web Page, ensure that you have saved your changes. In the **File** menu of your browser, select **Close**. Reboot the 6500server.

# Configuring a New 6500 Unified Messaging System

The 6500 Unified Messaging system, requires you to

Configure the system with the Admin Web Page (see page 81).

The company directory exists in the Active Directory server and is managed using the Users and Computers window in Active Directory.

## Configuring the System with the Admin Web Page

You use the 6500 Unified Communications Admin Web Page to configure the system parameters.

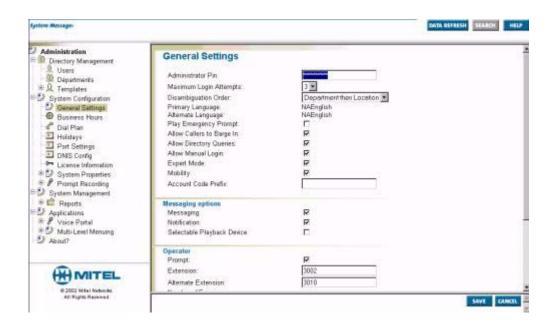

You can start the Admin Web Page from the Mitel Networks 6500 server or from a client station. The 6500 Unified Communications system supports Microsoft Internet Explorer 5.5 for the client stations. To log in from the clientstation, see "Opening the Admin Web Page" on page 169, in Chapter 3, General Maintenance.

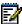

**Note:** Users on the 6500 Unified Messaging system are managed with Active Directory. The personal directory for the users is managed with Microsoft Outlook. All users on the 6500 Unified Messaging system, including 6500 Attendant-only users, must have Microsoft Outlook for their personal contacts.

### To set up Internet Explorer for the Admin Web Page

- 1. Open Internet Explorer.
- 2. In the **Tools** menu, select **Internet Options**.
- 3. In the General tab, under Temporary Internet Files, click Settings.
- 4. Select Every visit to the page, then click OK twice.

## To configure the system with the Admin Web Page from the 6500 server

- 1. From the 6500 server, log into the Administration session (click **Start**, **Programs**, **Mitel Networks**, **Speech Recognition**, then **Administration**).
- 2. In the Login ID field, enter administrator.
- 3. Enter the administrator PIN (default administrator PIN is 1234567890).
- 4. Click **Login**. The Admin Web Page opens.
- 5. In the 6500 Unified Communications administrator main window, click **Help**. The Admin Web Page help opens in a separate browser window.
- 6. In the **Introduction** section, open **Managing the Directory**, and follow the instructions on how to manage the departments, and create a multi-level menu.
- 7. In the **Introduction** section, open **Configuring the System**, and follow the instructions on how to modify the system properties and set the system configuration tasks.
- 8. In the **Introduction** section, open **Recording and Greeting and Prompts**, and follow the instructions on how to perform recordings with the 6500 Attendant.

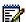

**Note:** When you finish making changes to the Admin Web Page, ensure that you have saved your changes. In the **File** menu of your browser, select **Close**. Reboot the 6500 server.

# **Reviewing the Configuration for the Servers**

## **Checklist for the new 6500 Attendant System**

## 6500 Server

| Stopped all services, except Lightweight Directory Access Protocol (LDAP) and Nuance License Manager (NLM), in Service Recovery Manager in order to change the Transmission Control Protocol (TCP)/Internet Protocol (IP) properties and the computer name. Set Start mode to Manual. |
|----------------------------------------------------------------------------------------------------|
| Changed the TCP/IP properties and the computer name.                                                                                                    |
| Entered the new computer name in Microsoft® Windows NT and used Internet Service Manager in Microsoft Internet Information Server (IIS) to reconnect to the new computer name.                                                                                                    |
| For an IP integration, configured IP Phone Emulator, Mitel Remote Access, Telephony, Multimedia, and Sounds in Control Panel.                                                                                                    |
| Entered the new computer name for the Oracle settings in the Admin Web Page.                                                                                                    |
| Restarted the server.                                                                                                    |
| $\label{thm:continuous} \mbox{ Verified that the server can ping the other servers on the network and can be pinged back.}$                                                                                                    |
| Joined the domain (optional).                                                                                                    |

## Checklist for the new 6500 Unified Messaging system

## 6500 Server

| JU       | O SCI VCI                                                                                                    |
|----------|----------------------------------------------------------------------------------------------------|
| 7        | Stopped all services, except LDAP and NLM, in Service Recovery Manager in order to change the TCP/IP properties and the computer name. Set Start mode to Manual.               |
| <b>J</b> | Changed the TCP/IP properties and the computer name.                                                                                                    |
| <b>-</b> | Entered the new computer name in Microsoft® Windows NT and used Internet Service Manager in Microsoft Internet Information Server (IIS) to reconnect to the new computer name. |
| <b>-</b> | For an IP integration, configured IP Phone Emulator, Mitel Remote Access, Telephony, Multimedia, and Sounds in Control Panel.                                                  |
| J        | Joined the domain.                                                                                                    |
| <b>J</b> | Used the Configuration Wizard.                                                                                                    |
| <b>_</b> | For VPIM networking, configured the 6500 server with the other VPIM servers in the Admir                                                                                       |

Web Page, and then restarted VPIM Gateway in Service Recovery Manager.

50003280, Revision B

|     | Restarted the server.                                                                                                    |
|-----|----------------------------------------------------------------------------------------------------|
|     | Verified that the server can ping the Domain Controller, the Exchange 2000 server, and if applicable all VPIM servers, by server name and IP address.                                                                                                    |
|     | Checked the software release and service pack number (if applicable) on the Admin WEB login page to ensure that the correct software was installed.                                                                                                    |
|     | Added VTG/NMS port/extension associations (for digital integrations only)                                                                                                    |
| Doi | main Controller (Active Directory server)                                                                                                    |
|     | Logged on to the domain as Administrator.                                                                                                    |
|     | Verified that the Domain Controller can ping the 6500 server, by server name and IP address.                                                                                                    |
|     | Created a SpeakAdmin user.                                                                                                    |
|     | Added SpeakAdmin to the Administrators group.                                                                                                    |
|     | Added SpeakAdmin to the Domain Users group.                                                                                                    |
|     | Logged on to the Root Domain Controller as Administrator with Schema Admin rights. Extended the schema with the Root Domain install.                                                                                                    |
|     | Installed the Active Directory components.                                                                                                    |
|     | For VPIM, created a Mail Exchange (MX) record in DNS for the Exchange server.                                                                                                    |
|     | From the Active Directory, Users and Computers MMC, verified that the Active Directory schema was correctly installed by selecting properties for a user and then selecting the Speech Recognition (SR) Settings. (Note: Any errors would be flagged with a template error window.)              |
|     | Verified the functionality of the schema extension. Clicked on the Extension User Node icon on the main menu bar of the Users and Computers window, committed changes, and verified in the Service Recovery Manager window that the update server received a corporate list compilation request. |
| Exc | change 2000 Server                                                                                                    |
|     | Logged on to the domain as SpeakAdmin. A separate server for Exchange required the addition of SpeakAdmin to the local admin group.                                                                                                    |
|     | Verified that the Exchange 2000 server can ping the 6500 server by server name and IP address.                                                                                                    |
|     | Checked that the permissions were properly set up for the SpeakAdmin account. Navigated into the Exchange Virtual Drive (M:), opened the domain name, MBX, and then SystemMailbox. (Note: An improper setup would show an error message.)                                                        |
|     | Installed the Exchange Server components (including the VPIM Gateway, if applicable).                                                                                                    |
|     | Performed basic testing: calling into the system, transferring calls, leaving and retrieving voice mails, testing the MWI (Message Waiting Indicator) lights.                                                                                                    |

# **Printing and Distributing the User Guide**

User guides are included with the installation of the 6500 Unified Communications software. There is a user guide for the Attendant system and another one for the Unified Messaging system.

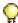

**Note:** You need Adobe Acrobat Reader to view or print the user guide. You can download this reader from the 6500 Unified Communications Applications Disc 2 CD or obtain this reader at no cost from the Adobe Web site at http://www.adobe.com.

### To access and distribute the user guides

- Print a copy of the user guide for each user. You can find the guides on the 6500 Unified Communications CD or on the 6500 server (click Start, Programs, Mitel Networks, Speech Recognition, Documentation, then User Guides).
- 2. For each user, enter the following information in their User Guide:

| The 6500 Attendant number                                                                    |                            |
|----------------------------------------------------------------------------------------------|----------------------------|
| User's Login ID                                                                              | (10-digit number for NA;   |
| 11-digit number for UK)                                                                      |                            |
| User's PIN                                                                                   | (4 to 7-digit number)      |
|                                                                                              |                            |
| Extension is programmed for Auto Login (Partial or Full)                                     |                            |
| Extension is programmed for Manual Login                                                     |                            |
| URL of the Personal Web Page: (http://servername/login the netbios name of the 6500 server): | .html; where servername is |

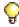

**Tip:** Order pocket-sized Quick Reference Cards for your users. There are two types: "6500 Attendant Quick Reference Card" for users on the 6500 Attendant system and "6500 Unified Communications Quick Reference Card" for users on the 6500 Unified Messaging system.

# Chapter 2

# **Upgrade Installations**

# **About Upgrading to Release 4.0**

Upgrade procedures differ for the 6500 Attendant system and the 6500 Unified Messaging system. They also differ for the Digital integration and IP integration.

Differences are within the installation of the 6500 Unified Communications software.

The upgrade to Release 4.0 involves

- 1. Backing up your customer database (see page 97).
- 2. Upgrading the hardware, if applicable (see page 98).
- 3. Installing the operating system (see page 100).
- 4. Installing the supporting software (see page 112).
- 5. Updating the IIS Administration settings (see page 115).
- 6. Installing the 6500 Unified Communications software (see page 116).
- 7. Restoring your customer database (see page 122).
- 8. Reapply your software options (see page 173).

The 6500 Unified Messaging system has additional procedures

- Creating and adding SpeakAdmin (see page 125).
- Installing components for Active Directory and Exchange (see page 127, page 131).
- Customizing Outlook Security (see page 158).
- Distributing the Multimedia Outlook Plug-in (see page 162).

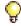

**Tip:** To ensure that you have all of the software and hardware requirements for your upgrade, see "System Requirements" on page 3.

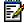

**Note:** 6500 Multi-level Menuing is not supported on bilingual systems. The system must be UK English or NA English.

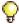

**Tip:** Increasing the number of ports from eight or less than eight to a greater number requires new licensing and a TS1404 server with two NMS AG-2000 cards and two VTG VB-200x cards. Perform the install with the two cards and their serial numbers. If you put a new or additional card in the server, open up the VoiceBridge user interface and add the new card information to the configuration.

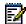

**Note:** Custom TTS pronunciations on systems with Release 3.6 UR1 or earlier are not restored when performing an upgrade. To keep the custom pronunciations, copy the userdict.txt file, rename it to NAE\_userdict.txt for a North American system or UKE\_userdict.txt for a UK system, and after the restore overwrite the existing file. For the changes to take effect, stop and start the appropriate TTS router; TTSRouterPRI if the dictionary is for the primary language or TSSRouterSEC if the dictionary is for the secondary language.

## **Software History**

All upgrades between versions include formatting the hard drive and reinstalling Windows NT due to third-party software changes. This procedure is approx. four hours after doing a backup of your existing server.

Upgrading from release 1.0 or 1.1 to release 4.0 is not supported.

| Original<br>6500<br>version | Release<br>date | Third-Party Software                                                                                                    | New License required When upgrading to version 4.0 | Format<br>of Hard Drive<br>required |
|-----------------------------|-----------------|----------------------------------------------------------------------------------------------------|----------------------------------------------------|-------------------------------------|
| 1.0                         | April 2000      | OS - Windows NT 4.0 Workstation Windows NT Service Pack - 4 Option Pack - 4 Internet Explorer - 4 MDAC - 2.1 Crystal Reports - 7 Oracle - 8.1.5 Nuance - 6.2.4 Nuance Speech Objects - 1.0 Java Runtime Environment - 1.2 Active Directory Service - 4.7 Windows Scripting Host - 5.0 | NA                                                 | NA                                  |
| 1.1                         | July 2000       | OS - Windows NT 4.0 Workstation Windows NT Service Pack - 4 Option Pack - 4 Internet Explorer - 4 MDAC - 2.1 Crystal Reports - 7 Oracle - 8.1.5 Nuance - 6.2.4 Nuance Speech Objects - 1.0 Java Runtime Environment - 1.2 Active Directory Service - 4.7 Windows Scripting Host - 5.0 | NA                                                 | NA                                  |

| Original<br>6500<br>version | Release<br>date | Third-Party Software                                                                                                    | New License required When upgrading to version 4.0 | Format<br>of Hard Drive<br>required |
|-----------------------------|-----------------|----------------------------------------------------------------------------------------------------|----------------------------------------------------|-------------------------------------|
| 2.0                         | Sept 2000       | OS - Windows NT 4.0 Server Windows NT Service Pack - 5 Option Pack - 4 Internet Explorer - 4 MDAC - 2.1 Crystal Reports - 7 Oracle - 8.1.5 Nuance - 6.2.4 Nuance Speech Objects - 1.0 Java Runtime Environment - 1.2 Microsoft Java Virtual Machine - 5.0 Active Directory Service - 4.7 Windows Scripting Host - 5.0 | Yes                                                | Yes                                 |
| 2.1                         | Nov 2000        | OS - Windows NT 4.0 Server Windows NT Service Pack - 5 Option Pack - 4 Internet Explorer - 4 MDAC - 2.1 Crystal Reports - 7 Oracle - 8.1.5 Nuance - 6.2.4 Nuance Speech Objects - 1.0 Java Runtime Environment - 1.2 Microsoft Java Virtual Machine - 5.0 Active Directory Service - 4.7 Windows Scripting Host - 5.0 | Yes                                                | Yes                                 |
| 3.0                         | Aug 2001        | OS - Windows NT 4.0 Server Windows NT Service Pack - 5 Option Pack - 4 Internet Explorer - 5 MDAC - 2.1 Crystal Reports - 7 Oracle - 8.1.5 Nuance - 7.0.4 Nuance Speech Objects - 1.1 Java Runtime Environment - 1.3 Microsoft Java Virtual Machine - 5.0 Active Directory Service - 4.7 Windows Scripting Host - 5.5 | Yes                                                | Yes                                 |

| Original<br>6500<br>version | Release<br>date | Third-Party Software                                                                                                    | New License required When upgrading to version 4.0 | Format<br>of Hard Drive<br>required |
|-----------------------------|-----------------|----------------------------------------------------------------------------------------------------|----------------------------------------------------|-------------------------------------|
| 3.5                         | Oct 2001        | OS - Windows NT 4.0 Server Windows NT Service Pack - 5 Option Pack - 4 Internet Explorer - 5 MDAC - 2.1 Crystal Reports - 7 Oracle - 8.1.5 Nuance - 7.0.4 Nuance Speech Objects - 1.1 Java Runtime Environment - 1.3 Microsoft Java Virtual Machine - 5.0 Active Directory Service - 4.7 Windows Scripting Host - 5.5                                                     | No                                                 | Yes                                 |
| 3.5 UR1                     | Nov 2001        | OS - Windows NT 4.0 Server Windows NT Service Pack - 5 Option Pack - 4 Internet Explorer - 5 MDAC - 2.1 Crystal Reports - 7 Oracle - 8.1.5 Nuance - 7.0.4 Nuance Speech Objects - 1.1 Java Runtime Environment - 1.3 Microsoft Java Virtual Machine - 5.0 Active Directory Service - 4.7 Windows Scripting Host - 5.5 MITAI - 10.0.1.12 TAPI - 3.0.1.5 IP Phone - 3.0.1.5 | No                                                 | Yes                                 |

| Original<br>6500<br>version | Release<br>date | Third-Party Software                                                                                                    | New License required When upgrading to version 4.0 | Format<br>of Hard Drive<br>required |
|-----------------------------|-----------------|----------------------------------------------------------------------------------------------------|----------------------------------------------------|-------------------------------------|
| 3.6                         | May 2002        | OS - Windows NT 4.0 Server Windows NT Service Pack - 6a Option Pack - 4 Internet Explorer - 5.5 SP2 MDAC - 2.1 Crystal Reports - 7 Oracle - 8.1.5 Nuance - 7.0.4 Nuance Speech Objects - 1.1 Java Development Kit - 1.3.1 Microsoft Java Virtual Machine - 5.0 Active Directory Service - 4.7 Windows Scripting Host - 5.6 Apache Tomcat - 4.0.1 MITAI - 10.0.1.12 TAPI - 3.0.1.10 IP Phone - 3.0.1.10 | No                                                 | Yes                                 |
| 3.6 UR1                     | Aug 2002        | OS - Windows NT 4.0 Server Windows NT Service Pack - 6a Option Pack - 4 Internet Explorer - 5.5 SP2 MDAC - 2.1 Crystal Reports - 7 Oracle - 8.1.5 Nuance - 7.0.4 Nuance Speech Objects - 1.1 Java Development Kit - 1.3.1 Microsoft Java Virtual Machine - 5.0 Active Directory Service - 4.7 Windows Scripting Host - 5.6 Apache Tomcat - 4.0.1 MITAI - 10.0.1.12 TAPI - 3.0.1.13 IP Phone - 3.0.1.13 | No                                                 | Yes                                 |

| Original<br>6500<br>version | Release<br>date | Third-Party Software                                                                                                    | New License required When upgrading to version 4.0 | Format<br>of Hard Drive<br>required |
|-----------------------------|-----------------|----------------------------------------------------------------------------------------------------|----------------------------------------------------|-------------------------------------|
| 4.0                         | Dec 2002        | OS - Windows NT 4.0 Server Windows NT Service Pack - 6a Option Pack - 4 Internet Explorer - 5.5 SP2 MDAC - 2.1 Crystal Reports - 7 Oracle - 8.1.5 Nuance - 7.0.4 Nuance Speech Objects - 1.1 Java Development Kit - 1.4.0 Active Directory Service - 4.7 Windows Scripting Host - 5.6 Apache Tomcat - 4.1.12 MITAI - 10.0.1.12 TAPI - 3.0.1.13 IP Phone - 3.0.1.13 | Yes, if you want<br>VPIM<br>Networking.            | No                                  |

# **About Upgrading within Release 4.0**

Upgrade procedures differ for the 6500 Attendant system and the 6500 Unified Messaging system.

All upgrades within Release 4.0 involves

- 1. Backing up your customer database (see page 97).
- 2. Uninstalling the 6500 Unified Communications software (see page 193).
- 3. Installing the 6500 Unified Communications software (see page 116).
- 4. Restoring your customer database (see page 122).

The 6500 Unified Messaging system has additional procedures

- Uninstalling the components for Active Directory and Exchange (see page 195).
- Installing the components for Active Directory and Exchange (see page 127, page 131).

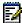

**Note:** Upgrading within Release 4.0 does NOT require you to re-install the operating system software or the third-party software.

# About Upgrading from a Unilingual System to a Bilingual System

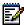

**Note:** The following list applies to a simple upgrade from a unilingual system to a bilingual system within the same release of the application.

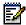

**Note:** 6500 Multi-level Menuing is not supported on bilingual systems. The system must be UK English or NA English.

## To upgrade from a unilingual system to a bilingual system

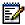

Note: Upgrading to a bilingual system requires the users to re-enroll their voiceprint.

- 1. Backup your database (see page 97). Place your backup files on a network drive or on a CD. If using a CD, move the backup to a local drive before restoring the database.
- 2. Uninstall the 6500 Unified Communications software (see page 193).
- 3. Perform the install procedure for the 6500 Attendant software (see page 116), or the 6500 Unified Messaging software (see page 123).
- 4. Restore your database (see page 157).
- 5. Select the Bilingual License option in License Manager (see page 173).
- 6. Reboot the server.

## **Backing Up the Database**

A backup allows you to copy the 6500 Unified Communications database and file system to a directory or file folder. When naming a folder, use underscores instead of spaces (for example, "back\_up" instead of "back up"). Back up your database to the local drive C, then copy it to a network drive. The system does not support restoring the database from a CD.

The database includes report data, compiled grammars, company directory entries, personal list entries, and system configuration settings.

The file directory includes system recordings, prompts, greetings, and recorded names.

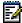

**Note:** When you perform a backup, all services are automatically stopped. Use Service Manager to restart the services after the backup is complete.

#### To backup the customer database

- 1. Create a file folder for the backup.
- Open Backup and Restore (click Start, Programs, Mitel Networks, Speech Recognition, then Backup and Restore). The Backup and Restore window opens. The default tab shown is the Backup window.
- 3. Click Browse, and navigate to the desired empty file folder.

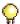

**Tip:** Ensure that you have selected the correct file folder, and that you are not inside the file folder that you want to back up.

- 4. The Current version: field shows which version you are backing up.
- 5. Click the **Start** button. When completed, a log message will state that the backup is done.
- Open Service Manager (click Start, Speech Recognition, then Service Manager). The Service Recovery Manager window opens.
- 7. In the **Service** menu, click **Start All** to restart the system services. Close the Service Recovery Manager window.

## **Upgrading the Hardware**

## **Upgrading from an 8-port to a 16-port Digital System**

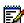

**Note:** Upgrading to a 16-port system requires extra cards (VTG VB-200X card and a NMS AG-2000 card) and a new licence for the increased number of ports.

## To upgrade port capacity on the TS1404 server

- 1. Use Service Manager (click **Start**, **Programs**, **Mitel Networks**, **Speech Recognition**, then **Service Manager**) to set all the services to manual.
- 1. Shut down the 6500 server, then install the new hardware in the 6500 server (see the hardware documentation for information on proper positioning).
- 2. Start the 6500 server. Log in as Administrator.
- 3. Stop the **agmon** service (click **Start**, **Settings**, **Control Panel**, open **Services**, then stop **agmon**).
- 4. Open Command Prompt (click Start, Programs, then Command Prompt).
- 5. Type **blocate**, and note PCI bus and slot numbers for each card. The example below shows results with 2 boards.

- 6. Open Notepad (click Start, Programs, Accessories, then Notepad).
- 7. In the **File** menu, select **Open**, and navigate to **c:\Speakatease\Autoattendant\config**. Select **view all file types**.
- 8. Open the ag2000.cfg file.
- Scroll down to "BOARDS section", and add the correct slot and bus numbers for Board 0, matching with what was found by blocate. Uncomment and add the correct slot and bus numbers for Board 1 (see the example below).

```
#----- BOARDS section -----

Board 0

PCIBUS = 2

PCISLOT = 12

ClockRef = MVIP # Change to OSC for standalone operation

EnableMvip = YES # Change to YES if there is an MVIP bus

# MVIP95slot = 1:0..7

End Board

# Uncomment for second board.

Board 1

PCIBUS = 2

PCISLOT = 14
```

```
ClockRef = MVIP # Change to OSC for standalone operation
EnableMvip = YES # Change to YES if there is an MVIP bus
# End Board
```

- 10. Open Notepad (click Start, Programs, Accessories, then Notepad).
- 11. In the **File** menu, select **Open**, and navigate to **c:\Speakatease\Autoattendant\config**. Select **view all file types**.
- 12. Open the **asp.cfg** file. In the MVIP configuration section, uncomment the **CARDREF**, **MVIP** \*, **Port/Extension** and **ENDCARD** lines (see the example below).

```
# MVIP configuration of 2nd card pair (i.e. for 16 port system).
# Uncomment the CARDREF = 1 to ENDCARD block to enable 16 port
vbnms configuration.

CARDREF = 1

MVIP_STREAM = 0

MVIP_TIMESLOT = 8
# IMPORTANT NOTE: The extensions below must be accurate or the
wrong ANI will
# result in an AutoAttendent assisted transfer that is forwarded
to Messaging.

Port/Extension Pair: 9;0000 10;0000 11;0000 12;0000 13;0000
14;0000 15;0000 16;0000
ENDCARD
```

- 13. Open the VTG Configuration Manager (click **Start**, **Programs**, **Voicebridge 2000**, then open **Configuration Manager**).
- 14. Stop the existing board #1.
- 15. In the **Action** menu, select **Add**. Double click board #2, then click the **Board** tab. Change the Serial Identifier to the serial number of your second VTG card.
- 16. Click **Apply**, then **OK**. Start the boards.
- 17. Open Command Prompt (click Start, Programs, then Command Prompt).
- 18. Change the directory to **C:\NMS\Bin**, type **agcfg.exe**, then press ENTER.
- 19. Change the directory to **C:\Speakatease\Batch**, type **agmon.bat**, then press ENTER. Close the command prompt.
- 20. From the Control Panel (click **Start**, **Settings**, **Control Panel**), click **System Properties**, and then the **Environment** tab.
- 21. Adjust the variable, VBNMS\_CARDS to the correct amount of installed cards (2).
- 22. Click **Set**, **Apply**, and then **OK**.
- 23. Use Service Manager (click **Start**, **Programs**, **Mitel Networks**, **Speech Recognition**, then **Service Manager**) to set all the services to automatic, then restart all services.

# **Installing the Operating System**

If the Windows Operating System (NT) or the Mitel Networks third party software needs to be reinstalled, then the Windows NT 4.0 Server software needs to be installed from the beginning. We recommended that Windows NT be installed as a "New" install not as a "Repair".

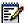

**Note:** Do not install IIS (Internet Information Server) as part of Windows NT. The IIS application is installed with the Mitel Networks third party software. After the install of Windows NT 4.0 Server software, install Windows Service Pack 5 or 6 for Windows NT 4.0. After installing Windows NT, the system is ready for the video drivers and then the Mitel Operating System Configuration software on disc 1. This disc has Service Pack 6a included as part of the third party software.

To install the operating system, you must

- Verify the system BIOS configuration (see page 100).
- Configure the Array (for TS1400SR/TS1404SR only) (see OEM SCSI RAID adapter documentation).
- Integrate the Windows NT Server operating system (see page 102).
- Install the Video Drivers (see page 108).
- Install Management Software (TS1404SR only) (see page 109).
- Update Pagefile (see page 110).
- Configure Event Viewer (see page 111).
- Modify Viewing Options (see page 111).
- Join the Domain (see page 111).

# **Configuring the System BIOS**

Refer to the OEM manufacturer's documentation for instructions on how to access and edit the system BIOS as necessary.

#### To configure the TS800 Mini Tower Application Server BIOS

This subsection covers the general system BIOS requirements as well as the specific application requirements. This is due to the fact that the technical documentation for the base TS800 server provides default BIOS requirements.

The following Phoenix Technologies system BIOS settings must be configured before you integrate the application software. Navigate to the BIOS sub-menus indicated from the main menu.

#### Advanced Menu

- 1. In the Peripheral Configuration sub-menu, set the following options to **Disabled**: **Audio**, **Embedded PXE Support**.
- 2. In the IDE Configuration sub-menu, set the IDE Controller to Both.
- 3. In the DMI Event Logging sub-menu, set Event Logging and Post Errors to Disabled.
- 4. In the Resource Configuration sub-menu, set IRQ5 to Reserved.

#### Power Menu

Set Power Management to Disabled.

#### **Boot Menu**

Set the Boot-time Diagnostic Screen to Enabled.

#### To configure the TS1400 Application Server BIOS

This subsection covers the BIOS settings required of the 6500 application. The general requirements are covered under the applicable TS1400/1404 Technical Documentation.

#### Plug & Play Configuration

- PNP/PCI Configuration: Verify that PNP OS Installed is set to Disabled.
- PNP/PCI Configuration: Verify that IRQ-5 is set to Legacy ISA.

#### To configure the TS1404 Application Server BIOS

Ensure that the default settings are specified as documented in the Mitel Networks Application Server TS1400/TS1404 Technical Documentation. This document is included with the TS1404 server.

Set the following BIOS settings specific for 6500 Unified Communications.

#### PNP/PCI Configurations set

- Set PNP OS Installed to No.
- Set Resources Controlled by to Manual.
- In IRQ Resources, set IRQ5 assigned to to Legacy ISA.

## Configuring the Array (TS1400SR/TS1404SR)

The system server hard disk array arrives pre-configured from the factory. There is no need to re-configure the array unless you are replacing the hard drive.

For more information, refer to the OEM SCSI RAID adapter documentation that is provided with the server.

50003280, Revision B

# **Integrating the Windows NT Operating System**

To integrate the Windows NT Operating system, you must

- 1. Install the Windows NT Operating System (see page 102).
- 2. Set the date and time properties (see page 105).
- 3. Set the display properties (see page 105).
- 4. Install the Service Pack (see page 106).
- 5. Verify the hard drive partitions (see page 107).

#### You will also want to

- 1. Install the video drivers (see page 108).
- 2. Install the Management Software (see page 109).
- 3. Update the Page File (see page 110).
- 4. Configure the Event Viewer (see page 111).
- 5. Modify the Viewing Options (see page 111).
- 6. Join the Domain (see page 111).

#### To install the Windows NT Operating System

1. With the Windows NT Server 4.0 Server Software CD in the CD tray, restart the PC and ensure that the CD is a bootable device in the BIOS.

Select the appropriate instructions in the following table.

| For Server Type           | Do the following                                                                                                    |
|---------------------------|----------------------------------------------------------------------------------------------------|
| IDE (TS800/TS1400/TS1404) | (a) Press ENTER to continue the installation.                                                                                                    |
|                           | (b) Press ENTER to accept IDE CD <atapi 1.2="">/PCI IDE Controller.</atapi>                                                                                                    |
| SCSI (TS1400SR/TS1404SR)  | (a) When the setup is inspecting your system hardware, press F6 once (Failure to do so will cause a Windows NT blue screen indicating failure to detect the hard disk array. If this occurs, reboot the system and begin again). |
|                           | (b) Type <b>S</b> in the setup screen to specify an additional device, then <b>Other</b> . Insert the vendor provided Adaptec Array 1000U2 Family Adapter, and press ENTER.                                                      |
|                           | (c) Highlight the Adaptec Array 1000U2 Family Adapter, and press ENTER. The Welcome to Setup window opens.                                                                                                    |
|                           | (d) Press ENTER three times.                                                                                                    |
|                           | Do <b>NOT</b> eject the Adaptec diskette. Windows NT Setup will require it for data access in the following steps.                                                                                                    |

- 2. Press ENTER to the hard disk message.
- 3. Press PAGE DOWN until you see the Agree to License? option.

- 4. Press F8 to agree with the license. If Windows NT is already on the server, type **N** for New Version.
- 5. Ensure (edit if necessary) that the hardware and software components read as listed below, and press ENTER to accept the settings:
  - Computer: Standard PC (Single Processor) or MPS Processor PC (Dual Processor)
  - Display: Auto Detect
  - Keyboard: XT, AT, or Enhanced Keyboard (83-104 keys)
  - Keyboard Layout: US
  - Pointing Device: Logitech Mouse Port Mouse
- 6. If the hard drive has a single unpartioned space, proceed to the next step. If the hard drive has another partition, highlight the partition, press **D**, ENTER, then **L** to delete the partition (repeat for any additional partitions).
- 7. Enter **C** to create a partition. When prompted, enter **4095** for the size, and press ENTER to accept.
- **Note:** If a maximum storage capacity of 2048 MB is indicated, the installation must be restarted using the Windows NT Setup diskettes (x03) and CD-DROM.
- 8. Ensure that the C: New (Unformatted) partition is highlighted, and press ENTER.
- 9. Highlight **Format the partition using the NTFS file system**, press ENTER and wait for the system to format the hard disk.
- Press ENTER to accept the default \WINNT directory where the WIN NT Server components will be installed.
- 11. Press ENTER to allow the setup to examine the hard disk for any corruption.
- 12. When completed, eject the CD when prompted.
- 13. Press ENTER to restart the computer. The system reboots and performs a check of the hard disk root partition. A conversion from FAT to NTFS of the partition then occurs. The system will perform a second reboot automatically.
- 14. When prompted, re-insert the Microsoft Windows NT Server CD, and click **OK**.
- 15. Follow each step in order:

| Option Query                              | Input Selection                                                                      |
|-------------------------------------------|--------------------------------------------------------------------------------------|
| Gathering information about your computer | Click Next                                                                           |
| Name and Organization                     | Name: type the Customer Name Organization: type the Customer Organization Click Next |
| Registration                              | Enter the CD Key found on the Certificate of Authenticity Click Next                 |
| Licensing Modes                           | Per Server for 5 concurrent connections<br>Click Next                                |
| Computer Name                             | Type the computer name of the 6500 server Click <b>Next</b>                          |

| Option Query          | Input Selection                                                 |
|-----------------------|-----------------------------------------------------------------|
| Server Type           | Stand-Alone Server<br>Click <b>Next</b>                         |
| Password              | Type the administrator password, and confirm. Click <b>Next</b> |
| Emergency Repair Disk | No (do not create an emergency repair disk) Click Next          |
| Select Components     | Accept the default components Click Next                        |

16. The Windows NT Setup proceeds to the next part, Installing Windows NT Networking. Follow each step in order:

| Option Query                             | Input Selection                                                                                                    |  |
|------------------------------------------|----------------------------------------------------------------------------------------------------|--|
| Installing Windows NT<br>Networking      | Click Next                                                                                                    |  |
| Windows NT needs to know                 | This computer will participate on a network. Check <b>Wired to the network</b> . Click <b>Next</b>                                                                                                    |  |
| Microsoft IIS lets you                   | De-select Install Microsoft Internet Information Server<br>Click Next                                                                                                    |  |
| Search For Network Adapter               | Click Select from list Click Have Disk For the TS1404, insert the Intel/PRO100+Ethernet Adapter disk, or for the TS1400, insert the LAN Driver for Windows NT disk, or for theTS800, insert the NTWK ETHREXPRS PRO DRIVER disk. Click OK. When Intel PRO Adapter (for the TS1400/TS1404) appears or the Intel Ether Express Pro Adapter (for the TS800) appears, click OK. Click Next |  |
| Network Protocols                        | Select TCP/IP Protocol. De-select any others. Click Next                                                                                                    |  |
| Network Services                         | Network Services: RPC Configuration NetBIOS Interface Workstation Server Click Next twice to continue                                                                                                    |  |
| TS800 servers only<br>Adapter Properties | Click <b>OK</b>                                                                                                    |  |
| TCP/IP Setup. Do you wish to use DHCP?   | Click <b>No</b> (you can change this later)                                                                                                    |  |

| Option Query                                                               | Input Selection                                                                                                    |
|----------------------------------------------------------------------------|----------------------------------------------------------------------------------------------------|
| Microsoft TCP/IP Properties                                                | Adapter: For the TS800 select Intel EtherExpress PRO Adapter, or for the TS1400 select Intel PRO/100 VM Desktop Adapter, or for the TS1404 select Intel PRO/100+ Management Adapter. |
| IP Address. Specify an IP address<br>Subnet Mask. Specify a subnet<br>mask | Type the IP address and the subnet address. If using DHCP, type 192.0.0.1 Click <b>OK</b> Note: These settings are site specific.                                                    |
| Network Bindings                                                           | Click Next. Defaults apply                                                                                                    |
| Starting Network                                                           | Click Next                                                                                                    |
| Workgroup or Domain?                                                       | Workgroup Click Next. For Unified Messaging system. we recommend that you join the Domain, see page 111.                                                                             |
| Finishing Setup                                                            | Click Finish                                                                                                    |

#### To set date and time properties

- 1. The Date/Time Properties window appears . Set the date, time and daylight savings option to correspond with the geographic location of the customer. Click the **Time Zone** folder tab to see a list of time zones, and select the appropriate time zone.
- 2. Click the **Date & Time** folder tab and verify that the settings are correct. Manufacturing Default today's date and time.
- 3. Click Close to continue.

#### To set display properties

- 1. Setup verifies the video adapter detected . In the Detected Display window, click OK.
- **Note:** The default VGA settings will be used for the initial configuration. Video drivers will be updated following installation of Windows NT Service Pack 5 or 6.
- 2. Click **OK**. When the Windows NT Server installation is complete, remove the CDs and diskettes. Return all media to their original packaging containers.
- 3. Select the **Restart Computer** icon in the Windows NT dialogue box. The system reboots.
- 4. During the system reboot, when the choice of operating systems is listed, use the UP or DOWN ARROW key to select **Windows NT Server Version 4.xx**, and press ENTER.
- 5. When the login window appears, press CTRL+ALT+DEL to log in the server.
- 6. Access the **administrator** account with the administrator password.
- 7. Close the **Welcome to Windows NT** window, and click **OK**.

#### To install NT Service Pack 5.0 or 6a

Windows NT Service Pack 6a is required for additional protection against viruses. Service Pack 6a must be installed after the Windows NT Server software and before the video drivers and the third party software is installed. Service Pack 6a is part of the third-party software and will be installed with that software, before you install the 6500 Unified Communications software.

- 1. Insert the Service Pack for Window NT CD. The installation program starts automatically.
- 2. Within the Internet Explorer session respond to each of the following prompts:
  - Section Contents: Select Install Service Pack 6a
  - Start the Installation: Select Install Service Pack 6a for Intel-based systems.
  - If you are asked Confirm File Open: Open
- Once the Windows NT Service Pack Setup window appears, select the Accept License Agreement check box, and deselect the Back-up file to uninstall service pack check box.
- 4. Select the **Install** button (was grayed out). When the installation is complete, remove the CD, and select **Restart**.
- 5. During the system reboot, when the choice of operating systems is listed, use the UP or DOWN ARROW key to select **Windows NT Server Version 4.0**, and press ENTER.
- 6. When the login window appears, press CTRL+ALT+DEL to log in the server.
- 7. Access the administrators account with the administrator's password.

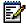

**Note:** If the Display Properties window opens, click **OK** in the Invalid Display Settings window, and cancel the Display Properties window.

8. Close the Welcome to Windows NT window.

#### To format drive D (if required)

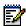

**Note:** It is not necessary to format drive D if it already exists. If you require drive D and additional hard drive space is available in Configuration Partitions, perform this procedure. Otherwise, go to the next procedure ("To verify Hard Drive Partitions").

- Open Disk Administrator (click Start, Programs, Administrative Tools (Common), then Disk Administrator).
- Since this is the first time Disk Administrator is run, a signature must be written to the hard disk. Click **OK** to accept. The Disk Administrator presents the available storage devices and partitions
- 3. Highlight the **CD-ROM 0** block. Click **Tools**, then **Assign Drive Letter**. Accept the default assigned drive, click **OK**, then **Yes** to confirm.
- 4. Highlight Free Space on Disk 0.
- 5. Click **Partition**, then **Create Extended**. Use the maximum available space for the Extended Partition, click **OK**, then **Yes** to confirm.
- 6. Highlight Free Space on Disk 0 a second time.

- 7. Click **Partition**, then **Create**. Use the maximum available space for the Logical Drive, click **OK**, then **Yes** to confirm.
- 8. Click **Partition**, **Commit Changes Now** to enact the above settings, **Yes** to confirm, then **OK** when complete.
- 9. Highlight the new partition (D), click **Tools**, then **Format**.
- 10. Under the Format D:\ window, change **File System** to **NTFS**, then click **Start** to begin formatting. When the Warning dialogue box appears, click **OK**. Formatting will take several minutes to complete.
- 11. The system prompts you when the format is complete. Click **OK**.
- 12. Close the Format D:\ window.
- 13. Ensure partition C (and D, if applicable) is now partitioned as NTFS.
- 14. Close the Disk Administrator window.

#### To verify Hard Drive Partitions

 Open Command Prompt (click Start, Programs, then Command Prompt). When the command prompt window appears, type chkdsk c:, and press ENTER. The chkdsk utility will perform a read analysis of the hard disk drive. A sample output is provided below:

```
The type of filesystem is NTFS.
Warning! F parameter is not specified
Running CHKDSK in read-only mode.
CHKDSK is verifying files...
File verification is complete.
CHKDSK verifying indexes...
Index verification completed.
CHKDSK detected minor inconsistencies on the drive.
CHKDSK is verifying security descriptors...
Security descriptor verification complete.
2096450 kilobytes total disk space.
220429 kilobytes in 1385 user files.
378 kilobytes in 77 indexes.
9537 kilobytes in use by system.
4096 kilobytes occupied by the logfile.
1866105 kilobytes available on disk
512 bytes in each allocation unit.
4192901 total allocation units on disk.
3732211 available allocation units on disk.
```

- 2. Ensure that there are no errors in the chkdsk test report.
- 3. If you have a drive D, repeat step 1 and step 2, substituting d: for c:.
- 4. Close the Command Prompt window.

# **Installing Video Drivers**

#### To install video drivers

- 1. Open the Display control panel (click Start, Settings, Control Panel, then Display).
- 2. From the Display Properties window, click the **Settings** tab. If the Display Settings window opens, click **OK**, then **Display Type**.
- 3. Under Display Type window, click Change.
- 4. At the Change Display window, click Have Disk....
- 5. Follow the procedures in the table below for your server type.

| Server<br>Type |    | Installation Steps                                                                                                   |  |
|----------------|----|----------------------------------------------------------------------------------------------------|--|
| TS800          | 1. | Insert the ATI Video Display Driver diskette provided under the bill of materials.                                   |  |
|                | 2. | In the Install From Disk Window, click <b>Browse</b> , <b>NT4.0</b> , <b>ATI</b> , <b>Open</b> , then <b>OK</b> .    |  |
|                | 3. | From the Change Display window, click <b>ATI Technologies Inc. 3D Rage Pro Turbo</b> .                               |  |
|                | 4. | When the prompt "You are about to install a third party driver. Do you wish to proceed?" appears, click <b>Yes</b> . |  |
|                | 5. | Following successful installation of the new driver, click <b>OK</b> .                                               |  |
|                | 6. | Go to the procedure "To complete the Video Driver Installation (TS800 or TS1400 server)" below.                      |  |
| TS1400         | 1. | Insert the ATI Video Display Driver diskette provided by the server vendor.                                          |  |
|                | 2. | From the Install From Disk window, click <b>Browse</b> , <b>OEM Setup</b> , then <b>OK</b> .                         |  |
|                | 3. | From the Change Display window, click <b>Chips Video Accelerator</b> , then <b>OK</b> .                              |  |
|                | 4. | When the prompt "You are about to install a third party driver. Do you wish to proceed?" appears, click <b>Yes</b> . |  |
|                | 5. | After successful installation of the new driver, click <b>OK</b> .                                                   |  |
|                | 6. | Eject the diskette and return it to its packaging.                                                                   |  |
|                | 7. | Go to the procedure "To complete the Video Driver Installation (TS800 or TS1400 server)" below.                      |  |
| TS1404         | 1. | Insert the Mitel Application Server CDROM.                                                                           |  |
|                | 2. | In the CD, open VGA, then NT, then double-click setup.exe.                                                           |  |
|                | 3. | Select <b>Next</b> in the ATI NT Driver welcome window.                                                              |  |
|                | 4. | Select <b>Yes</b> for the Software License agreement.                                                                |  |
|                | 5. | Confirm Yes, I want to restart my computer, then click Finish.                                                       |  |
|                | 6. | When the System reboots, login.                                                                                      |  |
|                | 7. | Go to the procedure "To install the TS1404 Ultra ATA100 EIDE Driver (TS1404)" on page 109.                           |  |

#### To complete the Video Driver Installation (TS800 or TS1400 server)

- 1. Close all open windows.
- 2. When prompted to restart the computer, click Yes.
- 3. Log into the system (press CTRL+ALT+DEL, type **Administrator** as user name, then the administrator password).

- 4. When the Invalid Display Settings window appears, click **OK** to continue. Close any Welcome windows.
- 5. From the Display Properties window, verify the following settings and make any necessary changes.

| Option            | Setting                  |
|-------------------|--------------------------|
| Color Palette     | 256 Colors               |
| Desktop Area      | 1024 by 768 pixels       |
| Refresh Frequency | 70 Hertz (see Tip below) |

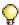

**Tip:** The Refresh Frequency supported by the monitor may vary. If 70 Hertz is unavailable, use the lowest rate supported by the monitor for the duration of the procedure.

- 6. Click the **Test** button in the Display Properties window.
- 7. In the Testing Mode dialogue box, click **OK**. The test screen will appear for a few seconds. Verify the colors and overall clarity of the test screen. When prompted "Did you see the bitmap properly?", click **Yes**. If the test bitmap was correct, click **OK**. To save the current Display Properties, click **OK**.

#### To install the TS1404 Ultra ATA100 EIDE Driver (TS1404)

- 1. Insert the Mitel Application Server CD provided with the system.
- 2. Find the "INTELATA6xx\_enu.exe" file on the CD, and double-click on it.
- 3. Reboot the system when prompted. The Desktop Help window opens.
- 4. Deselect **Show this screen next time you start Windows**, and close the window.

## **Installing Management Software**

These procedures apply to the **TS1404SR** servers only. After you install the Storage Manager software, you must add Storage Manager to the Startup menu.

#### To install the Storage Manager software

- 1. Insert the vendor-provided Adaptec 120 Management Software CD in the server. The installation program starts automatically.
- 2. Click Install Adaptec Storage Manager.
- 3. When the welcome window appears, click **Next**.
- 4. Read the license agreement, then click Yes.
- 5. In the "Choose Destination Location" window, click **Next** to accept the default folder.
- 6. In the "Setup Type" window, select **Custom**, then click **Next**.
- 7. In the "Select Components" window, ensure the boxes beside "Storage Manager", "Latest Driver", and "RAID Engine" are checked, then click Next.
- 8. In the "Select Program Folder" window, click **Next** to accept the default folder. The system begins copying files.

- 9. When the "Installation Complete" window appears, click **Yes**, **I want to restart my computer now**, then **Finish**. Eject the CD.
- 10. Log into the system. Type **Administrator** as your user name, then your default password.
- 11. Click Start, Programs, Storage Manager, Modify Setup, then Next.
- 12. Under Selected Components, ensure that the **Storage Manager**, **Latest Driver** and **Raid Engine** elements are selected.
- 13. Accept the defaults for **Driver Load**.
- 14. After the install, click Finish.
- 15. Open **Storage Manager** (click **Start**, **Programs**, **Storage Manager**, then **Storage Manager**). Select the Switch View tab, and verify there is a RAID5 array consisting of 3 hard disks (ID 0,1,2). The array should be labeled **MITELRAID5**.
- 16. Close the Storage Manager window, click **OK**, then **Yes** if there are any changes to be saved.

#### To add Storage Manager to the Startup Menu

- 17. Right click the Task Bar, and select **Properties**.
- 18. Select the **Start Menu Programs** tab.
- 19. Select **Add**, then **Browse**. Navigate to c:\program files\Adaptec\storage manager\dptmgr.exe, click **Open**, then **Next**.
- 20. Select Program Folder, highlight Startup, then select Next.
- 21. Select a title for the program, type **Storage Manager**.
- 22. Select Finish, then OK.

## **Updating the Pagefile**

On-board memory requirements of up to 1.5 GB require that the pagefile be updated to allow proper functionality.

#### To update the Pagefile

- Open the System control panel (click Start, Settings, Control Panel, then double-click System). In the System Properties window, click the Performance tab, then Change. The Virtual Memory window opens.
- 2. Set the following settings for the drive C and drive D (if you have one)
  - Drive C: Initial Size = 2 MB, Maximum Size = 2 MB

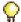

**Tip:** For Drive D, we recommend the initial size to be the physical memory +12, and the maximum size to be the (physical memory + 12) X 2.

- 3. Click **Set**, then **OK** twice.
- 4. Click Close, then Yes to reboot.

# **Configuring the Event Viewer**

#### To Configure the Event Viewer

- 1. Open the Event Viewer (click **Start**, **Programs**, **Administrative Tools**, then **Event Viewer**).
- 2. From the Event Viewer window, select Log, then Log Settings.
- 3. In the Event Log Settings window, open the pull down menu **Change Settings for System**, and select **Application**.
- 4. Change the Maximum Log Size to 2048 KB.
- 5. Select Overwrite Events as Needed, then OK.
- 6. Close the Event Viewer window.

# **Modifying the Viewing Options**

#### To modify the viewing options

- 1. Open My Computer on the desktop.
- 2. On the menu bar, click View and then Options.
- 3. Click the View tab, and select Show all files.
- 4. Deselect Hide file extensions for known file types.
- 5. Select Display the full path in the title bar.
- 6. Click **OK**, and close the My Computer window.

# **Joining the Domain**

#### To join the domain

- Open the Networks control panel (click Start, Settings, Control Panel, and double-click Network.)
- 2. In the **Identification** tab, click the **Change** button.
- 3. In "Member of field", select **Domain**, and enter the domain name (for example, VLAD).
- 4. Select the Create a Computer Account in the Domain checkbox.
- 5. Enter the user name and password of the administrator account on the domain.
- 6. Click **OK** twice, then **Close**.
- 7. Click **Yes** to reboot the server.

# **Installing Supporting Software**

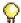

**Tip:** Before installing the software, ensure that the Windows NT Server setup procedures have been followed.

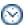

**Timer:** The following software installation is lengthy and there are several silent installs. This may give the impression that the software is hanging. It is not. Please be patient.

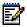

Note: If the IP address, DNS and WINS are already configured, fill in the static IP (use 192.0.0.1) and the Subnet Mask (use 255.255.255.0). After the install of the 6500 Unified Communications software, this information must be put back to its original configuration in the Network Neighborhood Properties window.

If you have not yet configured networking, set the IP address to **192.0.0.1** and the Subnet Mask to **255.255.255.0** until the end of the installation, when you will personalize your IP address, DNS and WINS configuration.

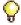

**Tip:** To install the supporting software, you will need two CDs: 6500 Unified Communications Third-Party Software Disc 1 and 6500 Unified Communications Third-Party Software Disc 2.

#### To install the supporting software

- Insert the 6500 Unified Communications Third-Party Software Disc 1 CD into the 6500 server. The 6500 Unified Communications Third-Party Software Configuration window opens.
- 2. Click the **Third-Party Software** button. The Install Wizard window opens and verifies the requirements.
- 3. Click **Next**. The window lists the components that will be installed:
  - Internet Explorer 5.5, Service Pack 2
  - Internet Information Server Option Pack 4
  - Service Pack 6a
  - MDAC 2.1
  - Crystal Reports 7.0
  - Oracle 8.1.5
  - Nuance 7.0.4
  - Nuance SpeechObjects 1.1
  - Java Development Kit 1.4.0
  - Active Directory
  - Windows Script Host 5.6
  - Apache TomCat 4.1.12

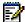

**Note:** These components are specific to Release 4.0. Refer to the 6500 FCI for information on software components for other releases.

- 4. Click **Next** twice, then **Start** to install Internet Explorer 5.5
  - (a) Read the License Agreement, click I accept the agreement, then Next.
  - (b) Confirm the selection Install Now Typical Set of Components, then click Next.
  - (c) When the setup finishes installing your components, click **Finish**. The system reboots automatically.
- 5. After Windows NT 4.0 reboots, log into the system again. The Install Wizard confirms the Internet Explorer and MDAC installation.
- 6. Click Next twice, then Start to install IIS.
  - (a) If you have SP4 or greater installed on your system, click **Yes** to the message asking if you wish to proceed with the Setup Process.
  - (b) When the Option Pack 4 Setup Window opens, click **Next**.
  - (c) Read the License Agreement, and click **Accept**.
  - (d) Click Custom, remove the checkmarks from Front Page Extension and Microsoft Index Server, and then click Next, and Next again. The install continues.
  - (e) When the Confirm File Replace window opens, select **No to All** for the Overwrite. The install continues.
  - (f) When the installation of NT 4.0 Option Pack is done, click **Finish**.
  - (g) Click Yes to restart your computer, then log back in.
- Service Pack 6a installs silently and displays an "Updating Service Pack 6a..." message. Click **OK** to reboot the computer, then login to the system. The Install Wizard window opens.
- Click **Next** to install MDAC (the system requires another install of MDAC after the install of IIS).
- 9. Review the Missing Requirements window, then click **Next**.
- 10. Click **Start** to continue the MDAC installation.
- 11. Crystal Reports Setup starts. Click **Next** to continue.
  - (a) Read the License Agreement, then click **Yes** to accept.
  - (b) Enter the Installation Key (70001-0615523), then click Next.
  - (c) Enter your name and organization information, then click **Next**.
  - (d) Select **Typical** for the type of installation mode and accept the default installation directory or browse to another.
  - (e) Click Next.
  - (f) Confirm that **Yes**, **create service(s)** is selected, leave all fields blank, and then click **Next** in Seagate Service Options.
  - (g) Click Next to keep default Program Group. A Setup.DLL... message window opens.
  - (h) Click **Ignore**. The Seagate Crystal Reports Setup window opens and the system installs the application.

50003280, Revision B

- (i) When the Readme option appears, click No.
- (j) When Crystal Reports finishes, click **OK**.
- (k) Click **OK** to restart you computer and ignore the message stating that Crystal Reports is installing. The Install Wizard opens.
- 12. The Oracle Installation starts. The (silent) installation takes approximately 5–8 minutes. After Oracle is installed, the setup displays a message asking you to put the next CD in to continue the installation. Take out Disc 1 and replace it with Disc 2.
- 13. Close the Explorer window displaying the contents of the CD drive.
- 14. In the Information window, click **OK**.
- 15. Nuance, Nuance SpeechObjects, Java Development Kit, Java VM, ADS and Windows Script Host silently install. The Install Wizard window opens with an update and then the system automatically reboots.
- 16. Login. The Install Wizard window opens.
- 17. Click **Next** twice, then **Start** to install TomCat. The **Apache TomCat 4.0** window opens stating the Java software that the system is using.
- 18. Click **OK**. The system installs TomCat.

# **Updating IIS Administration**

#### To update IIS Administration

- Open Internet Service Manager (click Start, Programs, Windows NT 4.0 Option Pack, Microsoft Internet Information Server, then Internet Service Manager).
- 2. Expand the Internet Information Server folder, then the (local host name) machine header.
- 3. Right-click Default Web Site, and click Properties.
- 4. When the Default Web Site Properties window opens, select the **Home Directory** tab.
- 5. In the Local Path field, type C:\speakatease\web.
- 6. Deselect FrontPage Web.
- 7. Select Run in separate memory space.
- 8. Click the Configuration button, then the Process Options tab.
- 9. Verify that **Do not cache ASP files** is selected.
- 10. Deselect Enable debug exception catching.
- 11. Click Apply, then OK.
- 12. Under the **Documents** tab, verify that **login.html** and **default.asp** are listed. If they are not, click the **Add** button to add them.
- 13. Click **Apply**, then **OK**.
- 14. Right click the root server name (the local host name or machine header), and click **Properties**.
- In the Properties window, click Edit. The WWW Service Master Properties window opens.
- 16. Click on the ISAPI Filters tab, then Add. The Filter Properties window opens.
- 17. In the Filter Name box, enter jakarta redirect.
- 18. In the **Executable box**, navigate to **isapi\_redirector.dll** (C:\Program Files\Apache Group\Tomcat 4.1\ bin\native\isapi\_redirector.dll), and then click **Open**.

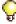

**Tip:** If you can not identify the file in the above step, ensure that your viewing options are set to show all files in Windows NT Explorer. See Modifying the Viewing Options on page 111. You will have to restart IIS in order to open the file.

- 19. Select Apply, then OK twice.
- Close the IIS Manager window.
- 21. Click **Yes** to save the console settings to IIS.
- 22. Close all windows and reboot.

# Installing the 6500 Software

## Installing the 6500 Attendant Software

To install the 6500 Attendant software, you must

- Install the 6500 Attendant Software (procedures differ for Digital Integrations, page 116 and IP Integrations, page 118).
- Configure NMS for Digital Integrations (for Digital systems with TS1400/TS1404 Application Servers) (see page 120).
- Start services (see page 122).
- Restore the Customer Database (see page 122).

## **Getting Prepared**

#### To collect information for the configuration of the 6500 Unified Communications Server

Provide values for the following parameters:

- Windows NT Local Administrator password (default is mitel)
- 6500 Attendant Administrator PIN (default is 1234567890)
- User PIN (default is 1234)
- Host Name
- IP Address
- Subnet mask
- WINS Server
- DNS Server
- Default Gateway

## **Installing the 6500 Attendant Software**

#### Install the 6500 Attendant Software for Digital Integration

You require:

- Windows NT Administration rights
- The VTG VB-2007/2009 card serial number (5-digit number printed on a label that is affixed to the VTG VB-2007/2009 card faceplate)

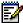

**Note:** Before you can install or enable the 6500 Unified Communications software, the security access module (SAM) must be installed on the parallel port of the server.

- 1. Login as the administrator on the 6500 server.
- 2. Insert the CD "6500 Unified Communications Application Software Disc 1" into the 6500 server. The 6500 Unified Communications Setup Disk 1 window opens.
- 3. Click 6500 UC Applications. The installation starts. At the welcome window, click Next.
- 4. Read the Software Agreement License, then click Yes
- 5. In the Language Configuration window, select your language configuration. Ensure you select the language option that was purchased for your system (check your options sheet included with the system software).
  - · For a unilingual system, click Unilingual, select your language, then click Next.
  - For a bilingual system, click Bilingual, select your primary and secondary languages, then click Next.
- 6. In the Hardware Configuration window, select the type of system you have:
  - For an 8-port system, select VTG/NMS Low Capacity, then click Next.
  - For a 16-port system, select VTG/NMS High Capacity, then click Next.
- 7. Select the type of PBX connected to the 6500 (Mitel or Nortel Networks), then click Next.
- 8. Enter the 5-digit serial number(s) of the system's VTG VB-2007/2009 card(s). The serial number is written on a label affixed to the faceplate of the card.
- 9. Click Next.
- 10. Select Attendant, then click Next.
- 11. In the Choose Destination window, select the folder in which 6500 Attendant will be installed.
- 12. In the Select Program Folder window, note the name of the default folder (recommended), or select a folder from the Existing Folders list. Click Next.
- 13. In the Start Copying Files window, review all your settings. To correct a setting, click Back until you reach the appropriate window, make the corrections, then click Next until you are back in this window.
- 14. Click **Next**. The installation program copies the required system and application files from the CD into the target directories on the server. This will take a few minutes.
- 15. When prompted, remove the CD and replace it with the CD "6500 Unified Communications Application Software Disc 2", then click **OK**. The installation continues.
- 16. When the LDAP Server Setup welcome window appears, click **Continue**.
- 17. In the Select Application Folder window, change the destination folder if needed, then click **Next**. If you get a message asking you if you want to create the new directory, click **Yes**.
- 18. At the Setup Was Successful window, click Close. When the "InstallShield Wizard Complete" window appears, select Yes, I want to restart my computer now, then Finish. The 6500 server reboots.
- 19. Login as "Administrator". The RunOnce DOS screen opens and two Microsoft Internet Explorer Pre-compilation windows open.

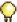

**Tip:** If you are launching Microsoft Internet Explorer for the first time, the Internet Connect Wizard window opens. For instructions on how to set up the internet connection, see , on page 166.

- 20. Each pre-compilation window opens a dialog window to tell you when the compiling is finished. Click **OK** to close these dialog windows when they appear.
- 21. When the DOS screen asks you if you want to delete the old directories, press **Y**, then ENTER (if you have a bilingual system, you must type **Y** twice). The setup continues.

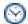

**Timer:** The setup may take several minutes, with nothing seeming to happen.

22. Two errors (Nuance database errors) will appear in the resulting DOS screen. This is normal, as this install creates a new database and removes old tables. If you are reinstalling the system, you may not see any errors. Press any key to continue.

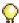

**Tip:** Proceed to procedure "To configure NMS for Digital on the TS1404 server" on page 121 (if applicable), then "To verify that the services are automatic and active" on page 122.

#### Install the 6500 Attendant Software for IP Integration

#### You require:

- Windows NT Administration rights
- The IP address of the 3300 ICP

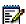

**Note:** Before you can install or enable the 6500 Unified Communications software, the security access module (SAM) must be installed on the parallel port of the server.

- 1. Login as the administrator on the 6500 server.
- 2. Insert the CD "6500 Unified Communications Application Software Disc 1" into the 6500 server. The 6500 Unified Communications Setup Disk 1 window opens.
- 3. Click 6500 UC Applications. The installation starts. At the welcome window, click Next.
- 4. Read the Software Agreement License, then click Yes
- 5. In the Language Configuration window, select your language configuration. Ensure you select the language option that was purchased for your system (check your options sheet included with the system software).
  - For a unilingual system, click Unilingual, select your language, then click Next.
  - For a bilingual system, click Bilingual, select your primary and secondary languages, then click Next.
- 6. In the Hardware Configuration window, select Mitel Networks 3300, then click Next.
- 7. In the Mitel Networks 3300 configuration window, type the IP address of the 3300 ICP to which the 6500 attendant is connected, then click **Next**.
- 8. Select Attendant, then click Next.

- 9. In the Choose Destination window, select the folder in which 6500 Attendant will be installed.
- 10. In the Select Program Folder window, note the name of the default folder (recommended), or select a folder from the Existing Folders list. Click Next.
- 11. In the Start Copying Files window, review all your settings. To correct a setting, click Back until you reach the appropriate window, make the corrections, then click Next until you are back in this window.
- 12. Click **Next**. The installation program copies the required system and application files from the CD into the target directories on the server. This will take a few minutes.
- 13. When prompted, remove the CD and replace it with the CD "6500 Unified Communications Application Software Disc 2", then click **OK**. The installation continues.
- 14. When the LDAP Server Setup welcome window appears, click Continue.
- 15. In the Select Application Folder window, change the destination folder if needed, then click Next. If you get a message asking you if you want to create the new directory, click Yes.
- 16. At the Setup Was Successful window, click Close. The Mitel Phone Emulation window opens.
- 17. Select 3300 for the Host Type, and change the IP address to the 3300 ICP's IP address.
- 18. Right-click in the bottom frame (below **Phone DN** and **Phone ID**), and select **Insert**. For each port that the 6500 Attendant will use, type the port number, then click **Apply**. When you are done, click **Cancel**.

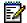

Note: These ports must already be configured as 5020 IP sets on the 3300 ICP.

- 19. Click **OK**. TAPI installs, then the Mitel Device Properties window opens.
- 20. Right-click in the large window, then click **Select from IP Phone List**. The Select IP Phone List opens.
- 21. Shift-select each Prime DN from the list (this list should match all DNs entered into the IP Phone Emulator), then click **OK** twice. A warning window opens.
- 22. Click **Yes to accept PBX confirmation**, then **OK**. The Mitel Remote Access Settings window opens.
- 23. Change the **Machine Name of Remote PBX Server** to the IP address of the 3300 ICP system.
- 24. Click **OK**. The log file window opens.
- 25. Click **Next**. The "InstallShield Wizard Complete" window opens. **DO NOT REBOOT**. Select **No, I will start my computer later**, then click **Finish**.

- 26. Program the Multimedia Settings.
  - Open the Multimedia control panel (click **Start**, Settings, **Control**, then open **Multimedia**). The Multimedia Properties window opens.
  - In the Audio tab, select None for Preferred device in both the Playback and Recording sections.
  - Select Use preferred devices only.
  - Click Apply, then OK.
- 27. Program the Windows Sound Systems.
  - Open the Sounds control panel (click Start, Settings, Control, then open Sounds).
     The Sounds Properties window opens.
  - In the Schemes section, select No Sounds from the drop-down list. The Save Scheme window opens.
  - Click No, Apply, then OK.
- 28. Reboot your computer, and login as "Administrator". The RunOnce DOS screen opens and two Microsoft Internet Explorer Pre-compilation windows open.

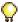

**Tip:** If you are launching Microsoft Internet Explorer for the first time, the Internet Connect Wizard window opens. For instructions on how to set up the internet connection, see , on page 166.

- 29. Each pre-compilation window opens a dialog window to tell you when the compiling is finished. Click **OK** to close these dialog windows when they appear.
- 30. When the RunOnce DOS screen asks you if you want to delete the old directories, press Y, then ENTER (if you have a bilingual system, you must type Y twice). The setup continues.
- Timer: The setup may take several minutes, with nothing seeming to happen.
- 31. Two errors (Nuance database errors) will appear in the resulting DOS screen. This is normal, as this install creates a new database and removes old tables. If you are reinstalling the system, you may not see any errors. Press any key to continue.

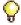

**Tip:** Proceed to procedure "To verify that the services are automatic and active" on page 122.

## **Configuring NMS for Digital Integration**

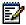

**Note:** Configuring NMS only applies to TS1404 Applications Servers for Digital integration.

This procedure ensures that the 6500 Unified Communications software will identify and install the AG-2000 card(s) into the system.

#### To configure NMS for Digital on the TS1404 server

- 1. Stop the agmon service (click Start, Settings, Control Panel, and open Services ).
- 2. Open Command Prompt (click Start, Programs, then Command Prompt).
- 3. Type blocate. This example shows results with 2 boards.

```
Fri Nov 09 12:27:48 There was 2 NMS AG PCI card detected BUS SLOT INTERRUPT 02 14 0x9 (Board 0) 02 12 0xa (Board 1)
```

- 4. Open Notepad (click Start, Programs, Accessories, then Notepad).
- 5. In the **File** menu, select **Open**, and navigate to **c:\Speakatease\Autoattendant\config**. Select **view all file types**.
- 6. Open the ag2000.cfg file.
- 7. Scroll down to "BOARDS section", and add the correct slot and bus numbers for Board 0, matching with what was found by blocate. Modify Board 1 if there is a second card (see the example below).

```
#----- BOARDS section -----

Board 0

PCIBUS = 2

PCISLOT = 12

ClockRef = MVIP # Change to OSC for standalone operation

EnableMvip = YES # Change to YES if there is an MVIP bus

# MVIP95slot = 1:0..7

End Board

# Uncomment for second board.

Board 1

PCIBUS = 2

PCISLOT = 14

ClockRef = MVIP # Change to OSC for standalone operation

EnableMvip = YES # Change to YES if there is an MVIP bus

# End Board
```

- 8. In the **File** menu, select **Save**, then close Notepad.
- 9. Close the Command Prompt window.
- 10. Open the file agmon.bat (click **Start**, **Run**, then **Browse**, and navigate to **c:\speakatease\batch\agmon.bat**. Click **Open**, then **OK**).
- 11. Verify all boards installed boot without error (see results example below).

```
Booting board 0...
Info:
Loading QSLAC file C:\NMS\AG\LOAD\a2usa.slc 458
(09/05/01 16:17)

Done.
Booting board 1...
Done
```

12. Press **F3** when finished, then any key to continue.

- 13. Start the agmon service (click Start, Control Panel, then Services ).
- 14. Close **Services**, then the **Control Panel** windows.

### Starting the Services

#### To verify that the services are automatic and active

- 1. Open Service Manager (click Start, Programs, Mitel Networks, Speech Recognition, then Service Manager).
- 2. Verify that all of the services have **Start Mode** set to **Automatic**.
- Select Start, then Shutdown. At the message Restart the computer?, click Yes.
- 4. Press CTRL+ALT+DEL, and login as Administrator. Close any Welcome windows as they appear.
- 5. Open Service Manager (click Start, Programs, Mitel Networks, Speech Recognition, then Service Manager).
- 6. Verify that all the services are **Active** (may take a minute or two).
- 7. Close the Service Recovery Manager window.

### Restoring the Customer Database

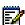

 Note: Backing up and restoring a French/English bilingual system will result in a English/French bilingual system. To avoid this, adjust the language preference before you do the restore.

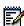

Note: If restoring a backup from a CD, move the backup to a local drive before proceeding.

#### To restore the customer database

- 1. Open Backup and Restore (click Start, Programs, Mitel Networks, Speech Recognition, then Backup and Restore). The Backup and Restore window opens.
- Click the Restore tab.

In the **restore from:** field, specify the file folder that contains the backup files.

Click **Browse**, and navigate to the desired file folder.

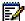

122

Note: Ensure that you have selected the desired folder, and that you are not inside the folder that you want to restore.

- 3. Once you have chosen the directory that contains the backup files, the **Backup Version**: field displays the version you are currently running.
- 4. Click Start. The message on the lower left corner of the Backup and Restore window changes from Working to Ready.
- 5. Restart the system services (click Start, Programs, Mitel Networks, Speech Recognition, then Service Manager). The Service Recovery Manager window opens.

- 6. On the Service menu, click **Start All**, then **OK**. Verify that all the services are active, then close the Service Recovery Manager window.
- 7. Reboot the system after the restore.

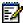

**Note:** If you are adding new functionality, remember to update the license manager (click **Start**, **Programs**, **Mitel Networks**, **Speech Recognition**, then **License Manager**).

## Installing the 6500 Unified Messaging Software

To install the 6500 Unified Messaging software, you must

- Create and add SpeakAdmin (for a 6500 Attendant system upgrading to 6500 Unified Messaging) (see page 125).
- Install the components for Active Directory and Exchange (see page 127, page 131).
- Install 6500 Unified Messaging software (see page 134).
- Run the Configuration Wizard (see page 136).
- Configure NMS for Digital Integration (for digital systems with TS1400/TS1404 Application Servers) (see page 156).
- Restore the Customer Database (see page 157).
- Customize Outlook Security (see page 158).
- Configure Fax, if applicable (see Chapter 1, Integrating Fax, on page 71).
- Configure VPIM, if applicable (page 160).
- Distribute the Multimedia Outlook Plug-in (page 162).

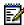

Note: Upgrading 6500 Unified Messaging systems does not require the creation of SpeakAdmin again, nor do you have to add SpeakAdmin to the Administrator Group. Those upgrade procedures apply only to a 6500 Attendant systems upgrading to a 6500 Unified Messaging system.

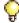

**Tip:** Whether you are installing a 6500 Attendant system or a system with 6500 Unified Messaging, configure the PBX exactly as outlined in this document, or the system will not function properly.

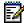

**Note:** To integrate the 6500 Unified Communications system with your network environment, you MUST use the System Properties folder to ensure your site-specific settings match the 6500 Unified Communications system settings. For example, use the categories in this folder to make changes to feature access codes, message waiting indicator codes, and certain Exchange 2000 Server settings (e.g. Exchange 2000 Server name, domain name, administration account name, etc.). To access the System Properties folder, navigate to the 6500 Unified Communications Administration main window, expand the System Configuration folder, click the System Properties folder and choose the category you want to edit.

### **Getting Prepared**

There are three separate installations required for 6500 Unified Messaging to integrate with the Exchange and Active Directory servers:

- 6500 Unified Communications installation (application software)
- Active Directory Component (schema extension and 6500 Unified Communications interface)
- Exchange Component

#### To collect information for the configuration of the 6500 Unified Communications Server

Provide values for the following parameters:

- Windows NT Local Administrator Password (default is mitel)
- 6500 Administrator PIN (default is 1234567890)
- User PIN (default is 1234)
- Host Name
- Domain Name
- IP Address
- Subnet mask
- WINS Server
- DNS Server
- Default Gateway

# To collect information for the configuration of the Active Directory Server (Domain Controller) and the Exchange 2000 Server

Provide values for the following parameters:

- Host Name
- Domain Name
- Administrator Account (SpeakAdmin)
- Account Password (for SpeakAdmin)
- E-mail Address (for administrator)
- Exchange Virtual Drive (drive M) folder name, for the Exchange server only

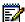

**Note:** Outlook 2000 multimedia extensions are installed by default when the Exchange 2000 Server is installed. The administrator must not disable VPIM conversion or Outlook web access.

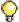

**Tip:** Right-click the **My Computer** icon on the **Domain** machine. Click **Properties**, then **Network Identification**. If your computer name is **x.y.z**, you would fill in the fields in the following way:

- Full computer name: x.y.z
  Active Directory Domain: y.z
- Active Directory (Domain Controller) Host Name: x

### Creating SpeakAdmin

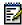

**Note:** Upgrading 6500 Unified Messaging systems do not require the creation of SpeakAdmin again, nor do you have to add SpeakAdmin to the Administrator Group. These two procedures apply only to a 6500 Attendant system upgrading to a 6500 Unified Messaging.

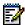

**Note:** The 6500 Unified Messaging system will not function if the SpeakAdmin account becomes disabled.

#### If you are upgrading from a 6500 Attendant system to a 6500 Unified Messaging system

- 1. Log into the Active Directory server (Domain) as Administrator.
- 2. Open Active Directory and Computers (click Start, Programs, Administrative Tools, then Active Directory Users and Computers).
- 3. Right click on the Users folder, click New, then User.
- 4. When the New Object User window opens, type SpeakAdmin in the First name: and User logon name: fields. The "SpeakAdmin" text should automatically copy into the "User logon name (pre-Windows 2000) field, if not, add the "SpeakAdmin" text to the field. Ensure the Active Directory domain name is selected in the drop-down menu, then click Next.
- 5. In the **Password:** field of the next window, type your administration password.
- Choose your password setting preference (we recommend Password Never Expires), then click Next.
- 7. In the next window, ensure that the Create an Exchange Mailbox is selected.
- 8. In the **Server** field, select your Exchange server name.
- 9. In the Mailbox Store field, select your Exchange server name, then click Next.

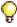

**Tip:** If you are not asked for your Exchange server name, you are missing the Exchange system management tools (you can install these tools from the Exchange CD using the "Custom Installation" option).

- 10. When the next window appears, click **Finish**.
- 11. SpeakAdmin User appears in the Active Directory Users and Computers list. Right-click **SpeakAdmin User**, then select **Properties**.
- 12. Select the **Member Of** tab, then click **Add**.
- 13. When the "Select Groups" window appears, select Administrators, click Add, then OK.
- 14. On the "SpeakAdmin Properties" page, click **Apply**, then **OK**.

50003280, Revision B 125

- 15. In the Exchange server, open the Exchange System Manager (click **Start**, **Programs**, **Microsoft Exchange**, then **System Manager**).
- 16. Right click on the root level of the Exchange folder titled "First Organization (Exchange)". Select Properties, click the Security tab, then Advanced.

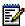

**Note:** If your server does not have a Security tab, please consult with your system administrator to get it enabled via registry modification. Refer to the procedure Registry Modification below.

- 17. In the "Access Control Settings for First Organization" window, under the **Permissions** tab, click **Add**.
- 18. Scroll down the main drop-down menu in the "Select User, Computer, or Group" window until you find **SpeakAdmin**. Select it, then click **OK**.
- 19. The "Permission Entry for First Organization" window appears. In the main drop-down menu, select **Full Control** in the **Allow** column (first box). All of the permissions are automatically checked.
- 20. Click **OK**.
- 21. In the "Access Control Settings..." window, click the Apply button, then OK.
- 22. When the "First Organization Properties" window appears, click **Apply**, then **OK**.

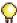

**Tip:** You can verify that the "send as" and "receive as" permissions are allowed. Log in to the Exchange server as SpeakAdmin, use Windows Explorer to go into the Exchange Virtual Drive (M:), open the domain folder, MBX, and then SystemMailbox. An improper setup will show you an error message.

#### **Registry Modification**

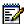

Note: Perform this procedure only if there is no Security tab in step 16 above.

#### To access the Security tab

- 1. Open Registry (click Start, Run, type regedit, then click OK), then go to HKEY\_CURRENT\_USER/Software/Microsoft/Exchange/ExAdmin.
- Right click on ExAdmin, select New, then String Value. Name this value ShowSecurityPage.
- 3. Press ENTER.
- 4. Double-click **ShowSecurityPage**, then enter value data **1**.
- 5. Click **OK**, then close the registry.
- 6. Reopen the Properties window in step 16, and the **Security** tab will appear.

# Adding SpeakAdmin to the Administrator Group for the Exchange 2000 Server

# If you are upgrading from a 6500 Attendant system to a 6500 Unified Messaging system

- 1. Open the Active Directory Users and Computers folder (click **Start**, **Programs**, **Administrative Tools**, then **Active Directory Users and Computers**).
- 2. Expand the **Computers** folder.
- 3. Right-click on the name of the Exchange computer, then select **Manage**.
- 4. In the Computer Management dialog box, expand System Tools. Click Local Users and Groups, then Groups.
- 5. Double-click on the administrators shown in the right-side window of the "Computer Management" window, then click **Add**. The dialog box "Select Users or Groups" opens.
- 6. Locate your domain in the **Look In:** drop-down menu. Scroll through the list box until you see "SpeakAdmin". Select **SpeakAdmin**, click **Add**, then **OK**.
- 7. In the "Administrators Properties" window, click OK.

### **Installing the Active Directory Components**

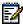

**Note:** Ensure that you log in as administrator (with Schema Admin rights) of the root domain of the forest organization to complete this procedure. You can only update the schema on the domain controller which is the schema master. By default, the schema master is the first domain controller installed in the forest organization.

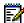

**Note:** If you are upgrading or reinstalling your system, the system uninstalls before allowing you to install or upgrade.

Before you start the installation, know your

- Active Directory hierarchy (root domain name and child domain name, if applicable)
- 6500 server name

#### To install the Active Directory components

- 1. Log into the root Active Directory server as administrator of the domain.
- 2. Insert the CD "6500 Unified Communications Installation Disc 2" in your Domain controller. The 6500 Unified Communications Setup Disk 2 window opens.
- 3. Click Active Directory Snap-in.
- 4. When the Install Welcome screen appears, click **Next**.
- 5. In the Snap-in Install Options window, select **Root Domain Server**, **Child Domain Server**, or **Administrator PC**.

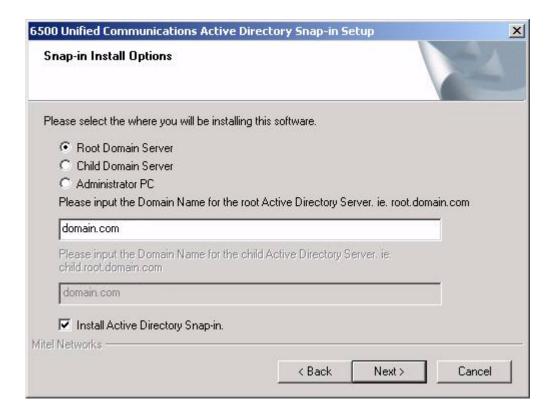

- If you selected Root Domain Server, enter the Domain name for the root Active directory server,
- If you selected Child Domain Server, enter the Domain name for the root Active directory server and enter the Domain name for the child Active Directory Server.

Note: Selecting Administrator PC, does not require you to enter Domain names.

- 6. Select the Install Active Directory Snap-In checkbox.
- 7. Click **Next**. The 6500 Unified Communications Host Name window opens.

8. Enter the host name of the 6500 server.

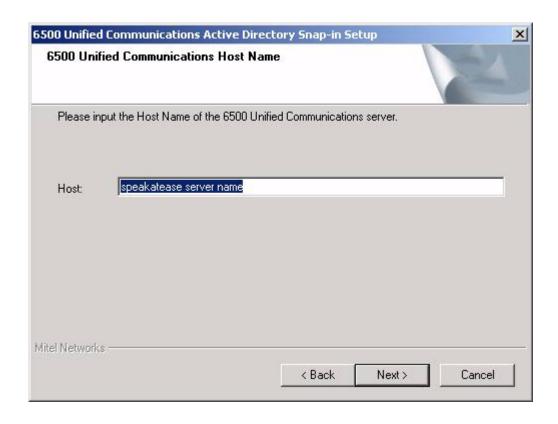

9. Click **Next**. The Language Configuration window opens.

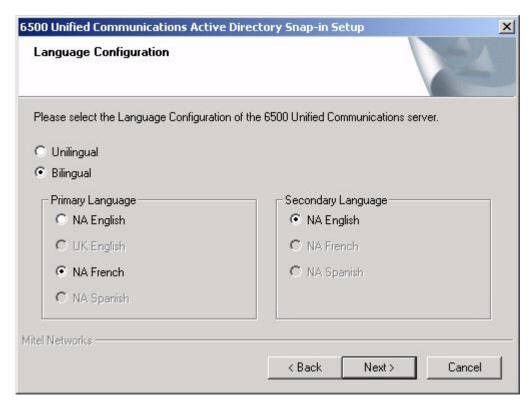

- 10. In the Language Configuration window, select your language configuration. Select the language option that was purchased for your system (check your options sheet included with the system software).
  - For a unilingual system, click Unilingual, select your primary language, then click Next.
  - For a bilingual system, click Bilingual, select your primary and secondary languages, then click Next.
- 11. When the Start Copying Files window appears, verify your settings. If any of the settings are incorrect, click **Back** to the appropriate window(s), correct the settings, then click **Next** to get back to this window. If all the settings are correct, click **Next**. The Setup Status window opens and a progress bar shows the installation taking place. When finished, the Setup Complete window opens.
- 12. Click Next. The InstallShield Wizard Complete window opens.
- 13. Click Finish.

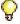

**Tip:** To verify the install of the Active Directory component, open the Active Directory, Users and Computers window, select Properties for a user, and then select the SR Settings. Any errors are flagged with a template error window.

### Installing the Exchange Server Component

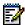

Note: Ensure that you are logged into Exchange as "SpeakAdmin" on the Domain. Attempt to access the Exchange Drive:\domain\MBX\Systemmailbox folder. If the previous install section was done correctly you should be granted access.

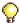

**Tip:** Remain logged in as "SpeakAdmin" on the Domain as you will require an install from here. If this does not work correctly, see the procedure "Creating SpeakAdmin" on page 125.

Before you start the installation, know your:

- Exchange server administrator ID (SpeakAdmin)
- Exchange server administrator password (for SpeakAdmin)
- 6500 server name

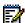

Note: To confirm that your SpeakAdmin rights are verified, log into Exchange as "SpeakAdmin" on the Domain, and then attempt to access the "Exchange Drive:\domain\MBX\Systemmailbox" folder. The successful programming of SpeakAdmin rights will grant you access.

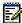

Note: The system requires you to uninstall the Exchange Server components in Add/Remove Programs before re-installing or upgrading. See the following procedure.

#### To install the Exchange server components

- 1. Open Add/Remove Programs (Start, Settings, Control Panel, Add/Remove Programs) in order to remove the current install of the Exchange Plug-in.
- 2. Select the Exchange Plug-in and click Change/Remove. The Exchange User Information window opens.
- 3. Ensure that the user name (Domain\SpeakAdmin) is present, type the SpeakAdmin password, confirm the password, and click Next. After the Exchange Plug-in software uninstalls, the Maintenance Complete window opens.
- 4. Click Finish.
- 5. In the Add/Remove Programs window, click **Close**.
- 6. Insert the CD "6500 Unified Communications Installation Disc 2" into the Exchange server. The 6500 Unified Communications Setup Disk 2 window opens.
- 7. Click Exchange Plug-in. A welcome screen opens. Check that you are logged in as SpeakAdmin.
- 8. Click Yes to confirm that you are logged in as SpeakAdmin. A welcome window opens.

9. Click **Next**. The Exchange User Information window opens.

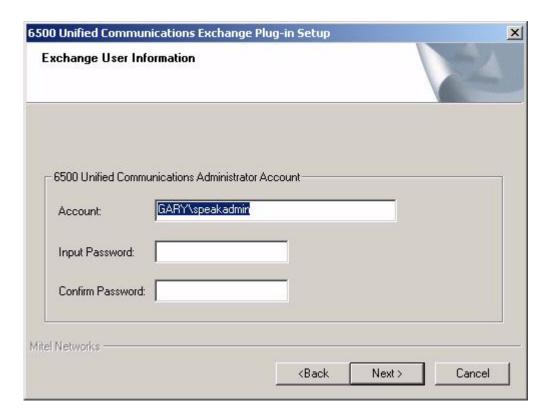

 Ensure that the user name (Domain\SpeakAdmin) is present, type the SpeakAdmin password,confirm the password, and click **Next**. The Input Exchange Drive Name window opens. 11. If necessary, browse for your Exchange Server domain name. Click **Next**. The 6500 Unified Communications Host Name window opens.

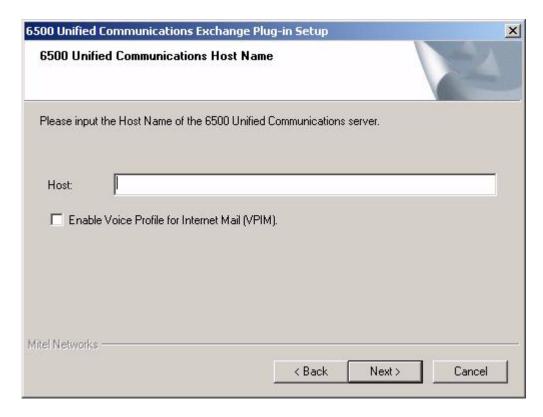

- 12. Type the name of your 6500 server, then click Next.
- 13. If VPIM is required, select the Enable Voice Profile for Internet Mail (VPIM) check box.
- 14. When the Start Copying Files window appears, verify your settings. If any of the settings are incorrect, click **Back** to the appropriate window(s), correct the settings, then click **Next** to get back to this window. If all the settings are correct, click **Next**. The Enable DCOM window opens.
- 15. Click **Yes** to install DCOM. Com+ installs silently.
- 16. If you selected VPIM, the Installing VPIM Proxy Gateway window opens. Select the location for the VPIM Gateway that is suitable for the Exchange server.
- 17. Click OK. A DOS window opens.
- 18. Wait until the InstallShield Wizard Complete window opens.
- 19. Select **Yes I want to restart my computer now**, then click **Finish**.

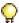

**Tip:** Without the reboot, MWI works immediately, but DCOM-related procedures such as paging, notification, calendar, and task will not work until the Exchange server is rebooted.

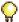

**Tip:** To verify that SAEEventNotifier exists, open up the component services. Click **Start**, **Programs**, **Administrative Tools**, then **Component Services**. Expand the Component Services folder, the Computers folder, the My Computer folder, then the Com+Applications folder. Look for the SAEEventNotifier folder.

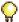

**Tip:** To verify that saeSink was installed, ensure that you are able to see all the operating files (Tools, Folder Options, View tab, deselect Hide Protected Operating System Files, click Apply and then OK) and then login as SpeakAdmin and navigate to saeSink.dll (m:domain\MBX\System Mailbox\storee159vents\globalevents\saeSink).

### Installing the 6500 Unified Messaging Software

#### To Install 6500 Unified Messaging for Digital Integration

#### You require

- Windows NT Administration rights
- The VTG VB-2007/2009 card serial number (5-digit number printed on a label that is affixed to the VTG VB-2007/2009 card faceplate)
- Domain name for the Active Directory server
- Exchange server name
- Active Directory server name
- SpeakAdmin password
- E-mail Address of the SpeakAdmin account
- Drive M folder name on the Exchange server

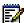

**Note:** Before you can install or enable the 6500 Unified Communications software, the security access module (SAM) must be installed on the parallel port of the server.

- 1. Login as the administrator on the 6500 server.
- 2. Insert the CD "6500 Unified Communications Application Software Disc 1" into the 6500 server. The 6500 Unified Communications Setup Disk 1 window opens.
- 3. Click 6500 UC Applications. The installation starts. At the welcome window, click Next.
- 4. Read the Software Agreement License, then click Yes
- 5. In the Language Configuration window, select your language configuration. Ensure you select the language option that was purchased for your system (check your options sheet included with the system software).
  - For a unilingual system, click Unilingual, select your language, then click Next.
  - For a bilingual system, click Bilingual, select your primary and secondary languages, then click Next.

- 6. In the Hardware Configuration window, select the type of system you have:
  - For an 8-port system, select VTG/NMS Low Capacity, then click Next.
  - For a 16-port system, select VTG/NMS High Capacity, then click Next.
- 7. Select the type of PBX connected to the 6500 (Mitel or Nortel Networks).
- 8. Enter the 5-digit serial number(s) of the system's VTG VB-2007/2009 card(s). The serial number is written on a label affixed to the faceplate of the card.
- 9. Click Next.
- 10. Select **Unified Messaging**, Enter the domain name for the Active Directory server and the folder name in drive M, (for example, vlad.com and vlad.com).

If you have a VPIM-enabled voice mail server, select **Enable Voice Profile for Internet Mail**.

- 11. Click Next. The Configure Unified Messaging Settings window opens.
- 12. Enter the following information for **Directory Server** in the appropriate fields:
  - Host name
  - Administrator account user name (SpeakAdmin)
  - Administrator account password (for SpeakAdmin)
  - Password confirmation
- 13. To use the same administrator account user name and password for the mail server, select **Use same admin account**.
- 14. If required, enter the following information for **Mail Server** in the appropriate fields, then click **Next**:
  - Host name
  - · Administrator account user name
  - Administrator account password
  - · Password confirmation
  - · Administrator account e-mail address
- 15. In the Choose Destination window, select the default folder or select another folder in which 6500 Attendant will be installed. Click **Next**.
- 16. In the Select Program Folder window, note the name of the default folder (recommended), or select a folder from the Existing Folders list. Click Next.
- 17. In the Start Copying Files window, review all your settings. To correct a setting, click **Back** until you reach the appropriate window, make the corrections, then click **Next** until you are back in this window.
- 18. Click **Next**. The installation program copies the required system and application files from the CD into the target directories on the server. This will take a few minutes. The system reboots automatically.
- 19. Login as "Administrator". The installation continues.

- 20. When prompted, remove the CD and replace it with the CD "6500 Unified Communications Application Software Disc 2", then click **OK**. The installation continues.
- 21. When the LDAP Server Setup welcome window appears, click **Continue**.
- 22. In the Select Application Folder window, change the destination folder if needed, then click **Next**. If you get a message asking you if you want to create the new directory, click **Yes**.
- 23. At the Setup Was Successful window, click **Close**. The 6500 Unified Communications Log window opens.
- 24. Click Next.
- 25. When the "InstallShield Wizard Complete" window appears, select **Yes, I want to restart my computer now**, then **Finish**. The 6500 server reboots.
- 26. Login as "Administrator". The RunOnce DOS screen opens and two Microsoft Internet Explorer Pre-compilation windows open.

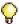

**Tip:** If you are launching Microsoft Internet Explorer for the first time, the Internet Connect Wizard window opens. For instructions on how to set up the internet connection, see , on page 166.

- 27. Each pre-compilation window opens a dialog window to tell you when the compiling is finished. Click **OK** to close these dialog windows when they appear.
- 28. When the RunOnce DOS screen asks you if you want to delete the old directories, press Y, then ENTER (if you have a bilingual system, you must type Y twice). The setup continues.
- Timer: The setup may take several minutes, with no visible actions occuring.
- 29. Two errors (Nuance database errors) will appear in the resulting DOS screen. This is normal, as this install creates a new database and removes old tables. If you are reinstalling the system, you may not see any errors. Press any key to continue.
- 30. If you enabled VPIM, the DOS window shows an error that the SMTP port is not set for VPIM. The error reads "The service did not respond to the start or control request in a timely fashion". Ignore this error. The Configuration Wizard starts automatically and will fix this error.

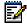

**Note:** The Configuration Wizard automatically launches for all 6500 Unified Messaging installations.

31. Run the Configuration Wizard.

#### To apply the Configuration Wizard

The Configuration Wizard is a tool that automatically reconfigures the 6500 system to operate in a new environment for 6500 Unified Messaging.

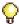

**Tip:** For extra information use the mouse-over feature on the entry for each field and use the help file with the Configuration Wizard. If you press F1, the system launches the help file.

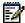

**Note:** Mitel Networks recommends using SpeakAdmin for the administrator account of the Active Directory server and the Exchange server. The default password for SpeakAdmin is admin. You have the option to change this password with the Configuration Wizard.

1. Launch the Configuration Wizard (click **Start**, **Programs**, **Mitel Networks**, **Speech Recognition**, then **Configuration Wizard**). A welcome screen opens.

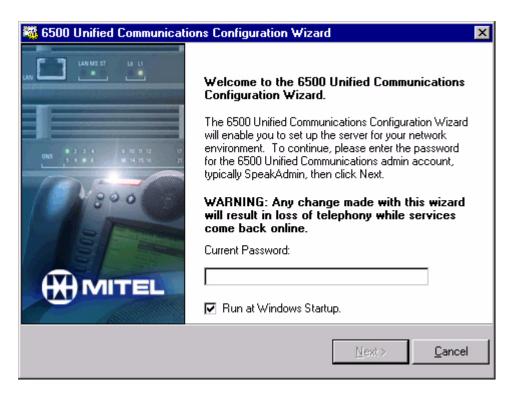

- 2. In the **Current Password** box, type the administration password for SpeakAdmin (default is admin). SpeakAdmin is the administrator of the Active Directory account.
- 3. If you want the Configuration Wizard to open everytime you reboot the server, select the **Run at Windows Startup** check box.
- 4. Click Next.

5. Under the **Unified Communications Settings** tab (default), verify that the Active Directory domain name and Exchange server mail drive settings are correct (make the necessary changes if needed).

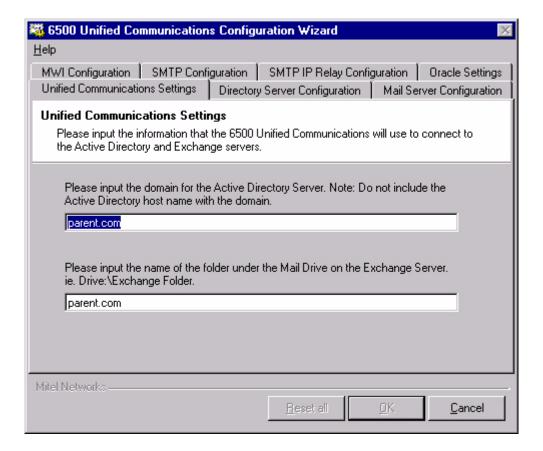

6. Click the **Directory Server Configuration** tab, and verify that the **Host name** and **Admin Account** settings are correct (make the necessary changes if needed).

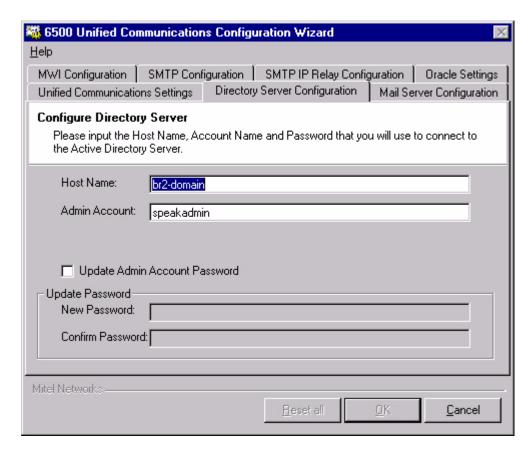

To change the administrator password for the Active Directory account (speakadmin), select **Update Admin Account Password**, and type the new password in the **New Password** and **Confirm Password** boxes.

7. Click the **Mail Server Configuration** tab, and verify that the **Host name**, **Admin Account** and **Email Address** settings are correct (make the necessary changes if needed).

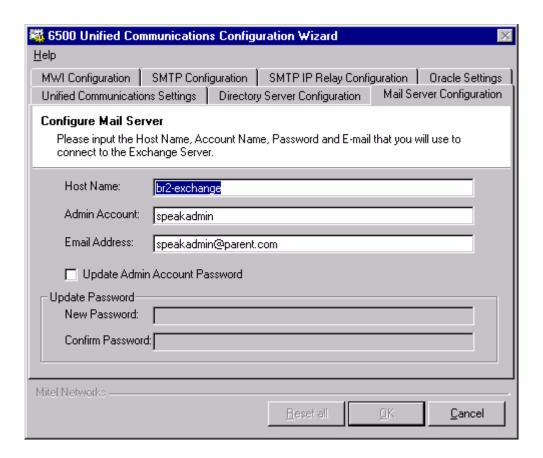

To change the administrator password for the Exchange account (speakadmin), select **Update Admin Account Password**, and type the new password in the **New Password** and **Confirm Password** boxes.

8. Click the **MWI Configuration** tab, then configure the Message Waiting options for your system.

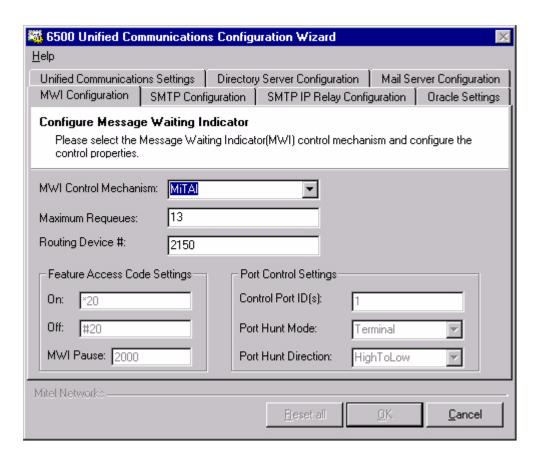

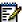

Note: If you want to reset all settings to their defaults, click Reset All.

- Select the MWI Control Mechanism setting: FeatureAccessCodes (for SX-200, SX-2000, or Q.SIG systems), VoiceBridge (for Nortel Networks systems), or MiTAI (for 3300 ICP systems).
- Set the **Maximum Requeues** value.
- If applicable, set the **Routing Device** # (HCl hunt group for MiTAl).
- In Feature Access Code Settings, program the Message Waiting On and Off codes (for example, \*88 and \*89), and the MWI Pause value.
- In Port Control Settings, program the Control Port ID(s) (if you have more than one, separate them with commas), the Port Hunt Mode (Terminal or Circular), and the Port Hunt Direction (HighToLow or LowToHigh).

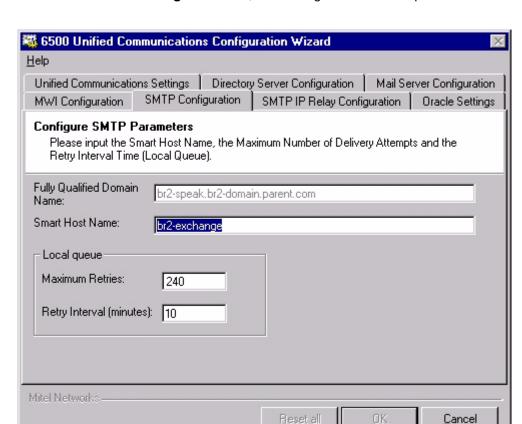

9. Click the **SMTP Configuration** tab, then configure the SMTP options:

- Enter the Smart Host Name (the Exchange server name).
- 10. In Local Queue, enter the Maximum Retries and Retry Interval values.

In Maximum retries, we recommend that you enter **240**. This number is the total number of message delivery attempts before the 6500 server considers the message undeliverable.

In Retry Interval, we recommend that you enter **10** (minutes). The number for the Retry Interval defines the amount of time that the 6500 server will wait before attempting delivery of the voice mails to the Exchange server.

In conjunction with the Retry Interval number, the 6500 server will attempt to deliver the message every 10 minutes. These settings are configurable on a per site basis, and should be discussed with the customer.

11. Click the SMTP IP Relay Configuration tab. Enter 127.0.0.1 in the Enter IP address to grant relay permissions box, click Add.

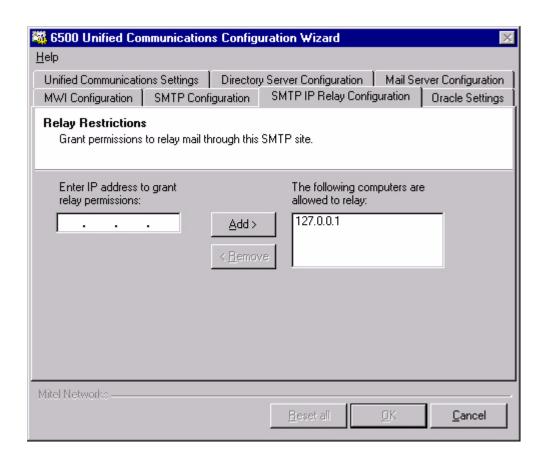

12. Click the **Oracle Settings** tab, check that the 6500 server name is in the **Computer Name** box and if the two name do not match, enter the 6500 server name in the **Oracle Host Name** box.

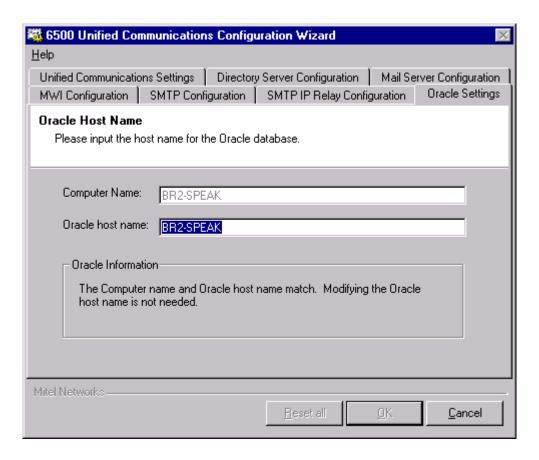

13. Click **OK**, and then **YES** to save all your changes. A progress bar opens and the 6500 Unified Communications Configuration Wizard Complete window opens when the configuration is complete.

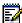

**Note:** If you want to see the configuration log file, select the **View Configuration Wizard Log File** check box before clicking **Close** in the next step.

14. Click Close.

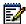

Note: The Configuration Wizard automaticallys stops and restarts all of the services.

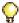

**Tip:** Proceed to the procedure "To configure NMS for Digital Integration" on page 156 (if applicable) and then "Restoring the Customer Database" on page 157.

145

#### To Install 6500 Unified Messaging for IP Integration

#### You require:

- · Windows NT Administration rights
- Domain name for the Active Directory server
- Exchange server name
- · Active Directory server name
- SpeakAdmin password
- E-mail Address of the SpeakAdmin account
- M: drive folder name on the Exchange server
- The IP address of the 3300 ICP

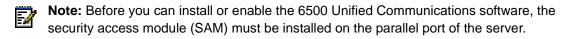

- 1. Login as the administrator on the 6500 server.
- 2. Insert the CD "6500 Unified Communications Application Software Disc 1" into the 6500 server. The 6500 Unified Communications Setup Disk 1 window opens.
- 3. Click 6500 UC Applications. The installation starts. At the welcome window, click Next.
- 4. Read the Software Agreement License, then click Yes
- 5. In the Language Configuration window, select your language configuration. Ensure you select the language option that was purchased for your system (check your options sheet included with the system software).
  - For a unilingual system, click **Unilingual**, select your language, then click **Next**.
  - For a bilingual system, click Bilingual, select your primary and secondary languages, then click Next.
- 6. In the Hardware Configuration window, select Mitel Networks 3300 ICP, then click Next.
- 7. In the Mitel Networks 3300 configuration window, type the IP address of the 3300 ICP, and then click **Next**.
- 8. Select **Unified Messaging**, Enter the domain name for the Active Directory server and the folder name in drive M, (for example, vlad.com and vlad.com).

If you have a VPIM-enabled voice mail server, select **Enable Voice Profile for Internet Mail**.

- 9. Click Next. The Configure Unified Messaging Settings window opens.
- 10. Enter the following information for **Directory Server** in the appropriate fields:
  - Host name
  - Administrator account user name (SpeakAdmin)
  - Administrator account password
  - · Password confirmation

50003280, Revision B

- 11. To use the same administrator account user name and password for the mail server, select **Use same admin account**.
- 12. Enter the following information for Mail Server in the appropriate fields, then click Next:
  - Host name
  - Administrator account user name
  - Administrator account password
  - Password confirmation
  - Administrator account e-mail address
- In the Choose Destination window, accept the default folder or browse to another folder.
   Click Next.
- 14. In the Select Program Folder window, note the name of the default folder (recommended), or select a folder from the Existing Folders list. Click Next.
- 15. In the Start Copying Files window, review all your settings.
- 16. Click Next. The installation program copies the required system and application files from the CD into the target directories on the server. This will take a few minutes. The system reboots automatically.
- 17. Login as "Administrator". The installation continues.
- 18. When prompted, remove the CD and replace it with the CD "6500 Unified Communications Application Software Disc 2", then click **OK**. The installation continues.
- 19. On the Disk 2 Setup screen, click **Finish**.
- 20. When the LDAP Server Setup welcome window appears, click **Continue**.
- 21. In the Select Application Folder window, change the destination folder if needed, then click **Next**. If you get a message asking you if you want to create the new directory, click **Yes**.
- At the Setup Was Successful window, click Close. The Mitel Phone Emulation window opens.
- 23. Select **3300** for the **Host Type**, and change the **IP address** to the 3300 ICP's IP address.
- 24. Right-click in the bottom frame (below **Phone DN** and **Phone ID**), and select **Insert**. For each port that the 6500 Attendant will use, type the port number, then click **Apply**. When you are done, click **Cancel**.

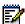

Note: These ports must already be configured as 5020 IP sets on the 3300 ICP.

- 25. Click **OK**. TAPI installs, then the Mitel Device Properties window opens.
- 26. Right-click in the large window, then click **Select from IP Phone List**. The Select IP Phone List opens.
- 27. Shift-select each Prime DN from the list (this list should match all DNs entered into the IP Phone Emulator), then click **OK** twice. A warning window opens.
- 28. Click **Yes to accept PBX confirmation**, then **OK**. The Mitel Remote Access Settings window opens.
- 29. Change the **Machine Name of Remote PBX Server** to the IP address of the 3300 ICP system.

- 30. Click **OK**. The log file window opens.
- 31. Click **Next**. The "InstallShield Wizard Complete" window opens. **DO NOT REBOOT**. Select **No, I will start my computer later**, then click **Finish**.
- 32. Program the Multimedia Settings.
  - Open the Multimedia control panel (click Start, Settings, Control, then open Multimedia). The Multimedia Properties window opens.
  - In the Audio tab, select None for Preferred device in both the Playback and Recording sections.
  - Select Use preferred devices only.
  - Click Apply, then OK.
- 33. Program the Windows Sound Systems.
  - Open the Sounds control panel (click Start, Settings, Control, then open Sounds).
     The Sounds Properties window opens.
  - In the Schemes section, select No Sounds from the drop-down list. The Save Scheme window opens.
  - Click **No** to save the previous scheme, **Apply**, and then **OK**.
- 34. Reboot your computer, and login as "Administrator". The RunOnce DOS screen opens and two Microsoft Internet Explorer Pre-compilation windows open.

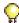

**Tip:** If you are launching Microsoft Internet Explorer for the first time, the Internet Connect Wizard window opens. For instructions on how to set up the internet connection, see , on page 166.

- 35. Each pre-compilation window opens a dialog window to tell you when the compiling is finished. Click **OK** to close these dialog windows when they appear.
- 36. When the RunOnce DOS screen asks you if you want to delete the old directories, press **Y**, then ENTER (if you have a bilingual system, you must type **Y** twice). The setup continues.

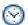

**Timer:** The setup may take several minutes, with nothing seeming to happen.

- 37. Two errors (Nuance database errors) will appear in the resulting DOS screen. This is normal, as this install creates a new database and removes old tables. If you are reinstalling the system, you may not see any errors. Press any key to continue.
- 38. If you enabled VPIM, the DOS window shows an error that the SMTP port is not set for VPIM. The error reads "The service did not respond to the start or control request in a timely fashion". Ignore this error. The Configuration Wizard starts automatically and will fix this error.

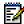

**Note:** The Configuration Wizard automatically launches for 6500 Unified Messaging installations.

39. Run the Configuration Wizard. Refer to the following procedure.

50003280, Revision B 147

#### To apply the Configuration Wizard

The Configuration Wizard is a tool that automatically reconfigures the 6500 system to operate in a new environment for 6500 Unified Messaging.

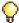

**Tip:** For extra information use the mouse-over feature on the entry for each field and use the help file with the Configuration Wizard. If you press F1, the system launches the help file.

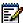

**Note:** Mitel Networks recommends using SpeakAdmin for the administrator account of the Active Directory server and the Exchange server. The default password for SpeakAdmin is admin. You have the option to change this password with the Configuration Wizard.

1. Launch the Configuration Wizard (click **Start**, **Programs**, **Mitel Networks**, **Speech Recognition**, then **Configuration Wizard**). A welcome screen opens.

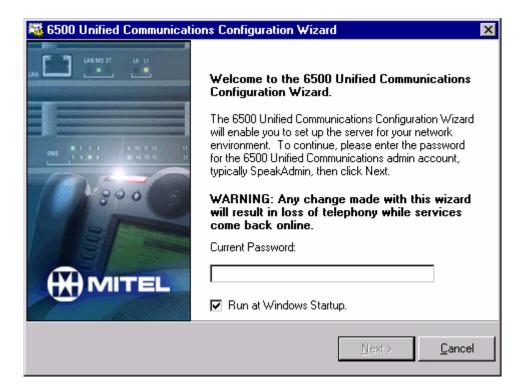

- 2. In the **Current Password** box, type the administration password for SpeakAdmin (default is admin). SpeakAdmin is the administrator of the Active Directory account.
- 3. If you want the Configuration Wizard to open everytime you reboot the server, select the **Run at Windows Startup** check box.
- 4. Click Next.

5. Under the **Unified Communications Settings** tab (default), verify that the Active Directory domain name and Exchange server mail drive settings are correct (make the necessary changes if needed).

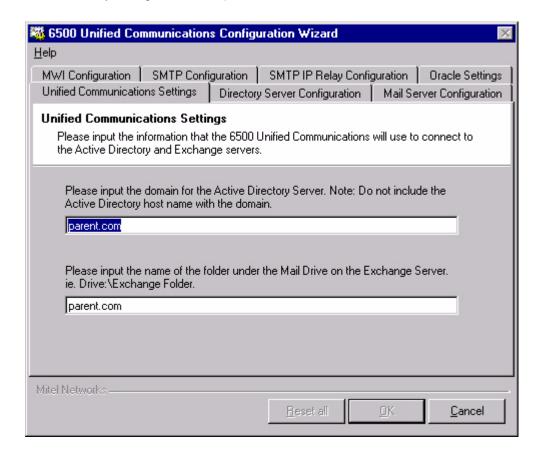

6. Click the **Directory Server Configuration** tab, and verify that the **Host name** and **Admin Account** settings are correct (make the necessary changes if needed).

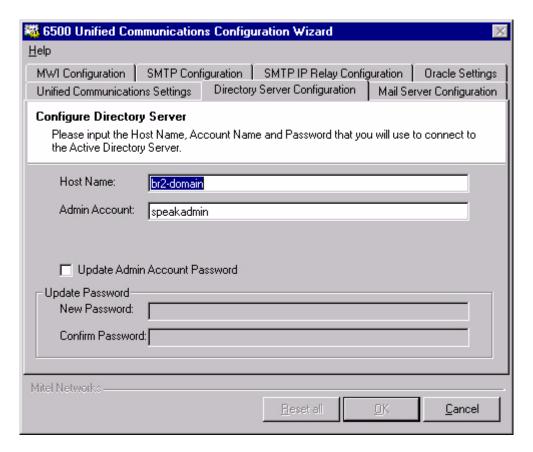

To change the administrator password for the Active Directory account (speakadmin), select **Update Admin Account Password**, and type the new password in the **New Password** and **Confirm Password** boxes.

7. Click the **Mail Server Configuration** tab, and verify that the **Host name**, **Admin Account** and **Email Address** settings are correct (make the necessary changes if needed).

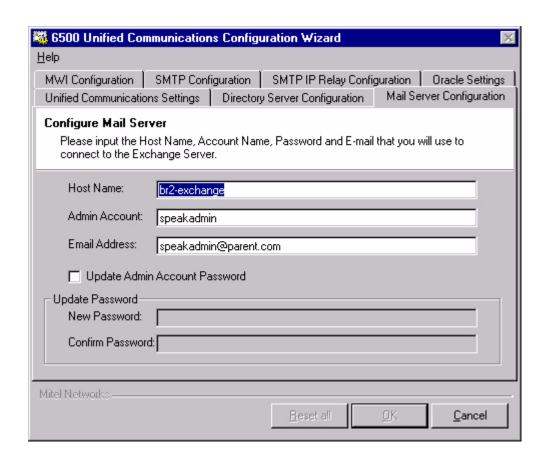

To change the administrator password for the Exchange account (speakadmin), select **Update Admin Account Password**, and type the new password in the **New Password** and **Confirm Password** boxes.

8. Click the **MWI Configuration** tab, then configure the Message Waiting options for your system.

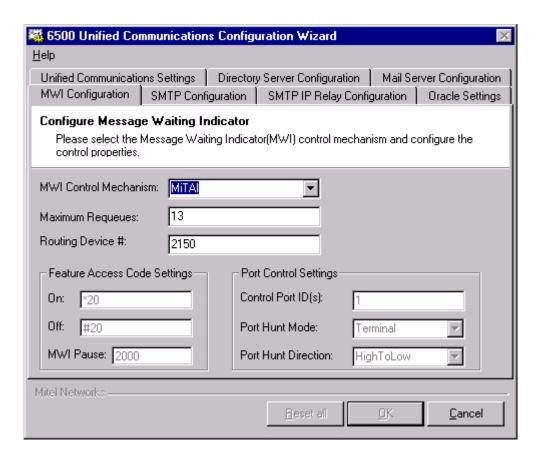

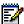

Note: If you want to reset all settings to their defaults, click Reset All.

- Select the MWI Control Mechanism setting: FeatureAccessCodes (for SX-200, SX-2000, or Q.SIG systems), VoiceBridge (for Nortel Networks systems), or MiTAI (for 3300 ICP systems).
- Set the Maximum Requeues value.
- If applicable, set the **Routing Device** # (HCl hunt group for MiTAl).
- In Feature Access Code Settings, program the Message Waiting On and Off codes (for example, \*88 and \*89), and the MWI Pause value.
- In **Port Control Settings**, program the **Control Port ID(s)** (if you have more than one, separate them with commas), the **Port Hunt Mode** (**Terminal** or **Circular**), and the **Port Hunt Direction** (**HighToLow** or **LowToHigh**).

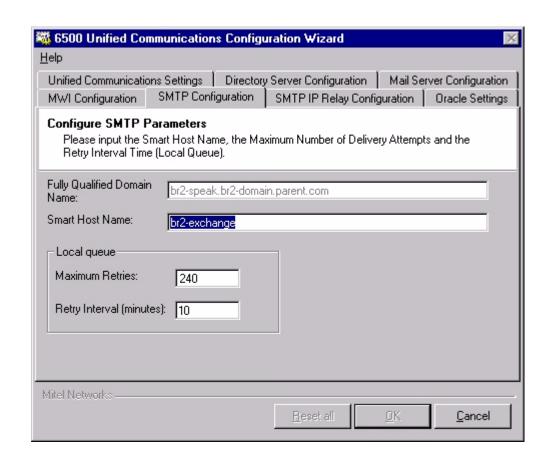

9. Click the **SMTP Configuration** tab, then configure the SMTP options:

- Enter the Smart Host Name (the Exchange server name).
- 10. In Local Queue, enter the Maximum Retries and Retry Interval values.

In Maximum retries, we recommend that you enter **240**. This number is the total number of message delivery attempts before the 6500 server considers the message undeliverable.

In Retry Interval, we recommend that you enter **10** (minutes). The number for the Retry Interval defines the amount of time that the 6500 server will wait before attempting delivery of the voice mails to the Exchange server.

In conjunction with the Retry Interval number, the 6500 server will attempt to deliver the message every 10 minutes. These settings are configurable on a per site basis, and should be discussed with the customer.

11. Click the SMTP IP Relay Configuration tab. Enter 127.0.0.1 in the Enter IP address to grant relay permissions box, click Add.

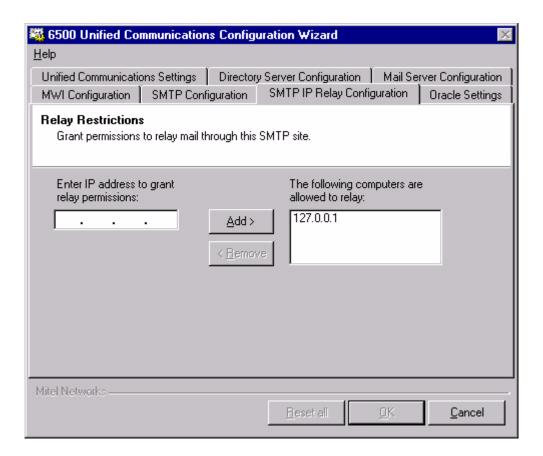

12. Click the **Oracle Settings** tab, check that the 6500 server name is in the **Computer Name** box and if the two name do not match, enter the 6500 server name in the **Oracle Host Name** box.

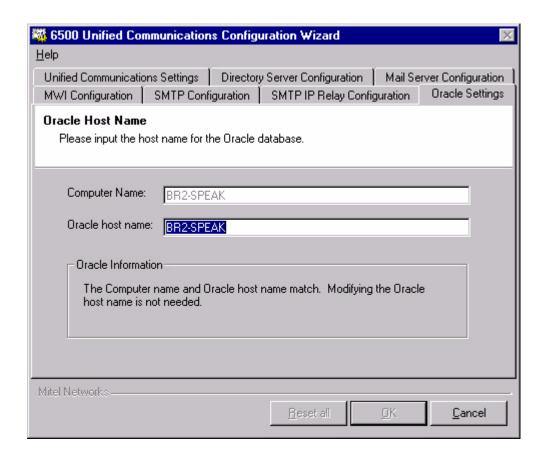

13. Click **OK**, and then **YES** to save all your changes. A progress bar opens and the 6500 Unified Communications Configuration Wizard Complete window opens when the configuration is complete.

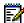

**Note:** If you want to see the configuration log file, select the **View Configuration Wizard Log File** check box before clicking **Close** in the next step.

14. Click Close.

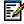

Note: The Configuration Wizard automaticallys stops and restarts all of the services.

#### **Combining Administration Access (optional)**

This procedure allows you to add the 6500 Unified Communications to the MMC console, giving you a single administration access point for Active Directory, the 6500 Admin Web Page, and the Exchange Server. This combined access point provides ease of use and is optional to the administrator.

#### To provide a single access point for administration

- 1. Open MMC on the Exchange Server or the Domain Controller (Active Directory Server). (click **Start**, **Run**, type **MMC**, then click **OK**).
- 2. From the main menu bar, select **Console**, then **Add/Remove Snap-in**.
- In the Add/Remove Snap-in window, click Add, select Active Directory Users and Computers, then click Add.
- 4. Select **Exchange System**, then click **Add**. The Change Domain Controller window opens.
- 5. Select your Exchange Org name (for example, gexchange.dave.com) in the bottom window, then click **OK**.
- 6. Select Link to Web Address, then click Add.
- 7. In the Link to Web Address window, type the URL of the 6500 server in the Target box, using the format "http://your 6500server name/mmc.asp?pass=your admin password".
- 8. Click Next.
- 9. In the Select a name for the URL reference box, type SpeakatEase Administration.
- 10. Click **Finish**, **Close**, then **OK**. The Console Root window shows the Active Directory users and SpeakatEase Administration.

#### **Configuring NMS for Digital Integration**

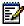

**Note:** Configuring NMS applies only to TS1400 or TS1404 Applications Servers for Digital integration.

This procedure ensures that the 6500 Unified Communications software will identify and install the AG-2000 card(s) into the system.

#### To configure NMS for Digital Integration

- 1. Stop the agmon service (click Start, Control Panel, then Services).
- 2. Select Start, Programs, Command Prompt.
- 3. Type **blocate**. The example below shows results with 2 boards.

```
Fri Nov 09 12:27:48 There was 2 NMS AG PCI card detected BUS SLOT INTERRUPT
02 14 0x9 (Board 0)
02 12 0xa (Board 1)
```

- 4. Open Notepad (click Start, Programs, Accessories, then Notepad).
- 5. In the **File** menu, select **Open**, and navigate to C:\Speakatease\Autoattendant\config. Select **view all file types**.

- 6. Open the ag2000.cfg. file.
- Scroll down to "BOARDS section" and add the correct slot and bus numbers for Board 0
  matching with what was found by blocate. Modify Board 1 if there is a second card (see
  the example below).

```
#----- BOARDS section -----
Board 0
PCIBUS = 2
PCISLOT = 12
ClockRef = MVIP # Change to OSC for standalone operation
EnableMvip = YES # Change to YES if there is an MVIP bus
# MVIP95slot = 1:0..7
End Board
# Uncomment for second board.
Board 1
PCIBUS = 2
PCISLOT = 14
ClockRef = MVIP # Change to OSC for standalone operation
EnableMvip = YES # Change to YES if there is an MVIP bus
# End Board
```

- 8. Save the file and close Notepad. Close the Command Prompt window.
- Open the file admon.bat (click Start, Run, Browse, navigate to C:\speakatease\batch\agmon.bat, click Open, then OK).
- 10. Verify all boards installed boot without error. The example below shows results with 2 boards.

```
Booting board 0...
Info:
Loading QSLAC file C:\NMS\AG\LOAD\a2usa.slc 458
(09/05/01 16:17)

Done.
Booting board 1...
Done
```

- 11. Press F3 when finished, then any key to continue.
- 12. Start the agmon service (click Start, Control Panel, then Services).
- 13. Close the **Services** and **Control Panel** windows.

#### **Restoring the Customer Database**

#### To restore the customer database

- Open Backup and Restore (click Start, Programs, Mitel Networks, Speech Recognition, then Backup and Restore). The Backup and Restore window opens.
- 2. Click the Restore tab.
- 3. Click **Browse**, then navigate to the desired file folder.

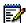

**Note:** Ensure that you have selected the desired folder, and that you are not inside the folder that you want to restore.

- 4. Click Start.
- 5. Reboot the system after the restore.

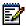

Note: In the Admin Web page (on the 6500 server: Start, Programs, Mitel Networks, Speech Recognition, Administration. Default user name: Administrator, default password: 1234567890), select System Configuration, System Properties, Exchange 2000, then scroll down to SMTP Server. Check to see that localhost is in the Value box. If it is not, type it in, then click Save.

If you are upgrading from a 6500 Attendant system to a 6500 Unified Messaging system, remember to go into the Admin Web Page to configure the system for MWI. (to set up Internet Explorer for the Admin Web Page, see the procedure "To set up Internet Explorer for the Admin Web Page" on page 82.

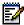

**Note:** If you are adding new functionality, remember to update the license manager (Start/Programs/Mitel Networks/Speech Recognition/License Manager).

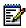

Note: If you are adding fax integration, see "Customizing Outlook Security" on page 45.

#### **Customizing Outlook Security**

You must ensure that Microsoft Outlook security settings accept the Mitel Networks 6500 Multimedia Outlook Plug-in software and will not provide continuous security warnings. This requirement applies to Microsoft Outlook 2000 users with the security patch or Microsoft Outlook XP. The person that owns the Exchange folder on the Exchange server should set this up.

#### To customize the Microsoft Outlook security

- On the Exchange server, open Exchange System Manager (click Start, Programs, Microsoft Exchange, then System Manager).
- Open Folders, Public Folders, then Outlook Security Settings.
- Right-click on Outlook Security Settings, and click Properties. The Outlook Security Settings Properties window opens.
- Select Permissions, and click Client Permissions. The Client Permissions window opens.
- 5. Click **Add**. The Add Users window opens.
- 6. Select your name, and any other names that have permission to change the Outlook Security Settings from the list, click **Add**, then **OK**.
- In the Client Permissions window, select the user(s) in the Name and Role list, and use the Roles drop-down menu to change the role from Author to Owner. Click OK, then OK again.

- 8. Use the computer of any of the users that you entered in the Client Permissions window, to quit and restart Microsoft Outlook. If the Folder List is not displayed, on the main menu click **View**, and then **Folder List**.
- In the Folder list, open Public Folders, All Public Folders, then Outlook Security Settings.
- 10. In the top right pane, right-click on the file, **Default Security settings.oft**.
- 11. Click **Open**. The Select Folder window opens.
- 12. Open **Public Folders**, **All Public Folders**, then **Outlook Security Settings**, and click **OK**. You may get a warning message asking you if you want to enable macros. Click **Enable Macros**. The Default Security Settings Discussion window opens.
- 13. In the **Tools** menu bar, select **Forms**, then **Publish Form**. The Publish Form As window opens.
- 14. For both the **Display Name** and the **Form Name** boxes, enter **Outlook Security Form**, and click **Publish**.
- 15. If the system was customized for Outlook security before, a Microsoft Outlook Message opens stating "A form by this name already exists. Do you want to replace it? Click Yes. Close the window (with the Close (x) button in the top right corner). DO NOT SAVE. In the upper right pane of the Microsoft Outlook main window, open the published file, Default Security Settings (with the user name in the From column). The Default Security Settings Outlook Security Form opens.

OR

- If the system was not customized for Outlook security before, in the main menu, select **File**, **New**, **Choose form**. The Choose Form window opens. In the Look in drop-down menu, select **Outlook Security Settings**. Click **Open**.
- 16. Click on the **Programmatic Settings** tab, and select **Automatically approve** for **When accessing the address book via Outlook object model** and **When accessing address information via Outlook object model**.
- 17. Click **Close**, and save the changes.
- 18. Restart Microsoft Outlook.

#### **Integrating Fax**

Refer to the procedures in Chapter 1, Integrating Fax, on page 71.

#### **Integrating VPIM**

To integrate 6500 Unified Messaging and NuPoint Messenger, NuPoint Messenger must have the following options installed:

- NuPoint Messenger software version 7.0 RSD 3 or greater
- Network card
- TCP/IP software
- VPIM

#### **NuPoint Messenger Configuration**

Refer to the NuPoint Messenger documentation regarding VPIM configuration.

Keep the following points in mind when configuring the NuPoint Messenger to integrate with the 6500 server via VPIM:

- You must be able to ping by name the 6500 server from the NuPoint Messenger server.
- The 6500 server is the VPIM node, therefore use the fully qualified hostname of the 6500 server whenever a VPIM node hostname is required.
- Do not use prefixes for VPIM addresses arriving at the 6500 server. The 6500 user mailbox numbers must not include any prefix when leaving the NuPoint Messenger server. Enter "N" for no prefix when you are asked to "Select prefix to use [DNA]". This does not prevent you from using a prefix within the NuPoint Messenger server to group 6500 users under a particular Node Configuration and Digit Translation pair.
- The VPIM specification is for G.721 encoded audio. If you wish to use G.711 audio between
  the 6500 server and the NuPoint Messenger server, then program the NuPoint Messenger
  server as a "custom" node on the 6500 VPIM configuration screen and specify an
  "Encoding Format" of G.711.
- In "SMTP Receive Configuration", a "VPIM Speech Quality" lower than 32 results in noticeable audio degradation due to resampling artifacts. The default is 18, therefore by default you will hear a buzz in the background for VPIM messages. A quality vs. space savings tradeoff must be decided upon when adjusting this value.

#### 6500 Unified Messaging Configuration

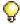

**Tip:** Configuring VPIM requires the VPIM Networking license.

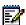

**Note:** All VPIM users (including NuPoint Messenger users) must be identified with a VPIM address in the Active Directory Users and Computers window under the SR Settings tab. VPIM networking inter-works with 6500 users that are listed in a company directory on a 6500 Unified Messaging system. VPIM networking does not support the contacts that are in a personal directory.

Perform the following tasks on the 6500 Unified Messaging system to integrate the 6500 Unified Messaging system with NuPoint Messenger:

#### On the 6500 server

• In the Admin Web Page, provide the VPIM Configuration settings for each VPIM server (see page 161).

#### On the Active Directory server

- Set up a Mail Exchange (MX) record (see page 161).
- Provide a VPIM address for all of the VPIM users with the SR Settings tab in Users and Computers (see page 162).

#### On the Exchange server

• Ensure that you have selected the routing group for the VPIM Gateway during the procedure, To install the Exchange server components, on page 131.

#### To configure VPIM in the Admin Web Page

- 1. In the Administration frame, click **System Configuration**, and then **VPIM Configuration**.
- 2. Click Add.
- 3. Enter the fully qualified server name of the VPIM server, for example, servername.mycompany.com.
- 4. In the Server Type drop-down menu, select the type of server. Selecting **MN6500** or **NuPoint** tells the system to accept the default encoding type for that server.
- 5. If you selected **Other** as a server type, in the Encoding Type drop-down menu select **G.726**, **G.711 ulaw**, **G.711 alaw**, or **ASF/CELP**.
- 6. Click Save.
- 7. Repeat this procedure for each VPIM server in the voice mail network.

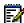

**Note:** To implement this configuration, you must stop and restart the VPIM Gateway service in Service Recovery Manager.

#### To set up a MX record for the Exchange Server

- 1. On the Active Directory server, click **Start**, **Programs**, **Administrative Tools**, and then **DNS**
- 2. Select the domain in which the Exchange server resides. If the Exchange server does not have a host entry, right-click on the domain node, select **New Host**, provide the name and IP address, and click **Add Host**.
- 3. Right-click on the domain name of the Exchange server, and select **New Mail Exchanger.**The New Resource Record window opens.
- 4. Leave the **Host or domain field** blank so the system will use the Parent domain.
- 5. Enter or browse to the name of the mail server, for example exchange.parent.com.
- 6. Enter the Mail server priority, for example 10.

50003280, Revision B 161

- 7. Click OK.
- 8. Restart **DNS** with **Services** (**Start**, **Programs**, **Administrative Tools**, **Services**) to apply the changes.

#### To define a VPIM address for the users in Active Directory

- 1. Log into the Active Directory Domain as Administrator.
- 2. Open the Active Directory Users and Computers window (click Start, Programs, Administrative Tools, then Active Directory Users and Computers).
- 3. Find the user in the list, right-click on their name, then select **Properties**.
- 4. Click the SR Settings tab.

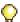

**Tip:** Click on the Help button, to get more information about the SR Settings interface.

- 5. Define the Speech Recognition application for the user. A remote VPIM user is programmed with the Attendant application.
- 6. Select **General** in the pull-down menu.
- 7. In the VPIM Address field, enter the fully qualified host name, servername.mycompany.com. This name identifies the VPIM node that the user is assigned to. The same name is also entered in the Admin Web Page for the VPIM Configuration settings.
- 8. Click Apply, then OK.
- 9. Repeat this procedure for each VPIM user.

#### **Distributing Multimedia Outlook Plug-in**

The distribution and installation of the Mitel Networks 6500 Multimedia Outlook Plug-in involves copying the Outlook Plug-in folder to a shared folder, customizing the Outlook security, and distributing to the users an e-mail with the location of the shared folder and the name of the 6500 server name. To install the plug-in, the user must know their Personal Web Page login ID and password.

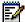

**Note:** The Mitel Networks 6500 Multimedia Outlook Plug-in requires the users to have Microsoft Outlook 2000 or Microsoft Outlook XP on their PC. The plug-in functions with the following operating systems: Windows 98, Windows 2000, Windows NT (with NT4 SP4 for greater), or Windows XP. Users must have a sound card and speakers. If they want to record voice messages, they should have a microphone connected to their PC.

#### To distribute the Multimedia Outlook Plug-in

- 1. Insert the CD "6500 Unified Communications Disc 2" into a server with a shared folder.
- 2. Click **Browse** on the welcome page, and locate the **Outlook Plugin** folder. Copy the files in the Outlook Plug-in folder into the shared folder.

- 3. Before your users install the 6500 Multimedia Outlook Plug-in, you must customize the security settings on the Exchange Server for Microsoft Outlook, so Microsoft Outlook accepts the plug-in software and does not give continuous security warnings. See the procedure "To customize the Microsoft Outlook security" on page 45.
- 4. Notify the users (must be using Microsoft Outlook 2000 or Microsoft Outlook XP) via e-mail that the plug-in is available at, and give them the address of the shared folder. Instruct them to double-click on the setup.exe file in the shared folder to install the plug-in. Give them also the name of the 6500 server. After the installation, the user must reboot their computer to activate the software changes. Tell them to open Outlook, and go into Tools, Options, then Unified Messaging to set their personal preferences. The user requires their Login ID and Password in order to program a link to their Personal Web Page.

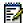

**Note:** Audio playback with the Multimedia Outlook Plug-in is dependant on an audio card in the PC of the user and the PC connection to the Exchange Server.

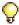

**Tip:** The 6500 Multimedia Outlook Plug-in is not supported if the user launches 6500 Unified Messaging through Outlook Web Access (OWA). Mitel suggests that you install the Microsoft Outlook Multimedia Extension for the users so they have access to a playbar for their voice messages. For more information, see the Microsoft documentation.

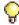

**Tip:** For a simple local installation (for your personal use, or for anyone that has access to the 6500 Unified Communications Disk 2 CD), insert the Disk 2 into the server (the 6500 Unified Communications Setup window opens), click on the Multimedia Outlook Plug-in button, and follow the instructions.

# Chapter 3

## **General Maintenance**

## **Setting up Internet Explorer**

#### To set up Internet Explorer

- 1. Open Internet Explorer. The Internet Connect Wizard window opens.
- 2. Select I want to set up my Internet connection manually, or I want to connect through a LAN.
- 3. Click Next.
- 4. Select I connect through a local area network
- 5. Click Next.
- 6. Deselect Automatic discovery of proxy server.
- 7. Click Next.
- 8. Select No for setting up an Internet mail account now.
- 9. Click Next.
- 10. Click Finish.
- 11. .In the **Tools** menu, select **Internet Options**.
- 12. In the General tab, click Settings in the Temporary Internet Files area.
- 13. Select Every visit to the page, then click OK twice.

## **Using the Admin Web Page**

The Admin Web Page lets you

- Manage the directory
- · Configure the system
- Manage the system
- · Configure applications

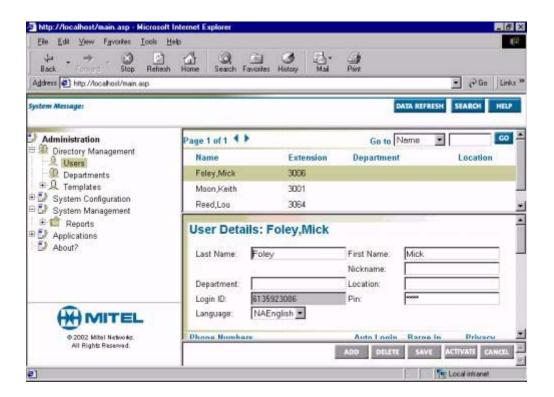

For information on using the Admin Web Page, see the Admin Web Page help.

### **Opening the Admin Web Page**

You can open the Admin Web Page from the Mitel Networks 6500 Unified Communications Server (click **Start**, **Programs**, **Mitel Networks**, **Speech Recognition**, then **Administration**), or from a user station with Microsoft Internet Explorer 5.5 or greater.

#### To access the Admin Web Page from a user station

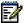

Note: Only one administration session can be open at one time.

- 1. Go to a user station on the network (or to a telnet user).
- 2. Open Internet Explorer.
- In the Address field, type http://servername/default.asp; where servername is the netbios name of the 6500 Server.
- 4. Press the ENTER key. The login page for the Admin Web Page opens.

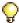

Tip: Set a bookmark in your browser for this URL.

- 5. In the Login ID field, enter administrator.
- 6. Enter the administrator password (default administrator password is 1234567890).
- 7. Click **Login** or press the ENTER key. The Admin Web Page opens.

## **Closing the Admin Web Page**

- 1. Before you exit the 6500 Unified Communications Admin Web Page, ensure that you have applied and saved all your changes.
- 2. From the File menu in your browser, click Close.

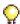

Tip: If the Save function seems takes a long time, click Save again.

## **Managing Emergency Prompts**

Unexpected situations require you to record emergency prompts and turn them on and off.

#### To record emergency prompts

If you set the 6500 Attendant in emergency mode, the emergency prompt is played to all calls that are placed to the 6500 Attendant.

- 1. From a touch tone (DTMF) telephone, call the 6500 Attendant.
- After the 6500 Attendant answers, log into the system by saying "Login", then your login identification number (if you are calling from an auto login number, you will automatically be logged in).
- 3. Say "Administrative Function".
- 4. Dial the Administrator password (default is 1234567890).
- 5. Say "Record emergency prompt".
- 6. Follow the system prompts to make your recording. The following is an example emergency prompt: "I'm sorry, Edwards Incorporated is closed because of the storm. Goodbye."
- 7. Say "Enable Emergency Mode".
- 8. Hang up.
- 9. To verify that you have recorded your emergency prompt properly:
  - Turn on the emergency prompt (see "To turn on/off the emergency prompt" below).
  - Call the 6500 Attendant from any number. The emergency prompt plays.
  - Turn off the emergency prompt (see "To turn on/off the emergency prompt" below).

#### To turn on/off the emergency prompt

During an emergency situation, you can set the 6500 Attendant in emergency mode. While in emergency mode, the 6500 Attendant plays a pre-recorded emergency prompt before the welcome greeting. The emergency prompt is played to all calls that are placed to the 6500 Attendant.

- 1. From a touch tone (DTMF) telephone, call the 6500 Attendant.
- After the 6500 Attendant answers, log into the system by saying "Login", then your login identification number (if you are calling from an auto login number, you will automatically be logged in).
- 3. Say "Administrator Login".
- 4. Dial the Administrator PIN (default is 1234567890).
- 5. Say "Enable Emergency Mode" to turn on the emergency prompt, or "Disable Emergency Mode" to turn it off.
- 6. Hang-up.
- 7. To verify that the emergency prompt is on, call the 6500 Attendant to hear the message.

170 50003280, Revision B

# **Backing Up Data**

A backup allows you to copy the 6500 Unified Communications database and file system to a directory or file folder. When naming a folder, do not use a space; use an underscore instead, for example back\_up. Back up your database to your local drive C, and then copy it to a network drive. The system does not support restoring the database from a CD.

- The database includes report data, compiled grammars, company directory entries, personal list entries, enrollments, and system configuration settings.
- The file directory includes system recordings, prompts, greetings, and recorded names.

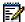

**Note:** When you perform a backup, all services are automatically stopped. Use Service Manager to restart the services after the backup is complete.

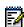

Note: Debug settings cannot be backed up and restored.

#### To perform a backup

- 1. Create a file folder for the backup.
- Open Backup and Restore (click Start, Programs, Mitel Networks, Speech Recognition, then Backup and Restore). The Backup and Restore window opens. The default tab is the Backup window.
- 3. Click **Browse**, and navigate to the desired empty file folder.

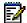

**Note:** Ensure that you have selected the correct file folder, and that you are not inside the file folder that you want to back up.

- 4. Read the Current version field to see which version you are backing up.
- 5. Click the **Start** button. When completed, a log message states that the backup is done.
- Restart the system services (click Start, Programs, Mitel Networks, Speech Recognition, then Service Manager). The Service Recovery Manager window opens. In the Service menu, click Start All. Close the Service Recovery Manager window.

#### To restore a backup

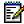

**Note:** Speaker verification is lost when restoring a unilingual system to a bilingual system. The users will have to re-enroll and provide their voiceprints.

- Open Backup and Restore (click Start, Programs, Mitel Networks, Speech Recognition, then Backup and Restore). The Backup and Restore window opens. Click the Restore tab.
- 2. Click **Browse**, and navigate to the desired file folder.

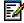

**Note:** Ensure that you have selected the desired folder, and that you are not inside the folder that you want to restore.

50003280, Revision B 171

- 3. Click Start. The message on the lower left corner of the Backup and Restore window changes from Working to Ready.
- 4. Restart the system services (click Start, Programs, Mitel Networks, Speech **Recognition**, then **Service Manager**). The Service Recovery Manager window opens.
- 5. On the **Service** menu, click **Start All**, then **OK**. Verify that all of the services are active. Close the Service Recovery Manager window.
- 6. Reboot the system after the restore.

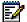

Note: In the Admin Web page (on the 6500 server, click Start, Programs, Mitel Networks, Speech Recognition, then Administration. Use Login ID Administrator and password 1234567890), select System Configuration, System Properties, Exchange 2000, then scroll down to SMTP Server. Check to see that localhost is in the Value box. If it is not, type it in, and click Save.

If you are upgrading from a 6500 Attendant system to a 6500 Unified Messaging system, remember to go into the Admin Web Page to configure the system for MWI.

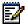

Note: If you are adding new functionality, remember to update the license manager (click Start, Programs, Mitel Networks, Speech Recognition, then License Manager).

# **Enabling Software Options or Additional Ports**

To purchase software options or additional ports, call the Mitel Networks Order Desk, provide them with your System ID code, and order the desired options or port upgrades. The Mitel Networks Order Desk will send you a password to enable the options.

You enter the options in the License Manager application.

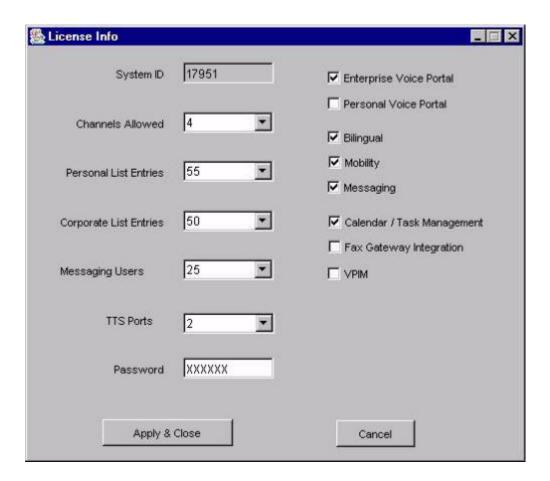

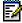

**Note:** The minimum RAM requirement of the 6500 server increases with the number of 6500 Unified Communications ports. If you increase the number of ports, you may need to upgrade the server RAM. Refer to the Configuration Tool or the 6500 FCI on Mitel Online.

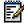

**Note:** When enabling Bilingual or 6500 Unified Messaging, a full uninstall /install of the 6500 Unified Communications software is required.

#### To enable software options or additional ports

- Record your system's identity code from the System ID field. The code is also on the SAM module.
- 2. Call the Mitel Networks Corporation order desk and request the new options and/or port upgrade.
- 3. Tell the operator your System ID.
- 4. The operator will give you a new options password. Record this password.
- From the 6500 server, open License Manager (click Start, Programs, Mitel Networks, Speech Recognition, then License Manager). The 6500 Unified Communications License Manager window opens.

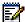

**Note:** The services in Service Recovery Manager must be started in order for you to use the License Manager window

- 6. Select the purchased option values (number of channels, personal list entries, text to speech ports, number of 6500 Unified Messaging users, enable 6500 Unified Messaging, enable Mobility, and company list entries) in the License Manager window. Note that these options are controlled by the new password.
- 7. Enter the password you received for the upgrade.
- 8. Click Apply, then Close. The License Successfully Applied dialog box opens.

If you selected an invalid configuration (that is, an option value not supported by your password), you will get the following error message: "Invalid License information. Not Updated".

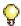

**Tip:** Programming Mobility involves selecting Mobility for the system as well as selecting Mobility for the user. If you want all users to have Mobility by default, you must enable Mobility on a system-wide basis before you restart the server. Log into the Admin Web Page. Click **System Configuration**, **General Settings**, then **Mobility**.

To program Mobility settings on an individual user basis, open the Admin Web Page, click **Directory Management**, **Users**, then **Mobility**.

The Expert Mode and Call Restrictions functionality are also programmed system-wide, then on an individual basis. The system-wide setting for call restrictions contains the least amount of restrictions, for example: internal, local, toll, and international is programmed system-wide for a user with any of the previous restrictions.

- Click Start, Programs, Mitel Networks, Speech Recognition, then Service Recovery Manager.
- 10. When the Service Recovery Manager window opens, right-click it, then select **Stop All**.
- 11. Once the services have stopped, right-click it, then select **Start All**. When the services have started, your system will be operational.

# **Selecting the Primary and Secondary Language**

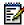

**Note:** Primary and secondary languages apply only to bilingual systems. Administrators can switch their primary and secondary languages with this tool, for example, English/French to French/English.

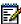

**Note:** Switching the primary and secondary languages, for example: English/French to French/English, results in a loss of all speaker verification. For example, voice prints will be lost.

#### To set the primary and alternate language

- 1. From the 6500 server, open Language Selector (click Start, Programs, Mitel Networks, Speech Recognition, then Language Selector).
- 2. Select the primary and secondary language from the drop-down menus, then click **Continue**.
- 3. When the system prompts you to reboot the server, click **Yes** (you must restart the server for your language selection to take effect). The server restarts.

50003280, Revision B 175

# Changing a Bilingual System to a Unilingual System

- 1. Backup your database (see page 171). Place your backup files on a network drive or on a CD. If using a CD, move the backup to a local drive before restoring the database.
- 2. Uninstall the 6500 Unified Communications software (see page 193).
- 3. Uninstall the Active Directory components (see page 195).
- 4. Re-install the Active Directory components (see page 127)
- 5. Perform the install procedure for the 6500 Attendant software (see page 116), or the 6500 Unified Messaging software (see page 134).
- 6. Restore your database (see page 171).
- 7. Select the correct license option in License Manager (see page 173).
- 8. Reboot the server.

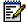

**Note:** This procedure does not require the re-install of the supporting software or the re-install of the Exchange Server components.

# **Resolving Ambiguous Names**

If two or more people have names that sound the same, the 6500 Attendant can be programmed to prompt callers to resolve the ambiguity based on the person's department or location. This option of resolving ambiguity is called **disambiguation**.

The 6500 Attendant will ask you to identify the department or location of the person that you are trying to call. After you identify the department or location of the person, the 6500 Attendant places the call.

The following conditions apply to this feature:

- disambiguation is enabled unless you perform the procedure below. The system settings are "Department then Location" or "Location then Department".
- disambiguation is only available for corporate directory entries; it is not available for department names or personal list entries
- depending on the size of your corporate directory, enabling disambiguation can double or triple the length of time that it takes for the system to locate any name in the corporate directory.

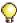

**Tip:** You may be able to use the Nickname field to allow users to differentiate two people who have the same first and last names. Also, if people who have similar sounding names record their own name confirmation, callers may be able to identify the correct person based on the person's voice

#### To enable or disable disambiguation

- 1. On the Mitel Networks 6500 server, start Notepad (click **Start**, **Programs**, **Accessories**, then **Notepad**).
- Open the configuration file from Notepad.

For North America systems, open c:/SpeakAtEase/AutoAttendant/config/upsConfig.cfg For United Kingdom systems, open c:/SpeakAtEase/AutoAttendant/config/upsConfig.cfg.uk

- 3. At the bottom of the file, set the HOMONYM\_DETECTION\_OPTION value to 1 to enable disambiguation, or to 0 to disable it.
- 4. Save and close the file.
- 5. Stop and then start the update-server service from Service Manager.

With disambiguation enabled, the 6500 Attendant will ask the user to identify the department or location of the person. After the user identifies the department or location of the person, the 6500 Attendant places the call.

50003280, Revision B 177

To specify the disambiguation order (by department and then location, or by location and then department)

- 1. In the Admin Web Page, click System Configuration, and then click General Settings.
- 2. Select **Department then Location** or **Location then Department.** Set the disambiguation order based on what you expect callers will know. Are callers more likely to know a person's department or location?
- 3. Click Save.

# **Tuning Names**

Use the Pronounce Tool to define the pronunciation of names that are unique or unusual so the system can direct calls to the correct destination

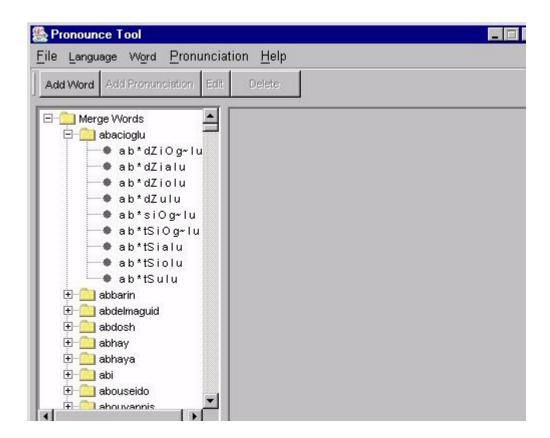

### **Defining the Pronunciation of a Name**

#### To define the pronunciation of a name

- 1. On the 6500 server, open the Pronounce Tool (click **Start**, **Programs**, **Mitel Networks**, **Speech Recognition**, then **Pronounce Tool**).
- 2. In the **Language** menu, select the desired language.
- In the File menu, select Generate Missing to create a list of unrecognized names. The system collects any unrecognized words from the corporate directory and displays them in the Merge Words frame.
- Note: Make sure you save your changes before switching languages.
- 4. Add the pronunciation.

- 5. Edit the pronunciation for each unrecognized name (see the tables in "Mapping English Letters", "Mapping French Letters", "Mapping Spanish Letters" and "Mapping U.K. English Letters" below).
- 6. In the File menu, select Commit to save your changes.
- To activate the changes, open Service Manager (click Start, Programs, Mitel Networks, Speech Recognition, then Service Manager), stop the CompSvcPRI and Update Server services, then start them again.
- 8. To test the changes, call into the 6500 auto attendant, then say **Enable Demonstration Mode**. Say the names in the unrecognized name list (see step 3) to verify that the system recognizes them. Say **Disable Demonstration Mode** to return to normal operation.

### **Querying the Phonetics of a Name**

You can query the phonetics on the 6500 Unified Communications to determine how it phonetically spells names. You can type in a word in DOS that rhymes with the sound that you are trying to spell.

#### To query the phonetics

- 1. Open a DOS window (click **Start**, **Programs**, then **Command Prompt**).
- 2. For NA English users, at the C:\prompt, type pronounce English.America.1.1 word1 word2.
- 3. For French users, at the C:\prompt, type pronounce EA.FC.mitel word1 word2.
- 4. For Spanish users, at the C:\prompt, type pronounce EA.SA.mitel word1 word2.
- 5. For UK English users, at the C:\prompt, type pronounce English.UK.1.6 word1 word2.
- 6. If a change is required, add another pronunciation using the Pronounce Tool.

# **Mapping English Letters**

The mapping is between the English letter and its pronunciation. The pronunciation (spoken sound) is represented by phonemes (symbols) for the spoken sound. The following table shows some typical mappings from English letters to phonemes.

| Letter | Phonemes | Example                                             | Letter | Phonemes | Example                          |
|--------|----------|-----------------------------------------------------|--------|----------|----------------------------------|
| а      | е        | <b>a</b> ble                                        |        | 0        | b <b>ought</b>                   |
|        | Α        | f <b>a</b> ther                                     |        | u        | sh <b>oe</b> , l <b>oo</b> p     |
|        | а        | <b>a</b> pple, p <b>a</b> n                         |        | U        | b <b>oo</b> k, w <b>ou</b> ld    |
|        | 0        | b <b>a</b> ll, c <b>au</b> ght, p <b>aw</b> n       |        | ٨        | c <b>o</b> mpany                 |
|        | *        | <b>a</b> live, zebr <b>a</b><br>(unstressed vowels) |        | *        | carr <b>o</b> t                  |
| b      | b        | <b>b</b> all                                        |        | Oj       | t <b>oy</b>                      |
| С      | k        | <b>c</b> at, e <b>ch</b> o                          | р      | р        | <b>p</b> ull                     |
|        | tS       | <b>ch</b> ild                                       |        | f        | a <b>ph</b> id                   |
| d      | d        | <b>d</b> ogs                                        | q      | kw       | <b>q</b> uick                    |
|        | !        | bri <b>d</b> le                                     |        | k        | lra <b>q</b>                     |
|        | t        | aske <b>d</b> , kisse <b>d</b>                      | r      | r        | <b>r</b> ing                     |
| е      | i        | <b>e</b> ven                                        |        | *r       | bird, rider, grammar             |
|        | Е        | <b>e</b> cho                                        | S      | S        | soup                             |
|        | u        | n <b>ew</b>                                         |        | S        | <b>sh</b> ell                    |
|        | *        | ag <b>e</b> nt                                      |        | Z        | dogs, wisdom                     |
| f      | f        | father                                              |        | Z        | vi <b>s</b> ion                  |
| g      | g        | <b>g</b> olf                                        | t      | t        | <b>t</b> ime                     |
|        | dΖ       | <b>g</b> iant                                       |        | !        | bu <b>tt</b> er, sani <b>t</b> y |
| h      | h        | <b>h</b> otel                                       |        | D        | <b>th</b> en                     |
| i      | aj       | ivory, time                                         |        | Т        | <b>th</b> in                     |
|        | I        | India                                               |        | tS       | question                         |
|        | i        | Lisa, shi <b>e</b> ld                               |        | S        | na <b>t</b> ion                  |
|        | *        | sanity, aphid                                       | u      | ۸        | <b>u</b> nder, p <b>u</b> tt     |
| j      | dΖ       | <b>j</b> ump                                        |        | U        | p <b>u</b> t, w <b>ou</b> ld     |
| k      | k        | <b>k</b> ey                                         |        | u        | lunar, rude                      |
| I      | I        | law                                                 |        | ju       | usage, confuse                   |
|        | *        | ab <b>le</b>                                        |        | *        | focus                            |
| m      | m        | <b>M</b> ike, thu <b>mb</b>                         | V      | ٧        | <b>v</b> ery                     |
|        | *m       | Adam, wisdom                                        | w      | w        | wisdom, which                    |
| n      | n        | new, knot                                           | х      | z        | <b>x</b> enophobia               |
|        | *n       | wid <b>en</b> , nati <b>on</b>                      |        | ks       | a <b>x</b> is                    |
| n+g    | g~       | ri <b>ng</b>                                        | у      | j        | yes                              |
| 0      | o        | open, coat, show                                    |        | i        | ver <b>y</b>                     |
|        | Α        | <b>o</b> live                                       |        | aj       | cr <b>y</b>                      |
|        | aw       | C <b>OW</b>                                         | Z      | Z        | zebra                            |

### **Mapping French Letters**

The following table lists an example of each phonetic sound and its character representation.

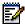

Note: In the Admin Web Page help, you can hear the pronunciation for each phoneme.

| Phoneme | Example                      | Phoneme | Example         |
|---------|------------------------------|---------|-----------------|
| i       | cri                          | b       | <b>b</b> eau    |
| е       | f <b>é</b> e                 | d       | <b>d</b> ont    |
| E       | fait                         | k       | <b>c</b> oup    |
| E:      | f <b>ê</b> te                | g       | <b>g</b> ant    |
| а       | p <b>a</b> tte               | m       | <b>m</b> a      |
| А       | p <b>â</b> te                | n       | <b>n</b> on     |
| u       | toux                         | N       | oi <b>gn</b> on |
| 0       | b <b>eau</b> , c <b>ô</b> te | g~      | campi <b>ng</b> |
| 0       | n <b>o</b> te, p <b>o</b> rt | f       | faut            |
| у       | ∨u                           | S       | <b>s</b> ot     |
| %       | feu                          | S       | <b>ch</b> apeau |
| &       | b <b>eu</b> rre              | V       | <b>v</b> aut    |
| *       | p <b>e</b> tit               | Z       | bri <b>s</b> e  |
| e~      | ∨in                          | Z       | Gigi            |
| a~      | ∨ent                         | i       | pieux           |
| O~      | ∨ont                         | W       | oui             |
| &~      | br <b>un</b>                 | r       | rit             |
| р       | <b>p</b> as                  | I       | lampe           |
| t       | <b>t</b> ant                 | Н       | lui             |

## **Mapping Spanish Letters**

The following table lists an example of each phonetic sound and its character representation.

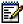

Note: In the Admin Web Page help, you can hear the pronunciation for each phoneme.

| Phoneme | Example         | Phoneme | Example        |
|---------|-----------------|---------|----------------|
| i       | si              | r       | perro          |
| е       | b <b>e</b> stia | m       | <b>m</b> ano   |
| A       | b <b>a</b> rro  | n       | <b>n</b> o     |
| u       | b <b>u</b> que  | N       | ara <b>ñ</b> a |
| 0       | b <b>o</b> tes  | f       | <b>f</b> aja   |

| Phoneme | Example                      | Phoneme | Example                         |
|---------|------------------------------|---------|---------------------------------|
| р       | <b>p</b> ollo                | S       | <b>s</b> ala, a <b>s</b> nos    |
| t       | tasa                         | х       | ba <b>j</b> a, e <b>g</b> ipcio |
| b       | <b>v</b> aca, a <b>b</b> ajo | tS      | <b>ch</b> ivo                   |
| d       | dos, acceder                 | j       | pollo                           |
| k       | <b>c</b> abo                 | W       | ab <b>u</b> elo                 |
| g       | gato, agachan                | Į.      | loco                            |
| !       | pero                         |         |                                 |

## Mapping U.K. English Letters

The following table lists an example of each phonetic sound and its character representation.

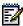

Note: In the Admin Web Page help, you can hear the pronunciation for each phoneme.

| Phoneme | Example                      | Phoneme | Example         |
|---------|------------------------------|---------|-----------------|
| i       | b <b>ea</b> n                | k       | <b>c</b> ap     |
| I       | bin                          | b       | bib             |
| е       | b <b>a</b> ne                | d       | <b>d</b> id     |
| E       | b <b>e</b> t                 | m       | <b>m</b> an     |
| а       | b <b>a</b> t                 | n       | <b>n</b> o      |
| aj      | f <b>iv</b> e                | g~      | si <b>ng</b>    |
| Oj      | b <b>oy</b>                  | f       | fit             |
| ^       | cut                          | Т       | <b>th</b> in    |
| u       | toot                         | s       | <b>s</b> 0      |
| U       | b <b>oo</b> k                | S       | <b>sh</b> e     |
| 0       | g <b>o</b>                   | V       | <b>v</b> at     |
| 0       | caught                       | D       | <b>th</b> en    |
| @       | c <b>o</b> t                 | Z       | <b>Z</b> 00     |
| Α       | f <b>a</b> ther              | Z       | vi <b>s</b> ion |
| aw      | cow                          | h       | him             |
| i*      | b <b>eer</b>                 | tS      | <b>ch</b> in    |
| e*      | b <b>ear</b>                 | dZ      | <b>g</b> in     |
| 3       | bird                         | j       | yell            |
| u*      | p <b>oor</b>                 | w       | will            |
| *       | <b>a</b> live, ride <b>r</b> | r       | run             |
| р       | pit                          | I       | lamp            |
| t       | top                          |         |                 |

# **Tuning Text-To-Speech**

Use a Text-To-Speech (TTS) dictionary to define the pronunciation of text or acronyms that the system reads.

There are three dictionaries:

- North American English (NAE\_userdict.txt)
- North American French (NAF\_userdict.txt)
- United Kingdom English (UKE\_userdict.txt)
- 1. In the C: drive of the 6500 server, click speakatease, bin, and then select the appropriate dictionary text file.
- 2. Type in the word that you want to define and then type the word in the way that it is pronounced (for example, mitel my tell or TTS text to speech).

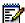

Note: Custom TTS pronunciations on systems with Release 3.6 UR1 or earlier are not restored when performing an upgrade. To keep the custom pronunciations, copy the userdict.txt file, rename it to NAE\_userdict.txt for a North American system or UKE\_userdict.txt for a UK system, and overwrite the existing file after the restore. For the changes to take effect, stop and start the appropriate TTS router; TTSRouterPRI if the dictionary is for the primary language or TSSRouterSEC if the dictionary is for the secondary language.

# **Preventing Toll Fraud**

In the Admin Web Page ensure that you

- Set call restrictions on a system-wide basis
- Set call restrictions on a per-user basis
- Configure the dial plan to prevent users from placing calls to unauthorized destinations
- Enable AutoLogin for trusted numbers
- · Change the default administration PIN

See the Admin Web Page help for more information regarding the above parameters.

# **Adding Users to the System**

The process of adding users to the system differ for the 6500 Attendant system and the 6500 Unified Messaging system:

- You add users to the 6500 Attendant system from the Admin Web Page.
- You add users to the 6500 Unified Messaging system from the Active Directory.

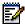

**Note:** If the 6500 Attendant system is integrated with the 3300 ICP, the user list is obtained through User Authorization Profiles in the 3300 ICP System Administration Tool.

You require the following information for each user:

- First name
- Last name
- · Extension number
- 10-digit (for NA) or 11-digit (for UK) Login ID
- PIN

### Adding Users to the 6500 Attendant System

#### To add users to a Digital integrated system

Use the Admin Web Page (see the Admin Web Page help for more information).

#### To add users to an IP-integrated system

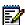

**Note:** The System Administration Tool must be on the 3300 ICP that is connected to the 6500 server.

- 1. Setup the Default User Template in the Admin Web Page.
- 2. In **Service Recovery Manager**, ensure that the **mn3300if** service is active.
- 3. Login to the 3300 ICP.
- 4. Click System Administration Tool.
- 5. Select System Administration.
- 6. Select User Authorization Profiles.
- 7. Click Add.
- For each user, enter the first and last name for the User Name, enter the User Profile Login ID, Desktop Extension, User Profile Language, User Profile Password, and confirm the password.
- 9. Click **Save**. The new user will appear in the Admin Web Page for the 6500 Attendant system.

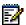

**Note:** Mobility users integrated with the 3300 ICP can have their mobility (call forwarding) handled by the 6500 system or the 3300 ICP. For 6500 Attendant systems, the default is the 3300 ICP, that means that calls directed by speech recognition or extension number are forwarded to the call forwarding extension. To have the 6500 system handle the call forwarding (calls by speech recognition only routed to the call forwarding extension), you must stop the mn3300if service in Service Manager.

### Adding Users to the 6500 Unified Messaging System

#### To add users to the 6500 Unified Messaging System

- 1. Log into the Active Directory Domain as Administrator.
- 2. Open the Active Directory Users and Computers window (click Start, Programs, Administrative Tools, then Active Directory Users and Computers).
- 3. Find the user in the list, right-click on their name, then select **Properties**.
- 4. In the **General** tab, type the extension of the user in the "Telephone number" field.

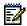

**Note:** You may want to add numbers to a user's name to differentiate it from another user with an identical name. Do not add numbers to any of the name fields except the Display Name field, or 6500 Unified Communications will not recognize the name.

- 5. Click Apply.
- Click the **Telephone** tab and type all of the other numbers the user wants to use with 6500
   Unified Communications in the appropriate fields (users may also type these numbers
   from their Personal Web Page).
- 7. Click Apply.
- 8. Click the SR Settings tab.
- 9. In the **Speech Rec Applications** drop-down menu, select the application for the user. Remote VPIM users are programmed as Attendant.

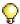

**Tip:** For information about programming the SR Settings, click the Help button.

- 10. Enter the information required for each of the SR settings sections found in the drop-down menu: **General**, **Features**, **Phone Options**, and **Call Restrictions**.
- 11. Click **Apply**, then **OK**.
- 12. Repeat steps 3-11 for each user.
- 13. Verify that all of the users are selected, and then click the 6500 SR button (a red and white menu item at the end of the tool bar).
- 14. Click **Yes** on the Commit screen, and then **OK**.

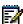

**Note:** Mobility users integrated with the 3300 ICP can have their mobility (call forwarding) handled by the 6500 system or the 3300 ICP. For 6500 Unified Messaging systems, the default is the 6500 system. These Mobility settings are available in the SR settings of the Active Directory Computers and Windows application.

50003280, Revision B 187

# Changing the SpeakAdmin Password

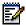

Note: You require access to the Exchange, Active Directory, and 6500 servers.

#### To change the SpeakAdmin password

1. On the Exchange server, open EXAgent (click **Start**, **Programs**, **Administrative Tools**, **Services**, then open **EXAgent**). Click the **Stop** icon to stop the EXAgent service.

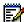

**Note:** If you do not stop the EXAgent service, it will not recognize the new password, and will lockout the SpeakAdmin user. As a result, the Update server will not start.

- 2. On the Active Directory server, change the SpeakAdmin password on the Active Directory server:
  - · Log into the Active Directory server (Domain) as Administrator.
  - Click Start, Programs, Administrative Tools, Active Directory Users and Computers, then Users.
  - Right click on SpeakAdmin, and select Reset password. Enter the new password, confirm it, then click OK.
- 3. Log out of the Active Directory Server, then log back in as SpeakAdmin with the new password to verify that the Active Directory recognizes the new password.
- 4. On the 6500 server, open the Configuration Wizard (click **Start**, **Programs**, **Mitel Networks**, **Speech Recognition**, and then **Configuration Wizard**). In the welcome screen, type the old administration password for SpeakAdmin, and then click **Next**.
- Click the Directory Server Configuration tab, select Update 6500 Unified Communications Administrator password, and type the new password in the New Password and Confirm Password fields.
- Click the Mail Server Configuration tab, and select Update 6500 Unified Communications Administrator password, and type the new password in the New Password and Confirm Password fields.
- 7. Click **OK**, and **YES** to save your changes.
- On the Exchange server, open the COM+ Applications folder (click Start, Programs, Administrative Tools, Component Services, Computers, My Computer, then Com+ Applications).
- 9. Right-click the SAEEventNotifer file, select Properties, then click the Identity tab.
- 10. Type in the new password, confirm it, then click **OK**.
- 11. Open EXAgent (click **Start**, **Programs**, **Administrative Tools**, **Services**, then open **EXAgent**). Click the **Start** icon to start the EXAgent service.
- 12. Open the 6500 Service Manager, and verify all the services are active.
- 13. Verify the operation of the services by sending then retrieving a voice mail, and checking that the message lights work properly.

# Changing the Computer Name and TCP/IP Properties

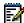

**Note:** Log in to the 6500 Unified Communications server with the default user name "Administrator" and password "mitel".

#### To change the TCP/IP address and the computer name

- Use Service Manager (click Start, Programs, Mitel Networks, Speech Recognition, then Service Manager) to stop and set all of the services except for LDAP and NLM to manual.
  - To stop the required services, press CTRL, select all of the services except for NLM and LDAP Server, right click on the selected services, select **Stop**, then click **OK**.
  - To set the services to manual, right click on the selected services, click Start Mode, then Manual.
- 2. From the **Start** menu, click **Settings**, then **Control Panel**. Double-click the Network icon.
- 3. In the Network window under the **Identification** tab, click **Change**. Change the Computer Name to the network name suitable for your environment.

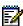

**Note:** Do not use an underscore character in the computer name. Systems with Internet Explorer 5.5 SP2 or Internet Explorer 6.0 will prevent access to the Admin Web page and the Personal Web Page if the server name contains an underscore character.

- 4. Click OK.
- 5. Click the **Protocols** tab, then **Properties**.
- 6. Enter the required TCP/IP properties specific to your network.

To reconfigure TCP/IP, you will need the

- Internet Protocol (IP) address of the 6500 Unified Communications server. Each device
  on a network has a unique 32-bit number, for example: 192.135.2.32. Note that
  Dynamic Host Configuration Protocol (DHCP) is supported but not recommended.
- Internet subnet mask that specifies the sub-network
- Gateway address to which all packets that are destined for remote networks are sent
- DNS and/or WINS server addresses, if used
- IP addresses and host names for the Hosts file of the client stations (may be required
  if your network does not have a DNS server or WINS server).
- 7. Click **OK**, **Close**, then **No** to reboot the system.
- 8. Change the computer name in the Oracle settings and then connect to the new computer name. Refer to the following procedures.

50003280, Revision B 189

#### To change the computer name for the Oracle settings

 Log in to the Admin Web Page (click Start, Programs, Mitel Networks, Speech Recognition, then Administration) with the Login ID "administrator" and the default PIN "1234567890."

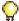

**Tip:** You can also use http://localhost/default.asp to access the Admin Web Page.

- 2. Click System Configuration, System Properties, then Oracle.
- 3. Enter the new computer name.
- 4. Click Save, and close the window.
- 5. Reboot the server.

#### To connect the new computer name

- 1. Click Start, Programs, Windows NT 4.0 Option Pack, Microsoft Internet Information Server, then Internet Service Manager.
- 2. Right-click the **Internet Information Server** folder, select **Connect**, and enter the name of the 6500 server.
- 3. Reboot the system. Your IIS services will be properly configured after you restart the system.

# **Configuring IP Settings in Control Panel**

IP integration requires specific settings within the Control Panel with the following applications:

- IP Phone Emulator
- · Mitel Remote Access
- Telephony
- Multimedia
- Sounds

### **Configuring IP Phone Emulator**

#### To configure IP Phone Emulator

- In the Control Panel window, open IP Phone Emulator (click Start, Settings, Control Panel, then open IP Phone Emulator). The Mitel IP Phone Emulation Settings window opens.
- 2. In the Mitel Networks Host IP Settings, select **3300** as the Host Type, and change the IP Address to the IP Address of the 3300 ICP.
- 3. In the middle of the Phone DN/Phone ID frame, right click the mouse and select Insert from the pop-up menu. Add the port numbers that the 6500 Unified Communications system will use (these ports must already be configured as IP 5020 sets in the 3300 ICP), then click Cancel to exit the dialog.
- 4. Click OK.

### **Configuring Mitel Remote Access**

#### To configure Mitel Remote Access

- 1. In the Control Panel window, open **Mitel Remote Access**. The Mitel Remote Access Settings window opens.
- 2. Change Machine Name of Remote PBX Server to the IP address of the 3300 ICP system.
- 3. Click OK.

### **Configuring Telephony**

#### To configure Telephony

- 1. In the Control Panel window, open **Telephony**. The Dialing Properties window opens. If asked, enter the default country information (include area code), then click **Close**.
- 2. Select the Telephony Drivers tab.
- 3. Select Mitel PBX TAPI Services Provider, then click Configure.
- 4. In the MITEL Device Properties window, in the middle of the Prime DN frame, right click the mouse, and click **Select from IP Phone List**.
- 5. Shift-select each Prime DN from the list (this list should match all DNs entered into the IP Phone Emulator).

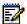

**Note:** Choose phone numbers that are not already assigned.

6. Click Apply, then Close.

### **Configuring Multimedia**

#### To configure Multimedia

- 1. In the Control Panel window, open **Multimedia**. The Multimedia Properties window opens.
- Click the Audio tab. In the Playback section and the Recording section, select None for the Preferred device.
- 3. Select the **Use preferred devices only** check box.
- 4. Click Apply, then OK.

### **Configuring Sounds**

#### To configure Sounds

- 1. In the Control Panel window, open **Sounds**. The Sounds Properties window opens.
- 2. In the Schemes section, select **No Sounds** from the drop-down list. The Save Scheme window opens.
- 3. Click No.
- 4. Click **Apply**, then **OK**.

# **Uninstalling Software**

### **Uninstalling 6500 Unified Communications Software**

You should only uninstall the 6500 Unified Communications software in preparation for a software upgrade within Release 4.0 if the supporting software does not change, for a hardware configuration change from a low capacity to a high capacity, or for a software change from a unilingual system to a bilingual system.

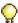

**Tip:** We recommend that you have a backup of the database on a network drive or CD before you proceed. If you put the backup on a CD, move the backup to a local drive before doing the restore.

#### To uninstall 6500 Unified Communications software in a Digital Integration

1. Ensure all application windows are closed.

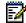

**Note:** Do not use the Microsoft Windows Add/Remove Programs program to uninstall 6500 Unified Communications software from the server.

2. Open the DOS Uninstall window (click **Start**, **Programs**, **Mitel Networks**, **Speech Recognition**, then **Uninstall**).

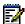

**Note:** Once start the batch file that stops and removes the services, you cannot cancel (back out of) the uninstall program.

- 3. Press any key to continue.
- 4. When the LDAP Server Setup window opens, click Continue, then Close.
- 5. If you receive the prompt, "Do you want to completely remove Voicebridge 2000 and all of its components?", click **Yes**. The Path Restore Aborted window opens.
- 6. Click OK. The Removed Shared File window opens.
- 7. Click Yes to All, then Yes.
- 8. When the uninstall is complete, click **OK** to close the Remove Program window. The 6500 Unified Communications window opens.
- 9. Click **Yes** to remove the 6500 Unified Communications system software. The InstallShield Wizard window opens.
- 10. When the uninstall is complete, click **OK**.
- When prompted, press any key to close the DOS window. The system automatically reboots.

#### To uninstall 6500 Unified Communications software in an IP integration

1. Ensure all application windows are closed.

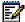

**Note:** Do not use the Microsoft Windows Add/Remove Programs program to uninstall 6500 Unified Communications software from the server.

2. Open the DOS Uninstall window (click **Start**, **Programs**, **Mitel Networks**, **Speech Recognition**, then **Uninstall**). The **Uninstall** DOS window opens.

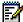

**Note:** Once start the batch file that stops and removes the services, you cannot cancel (back out of) the uninstall program.

- 3. Press any key to continue.
- 4. When the LDAP Server Setup window opens, click Continue, then Close.
- 5. When the IP Phones Uninstall window opens, click **OK**.
- 6. When the Close Control Panel message box appears, ensure the control panel is closed then click **OK**.
- 7. When the Install Complete window appears, click **OK**.
- 8. When the MiTAI Telephony Drivers Uninstall window opens, click **OK**.
- 9. When the Close Control Panel message box appears, ensure the control panel is closed, then click **OK**.
- 10. When the Install Complete window appears, click **OK**.
- 11. Click **Yes** to remove the 6500 Unified Communications system software. The InstallShield Wizard window opens.
- 12. When the uninstall is complete, click **OK**.
- 13. When prompted, press any key to close the DOS window. The system automatically reboots.

### **Uninstalling the 6500 Multimedia Outlook Plug-in**

#### To uninstall the Mitel Networks 6500 Multimedia Outlook Plug-in

• In the 6500 server, use the Add/Remove Programs (click **Start**, **Settings**, **Control Panel**, then **Add/Remove Programs**) to uninstall the software.

### **Uninstalling Exchange Server Components**

#### To uninstall the Exchange server components

• In the Exchange server, use the Add/Remove Programs (click **Start**, **Settings**, **Control Panel**, then **Add/Remove Programs**) to uninstall the software.

### **Uninstalling Active Directory Components**

#### To uninstall the Active Directory components

 In the Domain (Active Directory) server, use the Add/Remove Programs (click Start, Settings, Control Panel, then Add/Remove Programs) to uninstall the software.

# **Installing Software**

### **Installing 6500 Unified Communications Software**

#### **Installing 6500 Attendant Software**

• See "Installing the 6500 Attendant Software" on page 116.

#### **Installing 6500 Unified Messaging Software**

See "Installing the 6500 Unified Messaging Software" on page 123.

#### **Installing Supporting Software**

• See "Installing Supporting Software" on page 112.

### Installing 6500 Multimedia Outlook Plug-in

• See "Distributing Multimedia Outlook Plug-in" on page 162.

#### **Installing Exchange Server Components**

• See "Installing the Exchange Server Component" on page 131.

### **Installing Active Directory Components**

• See "Installing the Active Directory Components" on page 127.

### **Installing Service Packs**

Mitel Networks 6500 Unified Communications Service Packs are executable programs that provide fixes for the system software. You obtain service packs through the Mitel OnLine web site. Instructions for applying service packs are included with the specific service pack and also in the Field Change Instructions on Mitel OnLine.

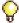

**Tip:** You require a user name and password to access Mitel OnLine.

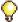

**Tip:** Read the read-me instructions before installing the service pack.

# **Checking the Services**

### **About Service Recovery Manager**

From the Mitel Networks Services Recovery Manager application, you can

- Check the status of the service
- Set the refresh interval (how frequently the window information is updated)
- Install and remove Service Recovery Manager configuration files
- Guard and unguard services
- · Start and stop the guardian
- Configure the guardian
- Start and stop individual services
- Start and stop all services together
- Change the start mode

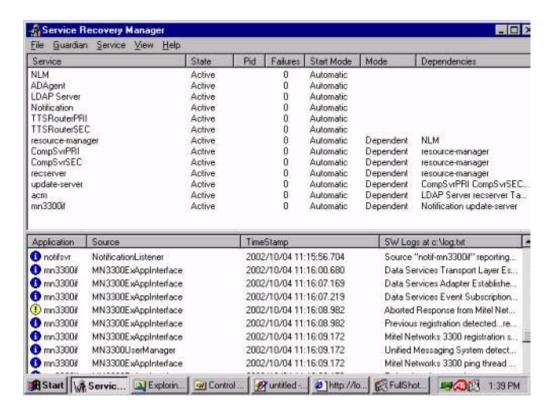

The Service Recovery Manager (SRM) application window lists the

- Services that are monitored by the SRM application
- State of each service (active, stopped, or starting)
- Process identifier (PID) for the services that the guardian is currently guarding
- Number of failures since the last time the guardian was started
- Start mode (automatic or manual)
- Mode of the service dependency (dependent or independent)
- Dependent service

#### To open the Service Recovery application

 Open Service Manager (click Start, Programs, Mitel Networks, Speech Recognition, then Service Manager). The Service Recovery Manager window opens and lists the status of all the 6500 Unified Communications services.

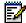

**Note:** Do not change any of the services through the Control Panel unless instructed by Product Support.

### **Service Dependencies**

Dependent and independent services are restarted only after all services in their dependency list have been started. Dependent and independent services are stopped and recovered if any service in their dependency list fails.

If a service that is higher in the dependency list fails, the services that are dependent on it are not restarted unless they are set to Independent.

### **Setting the Refresh Rate**

The refresh rate determines how frequently the information in the window is updated.

#### To set the Refresh Rate

- Open Service Manager (click Start, Programs, Mitel Networks, Speech Recognition, then Service Manager). The Service Recovery Manager window opens. It lists the status of all the 6500 Unified Communications services.
- 2. In the File menu, select Properties.
- 3. Enter the refresh rate in seconds (integer between 5 and 30), then click **OK**.

### **Starting and Stopping Services**

#### To start or stop a service

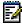

**Note:** If you stop a service that other services depend on, then those services will also be stopped. If you start a service that depends on other services, then those services will be started in the correct sequence.

- Open Service Manager (click Start, Programs, Mitel Networks, Speech Recognition, then Service Manager). The Service Recovery Manager window opens. It lists the status of all the 6500 Unified Communications services.
- 2. Click on the service you want to start or stop.
- 3. In the Service menu, select Start or Stop.

#### To start or stop all services

- Open Service Manager (click Start, Programs, Mitel Networks, Speech Recognition, then Service Manager). The Service Recovery Manager window opens. It lists the status of all the 6500 Unified Communications services.
- 2. In the Service menu, select Start All or Stop All.

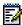

**Note:** If you stop all services, the 6500 telephone service will be lost. If ACM is stopped, all telephone service will be lost.

### **Changing the Service Start Mode**

When a service fails it can be restarted automatically by the SRM, or you can configure it to remain down until you manually restart it.

#### To make services start manually or automatically

- 1. Open Service Manager (click Start, Programs, Mitel Networks, Speech Recognition, then Service Manager).
- 2. Select the services.
- 3. In the Service/Start Mode menu, select the appropriate option.

#### To verify that the services are automatic and active

- 1. Open Service Manager (click Start, Programs, Mitel Networks, Speech Recognition, then Service Manager).
- 2. Verify that all of the services have **Start Mode** set to **Automatic**.
- 3. Select Start, then Shutdown. At the message Restart the computer?, click Yes.
- 4. Press CTRL+ALT+DEL, and login as Administrator. Close any Welcome windows as they appear.
- 5. Open Service Manager (click Start, Programs, Mitel Networks, Speech Recognition, then Service Manager).
- 6. Verify that all the services are Active (may take a minute or two).

50003280, Revision B 199

# Chapter 4

# Field Replaceable Units

# Field Replaceable Units

The following tables show the part numbers for the field replaceable units.

### **6500 Unified Communications Field Replaceable Units**

| 6500 Unified Communications Field Replaceable Units                                   |                 |  |  |  |
|---------------------------------------------------------------------------------------|-----------------|--|--|--|
| Hardware                                                                              | Part Number     |  |  |  |
| NMS AG-2000 DSP Resource Card                                                         | 9190-993-001-NA |  |  |  |
| H.100-to-MVIP Connector (supports NMS AG-2000)                                        | 9190-994-001-NA |  |  |  |
| Intel/VTG VB-2007 SX2000/200 DNI Card                                                 | 9190-995-001-NA |  |  |  |
| Intel/VTG VB-2009 Card Nortel Networks 2616                                           | 50000574        |  |  |  |
| Security Access Module                                                                | 9400-700-326-NA |  |  |  |
| Mitel DNI SX2K/SX200 DNI Intg, 8-port, UPG/SPARE (includes AG-2000 & VB-2007)         | 50001392        |  |  |  |
| Nortel Networks 2616 Integration, 8-port, UPG/SPARE (includes AG-2000 & VB-2009)      | 50001393        |  |  |  |
| Software                                                                              | Part Number     |  |  |  |
| 6500 Unified Communications Software Rel 4.0 CD-ROM - Media only                      | 50003274        |  |  |  |
| Documentation                                                                         | Part Number     |  |  |  |
| 6500 Quick Reference Cards (for the 6500 Attendant system)<br>25 pk - English         | 50003276        |  |  |  |
| 6500 Quick Reference Cards (for the 6500 Unified Messaging system)<br>25 pk - English | 50003277        |  |  |  |
| 6500 Quick Reference Cards (for the 6500 Attendant system)<br>25 pk - French CDN      | 50003278        |  |  |  |
| 0500 O. i-l. D. f O (f th - 0500 H-ifi - 1 M i t)                                     | 50003279        |  |  |  |
| 6500 Quick Reference Cards (for the 6500 Unified Messaging system) 25 pk - French CDN |                 |  |  |  |

## **TS800 Server Field Replaceable Units**

| TS800 General Field Replaceable Units |                 |  |  |  |
|---------------------------------------|-----------------|--|--|--|
| Hardware                              | Part Number     |  |  |  |
| Spare/upgrade 256 MB RAM DIMM         | 50000544        |  |  |  |
| Power Supply                          | 9145-550-508-NA |  |  |  |
| IDE Hard Drive                        | 9145-550-505-NA |  |  |  |
| Chassis Fan Unit                      | 9145-550-509-NA |  |  |  |

## **TS1400/TS1404 Servers Field Replaceable Units**

### **General Field Replaceable Units**

| TS1400/1400SR, TS1404/1404SR General Field Replaceable Units |          |  |  |
|--------------------------------------------------------------|----------|--|--|
| Hardware Part Number                                         |          |  |  |
| 3-fan frame assembly, with card guide frame                  | 50001352 |  |  |
| Cooling Fan, 4U Rackmount                                    | 50002541 |  |  |
| Keyboard/Mouse "Y" adapter cable                             | 50002544 |  |  |

### **Specific Field Replaceable Units**

| TS1400/1404 Specific Field Replaceable Units                                      |             |  |  |  |
|-----------------------------------------------------------------------------------|-------------|--|--|--|
| Hardware                                                                          | Part Number |  |  |  |
| Spare/Upgrade 256MB RAM DIMM (TS1400)                                             | 50000544    |  |  |  |
| TS1400 non-redundant power supply unit, 300 W                                     | 50001334    |  |  |  |
| TS1400 1-CPU support single board controller                                      | 50001340    |  |  |  |
| TS1400/1404 10.2 GB IDE hard disk drive                                           | 50001346    |  |  |  |
| TS1400 370 CPU socket heat sink fan                                               | 50001354    |  |  |  |
| TS1400 server (no memory, application-specific hardware or software)              | 50001410    |  |  |  |
| Spare/upgrade 512 MB ECC SDRAM DIMM (TS1404)                                      | 50002435    |  |  |  |
| TS1404 Single Board Controller Pentium 4, 710VL                                   | 50002549    |  |  |  |
| TS1404 4U Server Rackmount (no memory, application-specific hardware or software) | 50002550    |  |  |  |
| TS1404 Server Tower (no memory, application-specific HW or SW)                    | 50002551    |  |  |  |
| TS1400/1404 20 GB IDE Hard Disk Drive                                             | 50002942    |  |  |  |

| TS1400SR/1404SR Specific Field Replaceable Units                                    |             |  |  |  |
|-------------------------------------------------------------------------------------|-------------|--|--|--|
| Hardware                                                                            | Part Number |  |  |  |
| Spare/Upgrade 256 MB RAM DIMM (TS1400)                                              | 50000544    |  |  |  |
| TS1400SR/1404SR redundant power supply unit, 300 W                                  | 50001335    |  |  |  |
| TS1400SR/1404SR redundant power supply unit, 300 W, cartridge only                  | 50001336    |  |  |  |
| TS1400SR/1404SR 9.1 GB SCSI hard disk drive                                         | 50001345    |  |  |  |
| Spare/upgrade 512 MB ECC SDRAM DIMM (TS1404)                                        | 50002435    |  |  |  |
| TS1404SR 4U Server Rackmount (no memory, application-specific hardware or software) | 50002552    |  |  |  |
| TS1400SR/1404SR 18.4 GB SCSI Hard Disk Drive                                        | 50002941    |  |  |  |

# Replacing the VB-2000 Card

A replacement VTG VB-2000 card is shipped from Mitel Networks configured with the required parameters. After installing the replacement card, however, you must update the server's configuration file with the card's serial identifier (serial number).

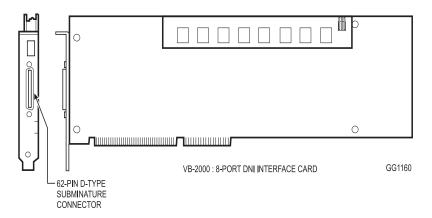

#### To replace the VB-2000 card

- 1. Power down the server.
- 2. Disconnect the digital interface cable from the faulty VB-2000 card faceplate. The VB-2000 card is located in:
  - TS800 server: ISA slot J5
  - TS1400 server: ISA slots ISA3 and ISA4. See page 208.
  - TS1404 server: first card in slot J10, and the second card in slot J12. See page 208.
- 3. Open the server cabinet.
- 4. Attach an anti-static strap to your wrist.
- 5. Unplug the MVIP cable from the faulty card.
- 6. Remove the screw that secures the card faceplate to the top of the expansion slot.

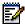

Note: Keep the screw: you will need it to install the replacement card.

- 7. Hold the edges of the card and, with a rocking motion, firmly pull the card from the interconnect board.
- 8. Remove the replacement VB-2000 card from the box and anti-static bag. Record the serial number of the card. The serial number is printed on a label attached to the card next to the card faceplate. The serial number is also labeled on the shipping box.

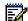

**Note:** Ensure that you record the serial number of the card. You will need to enter it in the server card configuration file.

Install the replacement card in the same slot from which you removed the faulty card.
 Press firmly to seat the card connectors. Secure the card with the screw you removed in step 6.

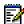

**Note:** You must install the replacement card in the same slot. The card was configured in the factory for that slot.

- 10. Plug the MVIP cable connector into the card. The connector is keyed to match the header on the card.
- 11. Connect the digital interface cable from the DNI ports in the PBX to the connector on the VB-2000 faceplate.
- 12. Replace the server cabinet panel.
- 13. Power up the server.
- 14. Open the VoiceBridge 2000 Configuration Manager (click **Start**, **VoiceBridge 2000**, then **Configuration Manager**). The VoiceBridge 2000 Configuration window opens.
- 15. In the **Action** menu, select **Configure**.
- 16. Select the Board tab. The VoiceBridge 2000 Board Configuration tab is displayed.
- 17. Enter the serial identifier of the new card, then click **OK**.
- 18. Close the VoiceBridge 2000 Configuration window, then restart the server.

# Slot Designation for the TS1400/TS1404

| TS1400  |           |                               | TS1404  |           |                               |
|---------|-----------|-------------------------------|---------|-----------|-------------------------------|
| Slot ID | Slot Type | Backplane Slot<br>Designation | Slot ID | Slot Type | Backplane Slot<br>Designation |
| 0       | PCI       | PPCI4                         | 0       | PCI       | J26                           |
| 1       | PCI       | PPCI3                         | 1       | PCI       | J24                           |
| 2       | PCI       | PPCI2                         | 2       | PCI       | J25                           |
| 3       | PCI       | SPCI4                         | 3       | PCI       | J23                           |
| 4       | PCI       | SPCI3                         | 4       | PCI       | J22                           |
| 5       | PCI       | SPCI2                         | 5       | PCI       | J21                           |
| 6       | LPT/COM2  | SPCI1                         | 6       | LPT/COM2  | J20                           |
| 7       | ISA       | ISA1/PCI4                     | 7       | SBC       | J1/ J9                        |
| 8       | ISA       | ISA2                          | 8       | ISA       | J7                            |
| 9       | ISA       | ISA3                          | 9       | ISA       | J10                           |
| 10      | ISA       | ISA4                          | 10      | ISA       | J12                           |
| 11      | ISA       | ISA5                          | 11      | ISA       | J14                           |
| 12      | ISA       | ISA6                          | 12      | ISA       | J16                           |
| 13      | ISA       | ISA7                          | 13      | ISA       | J18                           |

# Replacing the AG 2000 Card

A replacement NMS AG 2000 card is shipped from Mitel Networks configured with the required software parameters. However, you must check to ensure that the hardware bus terminator dip switch is set correctly before you install the card.

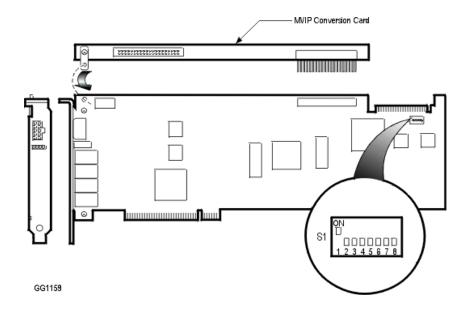

#### To replace the AG 2000 card

- 1. Power down the server.
- 2. Open the server cabinet. The AG 2000 card is located in:
  - TS800 server: PCI slot J7
  - TS1400 server: slots SPCI2 and SPCI4. See page 208.
  - TS1404 server: the first card in slot J21, and the second card in slot J23. See page 208.
- 3. Attach an anti-static strap to your wrist.
- 4. Unplug the MVIP cable from the MVIP Conversion card.
- 5. Remove the screw that secures the card faceplate to the top of the expansion slot.

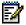

Note: Keep this screw: you will need it to install the replacement card.

- 6. Hold the edges of the card and, with a rocking motion, firmly pull the card from the interconnect board.
- 7. Remove the screw that fastens the MVIP Conversion card to the faulty AG-2000 card. Unplug the MVIP Conversion card.
- 8. Remove the replacement AG-2000 card from the box and anti-static bag.

- 9. Ensure that the hardware bus termination dip switch is set correctly:
  - dip switch S1-1 must be set to On
  - all the other dip switches must be set to Off.
- 10. Plug the MVIP Conversion card into the connector on the top edge of the card and fasten it with the screw that you removed in step 5.
- 11. Install the replacement card in the slot from which you removed the faulty card. Press firmly to seat the card connectors. Secure the card with the screw.

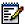

**Note:** You must install the replacement card in the same slot. The card was configured in the factory for that slot.

- 12. Plug the MVIP cable connector into the card. The connector is keyed to match the prongs on the card.
- 13. Replace the server cabinet panel, then power up the server.

# Replacing the MVIP Cable and Conversion Card

#### To replace the 6500 Attendant MVIP cable

- 1. Power down the server and remove the server cabinet panel.
- 2. Attach an anti-static strap to your wrist.
- 3. Unplug the MVIP cable connector from the VB-2000 card and from the AG-2000 card.
- 4. Plug the connectors on the new MVIP cable onto the VB-2000 card and the AG-2000 card. The connectors are keyed to match the application card.
- 5. Replace the server cabinet panel, then power up the server.

#### To replace the MVIP Conversion card (Swizzle Stick)

The MVIP Conversion card allows the MVIP cable to connect to the AG-2000 card. The MVIP Conversion card plugs into a connector on the edge of the AG-2000 card.

- 1. Power down the server.
- 2. Open the server cabinet. The AG-2000 is located in:
  - TS800 server: PCI slot J7
  - TS1400 server: slots SPCI2 and SPCI4. See page 208.
- 3. Attach an anti-static strap to your wrist.
- 4. Unplug the MVIP cable from the MVIP Conversion card.
- 5. Remove the screw that secures the card faceplate to the top of the expansion slot.

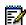

Note: Keep this screw: you will need it to install the replacement card.

- 6. Hold the edges of the card and, with a rocking motion, firmly pull the card from the interconnect board.
- 7. Remove the screw that fastens the MVIP Conversion card to the faulty AG-2000 card. Unplug the faulty MVIP Conversion card.
- 8. Take the replacement MVIP Conversion card out of the box and anti-static bag.

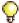

**Tip:** Do not touch the solder or components on the card.

- 9. Plug the replacement MVIP Conversion card into the connector on the top edge of the AG-2000 card, and fasten it with the screw that you removed in step 5.
- 10. Install the replacement card in the slot from which you removed the faulty card. Press firmly to seat the card connectors. Secure the card with the screw.

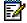

**Note:** You must install the replacement card in the same slot. The card was configured in the factory for that slot.

- 11. Plug the MVIP cable connector into the card. The connector is keyed to match the prongs on the card.
- 12. Replace the server cabinet panel, then power up the server.

# Replacing the SAM

The SAM is programmed with a site-specific security code. The SAM unlocks your system software options when you enter your correct password in the 6500 Unified Communications License Manager.

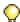

**Tip:** Before replacing your SAM, ensure your options sheet has the correct System Identification number.

#### To replace a SAM module on the 6500 Unified Communications Server

- 1. Remove the faulty SAM module from parallel port on the server rear panel.
- 2. Contact the Mitel Networks Order Desk to obtain a replacement SAM and a new password. You will need to provide them with your System ID number.
- 3. Install the replacement SAM module.
- 4. Enable your software options in the 6500 Unified Communications Licence Manager window.
- 5. Restart the server.

# Replacing the Turnkey Server Components

Refer to the manufacturer's documentation for instructions on how to replace the server hard drive or RAM.

# Troubleshooting/Reference

# **Troubleshooting**

# **Name Recognition Problems**

| Cause of Name Recognition Failure                                                                                                    | Corrective Action                                                                                                    |
|----------------------------------------------------------------------------------------------------|----------------------------------------------------------------------------------------------------|
| Missing or inaccurate name entries.                                                                                                    | Ensure that the spoken name is entered in the 6500 Attendant database and that users are saying that exact name. For example, if the name is entered in the database as <b>Ted Smith</b> , ensure that users aren't saying <b>Edward Smith</b> .                                                                                                    |
| Background noise, hands-free operation, echo, and speakerphone quality.                                                                                                    | If the user is experiencing name recognition problems when calling from a speakerphone, get the user to try the name from a handset.                                                                                                    |
| Failure of system to recognize first name or last name.                                                                                                    | Add a nickname to the user profile and get the user to speak the nickname and last name. This will isolate whether the first or last name is being recognized. If this works, then the pronunciation of the first name could be the fault. As a temporary measure, exaggerate the spelling of the first name or nickname in the directory to tune the first name. |
| Mispronunciation, poor annunciation and accents.                                                                                                    | Determine if the user's pronunciation is causing the recognition problem by checking if the system recognizes the name when other users try it.                                                                                                    |
| High noise levels, high audio levels, or echo.                                                                                                    | Determine if the problem is specific to the phone, that is, if the user is not recognized when dialing in remotely, get them to try locally.                                                                                                    |
| Satellite calls sometimes introduce propagation delays. A bad trunk could exhibit noise, including cross talk, popping, static or audio level problems, which, in turn, could contribute to echo. If the remote user experiences intermittent cases where low confidence forces the user to repeat the spoken name, check the audio quality of the trunks or isolate whether only certain types of calls (for example, overseas calls) are affected. | If trunk audio quality is at fault, contact your Central Office. If the source of the problem cannot be determined, advise the user to use DTMF as an input to 6500 Attendant until it can be determined whether other remote users are also experiencing remote access recognition issues.                                                                       |
| The dictionary contains 97% of North American English names. A pronunciation for an unusual name may not be programmed in the dictionary.                                                                                                    | If multiple users are speaking a specific name that is not recognized, use the pronounce tool.                                                                                                    |
| Speech recognition is poor.                                                                                                    | For serious system wide problems: enable token collection under the guidance of Product Support for Mitel Networks (see procedure below).     For individual names: use the pronounce tool to instruct the server how to pronounce individual words.                                                                                                    |

#### To enable Token Collection

Enable Token Collection if you are experiencing system-wide recognition problems.

#### For a release prior to 3.5.2 UR1:

 Open the resources.site file (C:\Nuance\Version7.x\resources.site), and edit it to include the following...

```
client.WriteWaveforms=TRUE
behavior.calllog.AutoSession=TRUE
behavior.calllog.BasePath=c:\speakatease\autoattendant\logs
ep.WriteWaveforms=TRUE
```

#### For release 3.5.2 UR1 and after:

- 1. In the Admin Web Site, select **System Config**, **System Properties**, then **Tuning and Diagnostics**.
- 2. Update the settings as follows:
  - Autosession Logging=True
  - Logging base path (for example, D:\Tokens)
  - Save Utterances=True
- 3. In the 6500 server, restart ACM in the Service Recovery Manager.

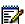

Note: Remember to monitor the hard drive space.

### Powering Down/Up the Server

#### To power down the server

- Ensure that you have an up-to-date backup of the 6500 Unified Communications database. Back up the database to a local drive, and then copy to a network drive. For instructions on how to perform a backup, refer to the 6500 Unified Communications Administrator's Help.
- 2. Close the 6500 Unified Communications and any other open applications.

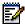

**Note:** If you do not shut down properly, file corruption could occur, preventing you from starting up the system.

- 3. From the Start menu, click Shut Down.
- 4. Select Shut down the computer?.
- 5. Click **Yes**. Wait for the prompt that instructs you to turn off the power.
- 6. Turn off the server power switch.
- 7. Unplug the power cord from the rear panel of the server.

#### To power up the server

- 1. Turn on the monitor power switch. (Note that a monitor is not supplied with the system).
- 2. Turn on the server power switch.

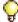

**Tip:** If you receive an error message that indicates that one of the services has failed, check the Windows NT Event Viewer to determine which service has failed. Power down the server and reseat the circuit card that provides the failed service.

### **Correcting Database Errors**

To fix database corruption, restore the latest backup files to the server. You can restore the 6500 Unified Communications database and file system from backup files:

- the database includes report data, compiled grammars, company directory entries, personal list entries, and system configuration settings
- the file directory includes system recordings, prompts, greetings, and recorded names.

Providing you have made backups, you can restore the database and file system.

To perform a restore, see "Restoring the Customer Database" on page 122.

### **Restarting the DNI Ports**

To restart the DNI ports on the VTG VB-2007/2009 Card, you must restart the server. See Powering Down/Up the Server on page 216.

### **Correcting Low Volumes on Recordings**

Volumes may be too low or too high on recorded names, prompts, greetings, and personal contact names. Recordings with software before Release 3.6 have the potential of being incorrect. The proper RMS value of all recordings should be 2200 RMS. This affects Mitel Networks™ 6500 Speech-Enabled Applications systems with software less than Release 3.5 upgrading to the current release.

The 6500 server stores the prompts in C:\speakatease\AutoAttendant\Prompts.

Company greetings - C:\speakatease\AutoAttendant\Prompts\Site

Department prompts - C:\speakatease\AutoAttendant\Prompts\Loc\_Dept

User names and greetings - C:\speakatease\AutoAttendant\Prompts\Users

Personal list - C:\speakatease\AutoAttendant\Prompts\Personal List\LoginID of the user

50003280, Revision B 217

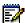

Note: These procedures are written for the company greetings. You can use these procedures for the department prompts, the recorded names of the users and their greetings, and the recorded contact names in the personal lists. Adjusting the recordings in the personal lists may be very time consuming so it may be quicker to instruct the users to rerecord their personal contact names

#### To check the RMS value from the CMD prompt

- 1. Click **Start**, and then **Run**.
- 2. Type cmd and click OK.
- 3. Type cd c:speakatease\AutoAttendant\Prompts\Site.
- 4. Press ENTER.
- 5. Type wavrms filename (for example, wavrms sodialerMainMenu Welcome.wav).
- 6. Press ENTER. The DOS window shows the RMS value of the wave file. The RMS value should be approx. 2200.

#### To adjust the RMS value

- 1. Backup the Prompts folder to the D: drive before proceeding.
- 2. In Windows Explorer, create a temporary folder named "temp" in the Site folder (the folder that contains the wave files that you want to adjust).
- 3. Click **Start**, and then **Run**.
- 4. Type cmd and click **OK**.
- 5. Type cd c:speakatease\AutoAttendant\Prompts\Site.
- 6. Press ENTER.
- 7. In the DOS window, type wavnorm 2200 \*.wav temp.
- 8. Press ENTER. The system adjusts all of the wave files to 2200 RMS and copies them to the temp folder.
- 9. Check the RMS value of one of the adjusted files in the temp folder to make sure that the RMS value is correct.
- 10. In the DOS window, type Exit.
- 11. Using Windows Explorer, go the temp folder and copy and paste the adjusted wave files to the Site folder.

# **IP Integration Problems**

| Problem                                                                                                    | Corrective Action                                                                                                    |
|----------------------------------------------------------------------------------------------------|----------------------------------------------------------------------------------------------------|
| Internet Explorer crashes. When launching Internet Explorer, a crash follows.                                                           | <ul> <li>Disable System Sounds in Windows (open Control Panel/Sounds and select No Sounds in the Schemes field).</li> <li>Set the Preferred Device to be "None" for Playback and for Recording in Multimedia (open Control Panel/ Multimedia, select the Audio tab), and select the 'Use preferred devices only' check box.</li> <li>Verify that Microsoft Internet Explorer 5.5 is installed. Microsoft Internet Explorer 5.5 is required to access the pages for the 3300 ICP.</li> </ul>                                                                                                    |
| Server slow and unresponsive. System very slow and unresponsive.                                                                        | One of the services is running at 100% available CPU. Press Ctrl-Alt-Del and select the Task Manager button. Select the Performance Tab. If the CPU Usage box is full green, all available resources are being used. Click on the Processes Tab. Click the CPU column header to sort by CPU usage. The top process listed is the CPU hog. If it is running at 97% or so percent, you know this is the offending service. In the SRM, Stop and Restart the service who owns this process.                                                                                                    |
| User List not synchronized. User List not synchronizing with the 3300 ICP User Web page.                                                | <ul> <li>This is a common problem with a first attempt to connect to the 3300 ICP after installing 6500 Auto Attendant with IP integration. Ensure the Default User template is configured. The Default User template MUST be configured with 6 (NA) or 7 (UK) numbers in the Login ID, and a default Password. This is required because the user synchronization uses the extension programmed in the 3300 in addition to the configured Default User Template number to create a valid login ID.</li> <li>If the action above does not correct the problem, the work around is as follows:</li> <li>Open the C:\\Speakatease\ExAppIF\mn3300if.ini file.</li> <li>Change the following: MN3300UpdateTime = -1.</li> <li>Stop and Restart the mn3300if service.</li> <li>If the problem still exists, repeat the steps above, but reboot the switch instead of the Mn3300if service.</li> </ul> |
| Login error When attempting to login to the 3300 ICP administrative or user pages, you receive "Login Error" or Access Denied messages. | Shut down and restart the Internet Explorer session.                                                                                                    |
| Vcommerce Exception errors When starting the ACM service, in the SRM output pane, you see Vcommerce Exception errors.                   | <ul> <li>Check the IP Phone Emulator for properly configured port<br/>numbers.</li> <li>Check the Mitel PBX TAPI Service Provider for properly<br/>configured Port Numbers.</li> </ul>                                                                                                    |
| Ring No Answer Constant ringing when calling the port.                                                                                  | The TAPI Service or IP Phone emulation may have frozen.<br>Reset the server.                                                                                                    |
| 6500 Ports Out of Service (Fast Busy) When a 6500 Port is dialed, a fast busy tone is heard and the phone displays OUT OF SERVICE.      | IP Phone Emulator is not running. Restart it.                                                                                                    |

50003280, Revision B

| Problem                                                                                                    | Corrective Action                                                                                                    |
|----------------------------------------------------------------------------------------------------|----------------------------------------------------------------------------------------------------|
| Ring Answer Silence When you dial a port, the call is answered but only silence is heard                           | <ul> <li>Port is not configured in IP Phone Emulation (6500 server). Add it.</li> <li>Port not configured in Mitel PBX TAPI Service Provider (6500 server). Add it, then restart IP Phone emulation and ACM Service (6500 server).</li> </ul> |
| System sounds heard over phones. When on an IP phone call, you can hear Windows sounds, such as Exclamation sound. | In the 6500 server, set Multimedia settings to No Devices in<br>the Multimedia control panel. In the <b>Audio</b> tab, select <b>None</b><br>for both instances of Preferred Device, and enable <b>Use</b><br><b>Preferred Devices Only</b> . |

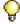

**Tip:** For more information, check the FCI for the 3300 ICP and the FCI for the 6500. The FCI provides corrective actions for problem areas specific to software releases.

# **System Service Problems**

| Problem                     | Possible Cause                                                                         | Corrective Action                                                                                                    |
|-----------------------------|----------------------------------------------------------------------------------------|----------------------------------------------------------------------------------------------------|
| NLM service will not start. | The user did not load the correct driver for the NIC card, or it has become corrupted. | Reload the correct NIC card driver.                                                                                                    |
| ACM service will not start. | The TS800 platform has the cards hanging upside down and they can become dislodged.    | Power off the system and reseat the cards making sure the MVIP cable is secure.                                                                                                    |
|                             | The system is Release 2.0 or 2.1.1.14.                                                 | A patch is available that will fix the ACM startup problem. Fixed in Release 2.1.1.17.                                                                                                    |
|                             | An incorrect VTG board identification number appears in the configuration settings.    | Open Configuration Manager (click Start, Programs, VoiceBridge 2000, then Configuration Manager). Compare the identification number with the number on the sticker on the VTG board. If it is wrong, change it in this screen. The stop sign should be red. |
|                             | For an upgrade, the previous version may not have been uninstalled first.              | The only resolution is to uninstall and reinstall the software.                                                                                                    |
|                             | The host name of the server was changed.                                               | Access the Admin Web Page. Select <b>System Configuration</b> , then <b>System Properties</b> , and enter the new server name in the box for Oracle Host. Stop and restart all services in the SRM.                                                         |
|                             | NMS configuration file                                                                 | Stop the agmon service                                                                                                    |
|                             | (ag2000.cfg) does not indicate correct PCISLOT and PCIBUS settings.                    | 12. Use the command prompt <b>c:blocate</b> to show the proper slot #'s of the NMS cards.                                                                                                    |
|                             |                                                                                        | 13. Access the Admin Web Page. Select System Configuration, System Properties, VoiceBridge, then NMS.                                                                                                    |
|                             |                                                                                        | Edit the fields at the bottom of the file to match the proper settings (PCISLOT= and PCIBUS=).                                                                                                    |
|                             |                                                                                        | 14. Save and close the file.                                                                                                    |
|                             |                                                                                        | 15. From c:Speakatease\batch, run agmon.bat, go to services, start the agmon service, then the ACM.                                                                                                    |

| Problem                                                                                                    | Possible Cause                                                                                                    | Corrective Action                                                                                                    |
|----------------------------------------------------------------------------------------------------|----------------------------------------------------------------------------------------------------|----------------------------------------------------------------------------------------------------|
| Update service will not start. Update service won't start                                                       | The license manager is not filled with the correct number of corporate list entries.                                                                                                    | Review the license and reapply the settings.                                                                                                    |
| or an exclamation point appears beside the user name indicating the entry is not activated.                     | The database is corrupted. The database will be corrupted if you use Wordpad or Microsoft Word to create the database file. Use Notepad or Microsoft Excel to create the database file. | To fix database corruption, you must default the database.  Make sure that you have a copy of your license information before proceeding because the following procedure resets the license back to the default.  • Stop all services, then open NT Explorer.  • Go to speakatease/batch and double-click restore default Idap.bat.  • Start all services. The database should be blank now, and you should be able to create a user. Activate it, and it should work.  For a 6500 Attendant system, the user information will be lost. For the 6500 Unified Messaging system, all system settings go back to their default settings. |
| Update Server takes too<br>long to start in Service<br>Recovery Manager                                         | Occurs when there are many (approx 10,000) users on the system and time is taken to recompile the company directory and all of the personal directories.                                | In the Admin Web Page, click <b>Administration</b> , <b>System Properties</b> , and <b>Update Server</b> . From the <b>Compile at Start Up</b> drop down menu, select <b>False</b> . Note that the system will not capture changes to the personal directories when the system restarts.                                                                                                    |
| CompSvrPRI and recserver will not start up.                                                                     |                                                                                                    | <ol> <li>Set Startup Mode to manual for all services from resource-manager on down.</li> <li>Restart Server.</li> <li>Run C:speakatease\batch\Startserver.bat         If this corrective action fails to start CompSvrPRI, run the following line from an MS-DOS prompt:         compilation-server -package         %JNUANCE%/data/English.America.mite         1.2.1/package -config_name NAE         comp.Port=10101         comp.MergeDictionary=%DIALER_ROOT%\         batch\master_package\dict\unilingua         1.dict         Select Yes when prompted by the Runonce message.</li> </ol>                                    |
| Dr. Watson Errors Services within Service Recovery Manager do not restart while Dr. Watson error windows exist. |                                                                                                    | <ol> <li>Click on Start, then Run.</li> <li>Type drwtsn32.</li> <li>In the Dr. Watson for Windows NT window, select         <ul> <li>Dump Symbol Table</li> <li>Dump All Thread Contexts</li> <li>Append to Existing Log File</li> </ul> </li> <li>Deselect all the other choices.</li> <li>Click OK.</li> </ol>                                                                                                    |

# **System Hardware and Device Driver Problems**

| Problem                                                | Possible Cause                                                                                                    | Corrective Action                                                                                                    |  |
|--------------------------------------------------------|----------------------------------------------------------------------------------------------------|----------------------------------------------------------------------------------------------------|--|
| The System ID field in the License Manager displays 0. | The Security Access Module (SAM) is not connected to the parallel port. The System ID is wrong. The SAM driver is corrupt. The SAM is defective. | Ensure that the SAM is connected to the correct port. Stop all services and re-install the SAM driver. The install file is in speakatease/autoattendant/dongledrv. Double-click the install.bat file. If all this has failed, the SAM is faulty. Contact Mitel Networks Order Desk for replacement.                                                                                                    |  |
| Corrupt Security Access Module Drivers.                |                                                                                                    | If you open the 6500 Unified Communications License Manager window and the System ID is 0, ensure that the SAM is securely connected to the parallel port. If the SAM is attached, the SAM drivers may be corrupt.  To re-install the SAM drivers:  1. On the 6500 server, open SpeakAtEase/AutoAttendant/DongleDrv  2. Double-click on Install.bat.  3. Reboot the server.  4. Check the 6500 Unified Communications License Manager window to ensure that your System ID is present. |  |
| VTG card does not initialize.                          | BIOS must reserve IRQ5.                                                                                                    | Enter the BIOS and set IRQ 5 as reserved. Restart the server.                                                                                                    |  |

# **System Configuration Problems**

| Problem                                                                                                    | Possible Cause                                                                                                    | Corrective Action                                                                                                    |
|----------------------------------------------------------------------------------------------------|----------------------------------------------------------------------------------------------------|----------------------------------------------------------------------------------------------------|
| Java script errors appear when entering general settings, or odd characters appear in the user name field. | Internet Explorer is not configured correctly.  This is most often seen when the technician has installed an application on the server that changes the browser default settings. | For Internet Explorer: open the View tab, go to Internet options, then click settings in the temporary internet files box, and select Every visit to the page under Check for newer versions of stored pages. |
| neia.                                                                                                    | IIS is not configured correctly.                                                                                                    | See the procedure "To configure IIS" on page 225.                                                                                                    |
| Java script errors appear during an import of a CSV file.                                                  | The import CSV file is probably corrupted. This could be as little as one wrong character in one line.                                                                            | Ensure the import file is clean. Note: Do not use Wordpad or MS Word to create a CSV file since they add invisible characters that will corrupt the file.                                                     |

| Problem                                                                                                    | Possible Cause                                                                                                    | Corrective Action                                                                                                    |
|----------------------------------------------------------------------------------------------------|----------------------------------------------------------------------------------------------------|----------------------------------------------------------------------------------------------------|
| Admin Password forgotten. Cannot remember the password to log into the Admin Web Page.                                                                                                    |                                                                                                    | Perform a backup (which can be done without logging in) and send backup files to Product Support.                                                                                                    |
| Failure to keep the database. When reinstalling the server software prior to Release 3.5.2.8 UR1, a prompt asks the installer to keep the existing database or to default the database.     |                                                                                                    | If the installer does not select ALWAYS CLICK KEEP, the installer must reload Windows NT 4.0, Service Pack 5 and all three Mitel CD-ROMS prior to Release 3.5.2.8.                                                                                                    |
| Access denied to Web pages. Cannot login to the Admin Web Page and the Personal Web Page.                                                                                                   | The user has Internet Explorer 5.5 SP2 or Internet Explorer 6.0 and you have used an underscore in the PC name for the 6500 Unified Communications server. | Rename the PC without the underscore.                                                                                                    |
| Problems with the<br>Personal Web Page<br>interface, and<br>interfaces within<br>the Admin Web<br>Page (Multi-level<br>Menu interface, and<br>reports for MLM,<br>Paging and Port<br>Usage) | Apache Tomcat is not installed or configured properly.                                                                                                    | In System Recovery Manager, check that the Apache Tomcat service is running. Check your IIS administration to ensure that you setup the "jakarta redirect" during the installation. Open the Internet Service Manager, select Properties for your server, select "Edit" for the "WWW Service". On the "ISAPI Filters" tab you should see "jakarta redirect". If not there, repeat the procedure, Updating IIS Administration, on page 115.                                                                                                    |
| Barge-in Problems Analog trunk issue 1: Echo                                                                                                    | The <b>BargeInInitialNoiseFloor</b> value is too low, which can cause self-barge-in during the initial prompt.                                             | In the Admin Web Page, select System Properties, then Tuning and Diagnostics. Set BargeInInitialNoiseFloor to 80.                                                                                                    |
|                                                                                                    |                                                                                                    | This value is used at the beginning of the first utterance of a call; during the call, the noise floor estimate is adapted to the noise actually measured in the call. You can increase this value to keep the noise floor above initially large residual prompts, which can result when the echo canceller is converging (learning the feedback path). If you set this parameter too high, the application may be deaf to barge-in during the first part of the first prompt.  For most applications you should not need to change the default setting. In general, the range of usable values is 20–100. |

| Problem                                           | Possible Cause                                                                        | Corrective Action                                                                                                    |
|---------------------------------------------------|---------------------------------------------------------------------------------------|----------------------------------------------------------------------------------------------------|
| Prompt files clipped. Prompt files sound clipped. | Prompt files were re-recorded and the normalization is too high (should be 2200 RMS). | To confirm:  1. Open up a DOS window.  2. Change the directory to     C:\speakatease\AutoAttendant\Prompts\site.  3. Type wavrms [filename]. This will show the RMS value.  To change normalization: see "To normalize all department recordings" below. |

#### To configure IIS

- 1. Open Internet Service Manager (click **Start**, **Programs**, **Windows NT 4.0 option pack**, **MS Internet Information Server**, then **Internet Service Manager**).
- 2. Expand the internet information server. You should see your computer name there.
- 3. Double-click on your computer name, then:

For release 3.5 and previous, double-click the default web site. A list of files appears. Right click on the **speakatease** file and go to **Properties**.

For release 3.5 UR-1 and up, right click on the default web site and go to **Properties**.

- 4. On the first tab that appears, make sure **Run in separate memory space** is selected. If it is grayed out, click **Create**, then select it
- 5. Click Settings.
- 6. In the new screen, click the **Process options** tab at the top, then select **Do Not Cache ASP files**. Click **Apply**, then **OK** all the way out.
- 7. Exit the console, saving the console upon exit. Reboot the server.

#### To normalize all department recordings

- 1. Open up a DOS window.
- 2. Change the directory to c:\speakatease\AutoAttendant\Prompts\Loc\_Dept.
- 3. Make a new directory (mkdir newdirname).
- 4. Type in the following command:

```
wavnorm 2200 *.wav temp
```

5. This creates a normalized copy of all of the department prompts in the temp subdirectory. Copy these files back into c:\speakatease\AutoAttendant\Prompts\Loc\_Dept.

### **System Performance Problems**

| Problem                                | Possible Cause | Corrective Action                                                                                                   |
|----------------------------------------|----------------|----------------------------------------------------------------------------------------------------|
| Users experience slowdowns in Outlook. |                | In SAEEventNotifier, change <b>Server Process Shutdown</b> to <b>Leave Running When Idle</b> (see procedure below). |

#### To change Server Process Shutdown property of SAEEventNotifier

- 1. Open Component Services (click **Start**, **Programs**, **Administrative Tools**, then open **Component Services**).
- 2. In the Component Services dialog box, expand the **SAEEventNotifier** folder, the **Computers** folder, the **My Computer** folder, then the **Com+ Applications** folder. Right-click **SAEEventNotifier**, then select **Properties**.
- 3. Click the **Advanced** tab. Under **Server Process Shutdown**, select leave **Running When Idle**.

### **Unified Messaging Problems**

| Problem                                                                                                    | Possible Cause                                                                                                    | Corrective Action                                                                                                    |
|----------------------------------------------------------------------------------------------------|----------------------------------------------------------------------------------------------------|----------------------------------------------------------------------------------------------------|
| Call transfer causes<br>system to hang up.<br>System hangs up                                                     | Wrong LDAP configuration.                                                                                                    | Open the file     C:\Speakatease\java\com\mitel\speakatease\     shared\shared properties.                                                                                                    |
| immediately on attempt<br>to transfer a call to a<br>user who has set<br>forwarding to 6500<br>Unified Messaging. |                                                                                                    | Verify that the domain name is correct, as well as the speakadmin account, so the LDAP connection can function.                                                                                                    |
|                                                                                                    |                                                                                                    | 3. In the Admin Web Page, select System Properties, VTG/NMS, then Port/Extension Associations, and verify that the Digital ports match Bounce ports defined under System Properties VTG/NMS Port/ Extension associations in Admin Web Page. |
| Access denied to<br>Admin Web Page.<br>Access is denied when                                                      | LDAP service is stopped.     Check Service Recovery     Manager (SRM).                                                                       | Edit SharedProperties Admin password and restart IIS     Ldap.Config.AdminPassword=password                                                                                                    |
| trying to login to the Admin Web Page.                                                                            | The LDAP password was<br>changed and the user could no<br>longer login to the Admin Web<br>Page or access any of their<br>personal contacts. | Note: IIS relies on a valid password for the LDAP Admin User that is set in shared properties. IIS also relies on the LSAP services                                                                                                    |

| Problem                                                                                                    | Possible Cause                                                                                                    | Corrective Action                                                                                                    |
|----------------------------------------------------------------------------------------------------|----------------------------------------------------------------------------------------------------|----------------------------------------------------------------------------------------------------|
| Access denied to<br>Personal Web Page.<br>Users cannot login to                                                                                                    | The Default Web Site settings in IIS are not configured correctly.                                                                               | Verify that http://hostname/login.html     (Release 3.5 or greater) appears in the     browser address field.                                                                                                    |
| their Personal Web<br>Page (http error 403)                                                                                                    |                                                                                                    | Prior to Release 3.5, the URL should indicate<br>http://hostname/speakatease/login.html.                                                                                                    |
| No permissions.                                                                                                    |                                                                                                    | Confirm the Documents tab of the Default Web Site includes Login.html, Default.asp, and Default.htm, in order.                                                                                                    |
|                                                                                                    |                                                                                                    | Verify the Run in separate memory space and Do not cache ASP files settings.                                                                                                    |
| System cannot access mailbox. User logs into Messenger and the system responds that it cannot access the user's mailbox.                                               | The Exchange server could be offline or inaccessible, or the speakadmin account doesn't have the correct permissions to access the MBX accounts. | <ul> <li>First make sure the Exchange server can be seen from the 6500 server (use ping).</li> <li>If this is OK make sure the Assign speakadmin account is a member of Administrators and Domain Users group and the permissions "Send as" and Receive as" are allowed.</li> <li>Verify the permissions for SpeakAdmin.</li> </ul> |
| Problem with Active Directory template.                                                                                                    | AD Schema did not install properly. Either incorrect domain                                                                                      | Must be logged in onto the root Domain Controller with Schema admin rights when installing AD                                                                                                    |
| When clicking on Users in AD Users and Computers, a template error occurs and the properties are grayed out.                                                           | name or incorrect rights.                                                                                                    | Schema snap-in.                                                                                                    |
| DCOM error message<br>when installing the<br>Exchange Server<br>Components                                                                                             | DCOM did not install properly.                                                                                                    | Manually configure the DCOM settings. See page 230.                                                                                                    |
| SAEEventNotifier<br>error message when<br>installing the Exchange<br>Server Components                                                                                 | SAEEventNotifier does not exist.<br>SAEEventNotifier components did<br>not install properly.                                                     | Create SAEEventNotifier, see page 230. Create components for SAEEventNotifier, see page 231.                                                                                                    |
| No channel available<br>for recording<br>prompts.<br>After upgrading from<br>Release 3.0 to 3.5 or<br>greater, you cannot<br>record prompts (no<br>channel available). | The Default Web Site settings in IIS are not configured correctly. The 6500 virtual server is not deleted.                                       | Verify that http://hostname/default.asp (Release 3.5 or greater) appears in the browser address field. Prior to Release 3.5, the URL should indicate http://hostname/speakatease/default.asp.      Verify Run in separate memory space and Do not cache ASP files settings.                                                         |
| Red Exclamation<br>marks appear next to<br>user names (3.5.2.8<br>UR1 SP3 and SP6)                                                                                     | Caused by entering a user in Active Directory without the phone extension in the general tab.                                                    | Use ADSI edit to set saeerror flag to false or delete user and recreate. Fixed with Release 3.5.2.8.                                                                                                    |

| Problem                                                                                                    | Possible Cause                                                                                                    | Corrective Action                                                                                                    |
|----------------------------------------------------------------------------------------------------|----------------------------------------------------------------------------------------------------|----------------------------------------------------------------------------------------------------|
| System is not reading messages "You have X new messages reading message message from" Nothing else is said.  | The TTS engine has probably failed.                                                                                                    | Check the service recovery manager to make sure the TTS router service is running, then restart.                                                                                                    |
| Calendar and Task<br>features do not<br>function.                                                            | DCOM Settings are not programmed correctly. Exchange was not restarted after the install of the Exchange components.                       | Follow the instructions for Configuring the DCOM Settings in the topic, Install the Exchange Server Component (see page 41). The Exchange server must be restarted for DCOM to work.                                                                                                    |
| MWI and Notification<br>Faults                                                                               | Exchange components are not installed when logging in as SpeakAdmin.  Wrong drive M entered during the install of the Exchange components. | You may need to isolate MWI and Notification faults (see "To isolate MWI and notification faults" on page 229).                                                                                                    |
| Caller cannot complete a voice mail. Callers are receiving prompts while trying to leave a voice mail.       | Message threshold needs adjusting                                                                                                    | Edit the file C:\Nuance\v7.0.4\data\nuance-resources.site. In this file set the field ep.ThresholdSnr=5. This must be typed exactly as shown or the ACM will crash.                                                                                                    |
| Unable to install Outlook Plug-in. System is having problems installing the 6500 Multimedia Outlook Plug-in. |                                                                                                    | Check the Windows software version. The minimum requirement is Windows 98 with Outlook 2000.      If there are registry problems due to Microsoft Office 97 and/or Microsoft Outlook 2000/XP, uninstall and reinstall Microsoft Outlook, then re-attempt the install of the Outlook Plug-in.  If the InstallShield script reports that a specific user has no administrator privileges to proceed with the installation, delete the user account. This problem was probably due to a conflict between a domain user account and a local user account with the same name, and the local user |

| Problem                                                                                                    | Possible Cause                                                                                                    | Corrective Action                                                                                                    |
|----------------------------------------------------------------------------------------------------|----------------------------------------------------------------------------------------------------|----------------------------------------------------------------------------------------------------|
| Messages not sent to contacts. The user is not able to send messages to contact names entered in their personal directory. Voice mails are lost. | The network connection to the Exchange server is down.  The Exchange Relay is not setup for the 6500 Unified Communications server. | Use SMTP commands to determine if a network connection with the Exchange server exists. SMTP is an asymmetric request-response protocol. By default, SMTP uses port 25 for transferring messages between two servers or for sending mail from a messaging user to a messaging server. See the SMTP Commands and Reply Codes table on page page 233.  Verify that the Exchange server can relay to the 6500 Unified Communications server. If the server says cannot relay, then set up the Exchange server correctly (Open Exchange Server Manager, Protocols, SMTP -Default SMTP Properties, Access Relay Restrictions, add the S@E server IP).  Configure IIS for local voice mail queue, see page 231. |
| System hangs after giving the summary. User logs into Messenger, the system gives the proper summary but then hangs after the user says "Play".  | Communication with MAPI service not functioning. The 6500 Unified Communications uses MAPI access to get the messages for Exchange. | Open Outlook Express and set up a MAPI user account. Use the Speakadmin account and password to connect. If that fails to connect, check the Exchange MAPI Service, and restart the Exchange server.                                                                                                    |

#### To isolate MWI and notification faults

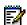

Note: Use the MWI tool for Rel. 3.6 and greater.

1. On the Exchange Server: Verify that when an e-mail, contact update, or voice mail is sent, that there is a log file created at C:speakease\bin\exagent.log.

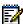

Note: Build 37 bug: if the log file is full (Approx 987 kB), only the first line is overwritten. To reinitialize the log file, stop the EXAgent service, rename the logfile, then restart EXAgent service.

Verify that when logged in as Speakadmin, you can access
 M: ExchangeServerName\MBX\SystemMailbox\StoreEvents\GlobalEvents\saeSink

If SAESink is not in the directory...

- Verify that your view options are not set to hide .dll files
- Stop EXAgent
- Run Delsave
- Delete Com+ Application (SAEEventNotifier)
- Recreate Com+ Application
- Run Addsave (verify no errors)
- Restart EXAgent

If there is no access to the system mailbox, the user was not logged in as Speakadmin when the EXAgent component was installed. Access to the system mailbox is required as the saeSink component notifies EXAgent of any changes to the Exchange mailbox.

- 3. On the Exchange Server: Verify that c:speakatEase\bin\ addsave,delsave and debug.dat have the correct drive M folder, and that you can perform an addsave correctly (that is, without errors)
- 4. Use a telephone connected to the MWI port to verify it has the correct COS privileges to activate message waiting.

#### To manually configure the DCOM settings

- 1. Start the DCOM Configuration Tool (click **Start**, **Run**, type "dcomcnfg", then click **OK**).
- 2. In the Distributed COM Configuration Properties window, under the **Applications** tab, find **ocxhost** and double-click on it.
- 3. In the ocxhost Properties window, select Connect.
- 4. Open the **Security** tab, and click on the **Edit** button in the **Use Custom Access Permissions** box.
- 5. "System" and "SpeakAdmin" (or the name of the 6500 Unified Communications user) should both appear in Registry Value Permissions. If one or both fail to appear, click **Add**.
- In Add Users and Groups dialog box, click on the Show Users button. If System is
  missing, find "System," select it, then click Add. If SysAdmin is missing, find "SysAdmin,"
  select it, then click Add.
- 7. Click on the **Edit** button in the **Use Custom Launch Permissions** box.
- 8. Click **OK** four times to close all windows.

#### To create SAEEventNotifier

- 1. Right-click the Com+ Applications folder. Click **New**, then **Application**.
- 2. When the Welcome window appears, click **Next**.
- 3. When the Install or Create a New Application window appears, click **Create an empty application**.

- 4. In the Enter a name for... dialog box, type SAEEventNotifier, ensure that Server Application is selected, then click Next.
- 5. Ensure the radio button **This user...** is selected, then click **Browse**.
- 6. In the Select User or Group window, select the local domain in the Look in box .
- 7. Scroll to **speakadmin** and click **OK**. Type the SpeakAdmin password, then again in the **Confirm Password Information** box. Click **Next**.
- 8. When the Thank you for using... window of the installation wizard appears, click Finish.

#### To create components for SAEEventNotifier

- 1. Expand the SAEEventNotifier folder in the **Component Services** dialog box.
- 2. Click, then right-click the Components folder, select **New**, then **Component**.
- 3. When the COM Component Install Wizard Welcome window appears, click Next.
- 4. Click on the Import Component(s) that are already registered button.
- 5. In the Choose Components to Import window, browse for ExEvents.ExEx.1, highlight it, and click **Next**.
- 6. In the Thank you for using... window, click **Finish**.
- 7. Confirm you have a new component under the Components folder. Get back the Com-Creation dialog box that you set aside when you were installing the Exchange components, and click Yes. This will install EXAgent as a service and start this service. To confirm this step has been successful, click Start, Control Panel, Administrative Tools, then Services. Scroll to find EXAgent. The EXAgent should be started, and be in Automatic startup type mode.

#### To configure IIS for local voice mail queue

- 1. Verify that the Microsoft SMTP Server has started with the automatic setting (click **Start**, **Settings**, **Control Panel**, then **Services**).
- Open Internet Service Manager (open Programs, Windows NT 4.0 Option Pack, Microsoft Internet Information Server, then Internet Service Manager). The Microsoft Management Console window opens.
- Navigate to Default SMTP Site (click Internet Information Server, your computer name, then Default SMTP Site). Right click Default SMTP Site, then select Properties. The Default SMTP Site Properties window opens. If the Default SMTP Site does not exist, see page 232.
- 4. Click the **Delivery** tab.
  - In the Local Queue section, we recommend that you enter **10** (minutes) for the Retry Interval. The number for the Retry Interval defines the amount of time that the 6500 server will wait before attempting delivery of the voice mails to the Exchange server. In Maximum retries, we recommend that you enter **240**. This number is the total number of message delivery attempts before the 6500 server considers the message undeliverable. In conjunction with the Retry Interval number, the 6500 server will attempt to deliver the message every 10 minutes. These settings are configurable on a per site basis, and should be discussed with the customer.

In the Remote Queue section, we also recommend that you enter **10** (minutes) for the Retry Interval.

5. Ensure that the entry in the **Fully Qualified Domain Name** box is correct. The entry should have the format *6500 computer name.domain name.*com (for example, sae.mitel.com).

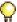

**Tip:** To make sure that the Domain Name Server (DNS) is set up correctly, ping the two names (the computer name and the domain name) that you entered in the previous step.

- 6. In the **Smart Host** box, enter the Exchange server name.
- 7. If your system is for VPIM networking, confirm that **Attempt Directory Before Sending to Smart Host** is selected, otherwise, ensure that this checkbox is de-selected.
- 8. If your system is for VPIM networking, click the **SMTP Site** tab. Under **Incoming Connections**, confirm that the **TCP port** field reads **25000**.
- 9. Click the **Directory Security** tab. In the Relay Restrictions section, click **Edit**. The Relay Restrictions window opens.
- 10. Select Not Allowed to Relay, and click Add. The Grant Access On window opens.
- 11. Select **Single Computer**, and enter the IP Address **127.0.0.1**. Click **OK** twice to close the two sub-windows.
- 12. Click Apply, then OK.
- 13. In the Admin Web page, select **System Configuration**, **System Properties**, then **Exchange 2000**, and scroll down to **SMTP Server**. Check to see that **localhost** is in the Value box. If it is not there, type it in, and click **Save**.
- 14. Reboot the server.

#### If the Default SMTP site does not exist by default

- Ensure that the Microsoft SMTP server is installed on the 6500 server. This can be verified by checking "Services" in Control Panel. If not, it can be installed from the WinNT 4.0 Option Pack 1 CD.
- 2. Ensure the Snap-in for controlling the service is installed.
- 3. Run Programs/Windows NT 4.0 Option Pack/Microsoft Internet Information Server/Internet Service Manager
- 4. Use the "Add/Remove Snap-In" command from the "Console" menu.
- 5. Select the tab pane "Extensions".
- 6. In the pop-up "Snap-ins that can be extended:", select the "Internet Information Server" option.
- 7. In the list of "Available extensions:", check the "Mail-SMTP" item.
- 8. Modify the property sheet of the "Default SMTP site" item
- 9. Select that item in the tree view:
  - + à IIS Server
  - + à <Your machine name>.

# Reference

Refer to these SMTP commands and reply codes to verify the SMTP connection to the Exchange server.

### **SMTP Command Codes**

| Command                          | Description                                                                                                    |
|----------------------------------|----------------------------------------------------------------------------------------------------|
| HELO fqdn                        | Identifies the sending SMTP host.                                                                                                    |
| MAIL FROM: <sender></sender>     | Identifies the sender of the message.                                                                                                    |
| RCPT TO: <recepient></recepient> | Identifies the recipient of the message. This command is used for each recipient of the message.                                                       |
| DATA                             | Indicates that the sending host is ready to send the message.                                                                                          |
| RSET                             | Aborts the current mail transaction.                                                                                                    |
| VRFY string                      | Allows the sending host to verify that the recipient is valid before sending the message.                                                              |
| HELP <string></string>           | Lists the SMTP commands                                                                                                    |
| QUIT                             | Disconnects the TCP session.                                                                                                    |
| TURN                             | Triggers the recipient server to send queued messages destined to the sending server. Used in dial-up environments to poll a host for queued messages. |

# **SMTP Reply Codes**

| Reply Code | Description                                                   |  |
|------------|---------------------------------------------------------------|--|
| 220 fqdn   | Service is ready.                                             |  |
| 221 fqdn   | Service is closing transmission channel.                      |  |
| 250        | Requested action is okay, and has been completed.             |  |
| 354        | Start message input; end with <crlf>.<crlf>.</crlf></crlf>    |  |
| 450        | Requested action not taken: mailbox busy.                     |  |
| 451        | Requested action aborted: local error in processing.          |  |
| 452        | Requested action not taken: insufficient system storage.      |  |
| 500        | Syntax error, command unrecognized.                           |  |
| 550        | Requested action not taken: mailbox unavailable or not found. |  |
| 552        | Requested action aborted: exceeded storage allocation.        |  |
| 554        | Transaction failed.                                           |  |

### **Using SMTP Commands**

#### To verify the SMTP connection between the 6500 server and the Exchange server

- 1. From the 6500 server, telnet to the Exchange server (click **Start**, **Run**, type **telnet ExchangeServerName 25** (for example, telnet exchserver 25), then click **OK**).
- 2. In the Telnet window, type **helo**. The Exchange server sends an acknowledgement message.
- 3. Type **mail from:me@here.com**. The Exchange server sends an acknowledgement message.
- 4. Type **rcpt to**: **ValidEmailAddress.com** (for example, rcpt to:Jane\_Doe@mitel.com). The Exchange server sends an acknowledgement message.
  - If the Exchange server is not functioning properly, you will get an error message stating that the Exchange server is unable to relay. To change the Exchange server relay settings, see "Setting the Relay Permissions on the Exchange Server" on page 44.
- 5. Type **data**. The Exchange server instructs you to start your mail input and end with <CRLF> and <CRLF>.
- 6. Type the text of your e-mail (for example, "This is a test.").
- 7. Press ENTER twice. The Exchange server sends a transfer confirmation message.

# **Regulatory Notices**

### **Notice to North American Customers**

#### **Industry Canada Notice**

This Class A digital apparatus meets all requirements of the Canadian Interference-causing Equipment Regulations.

#### Federal Communications Commission (FCC) Notice

This equipment has been tested and found to comply with the limits for a Class A digital device, pursuant to Part 15 of the FCC Rules. These limits are designed to provide reasonable protection against harmful interference when the equipment is operated in a commercial environment. This equipment generates, uses, and can radiate radio frequency energy. If not installed and used in accordance with the technical documentation, this equipment may cause harmful interference to radio communications.

Operation of this equipment in a residential area is likely to cause harmful interference, in which case the user will be required to correct the interference at his own expense.

### North American Warranty and Service Information

There are no user-serviceable parts within this equipment. Refer all servicing to a Mitel Networks-authorized repair facility. If you require a Mitel Networks return authorization number, or information on obtaining service or repairs, please contact Mitel Networks at the following telephone number:

1-800-SXMITEL (1-800-796-4835)

A Mitel Networks return authorization number must be obtained before sending equipment to the Mitel Networks repair facility. The Mitel Networks repair facilities are located at the following addresses:

Mitel Networks Corporation 350 Legget Drive Kanata, Ontario Canada K2K 2W7

Mitel Networks Incorporated 120 Chimney Point Drive Ogdensburg, N.Y. U.S.A. 13669

### **Notice to European Customers**

#### **Conformance to EC Directives**

The "CE" mark is affixed to this product to demonstrate conformance to the R&TTE directive (99/05/EC) (Radio Equipment and Telecommunications Terminal Equipment Directive).

Warning: The Standalone Server configuration is a Class A product. In a domestic environment this product may cause radio interference, possibly requiring the user to take adequate measures.

### **Declaration of Conformity**

We, Mitel Networks Ltd. Mitel Business Park Portskewett Monmouthshire NP26 5YR U.K.

Declare under our sole responsibility that the product:

Mitel Networks 6500 Unified Communications and all associated peripherals manufactured by Mitel Networks

To which this declaration relates is in conformity with the essential requirements specified in Article 3.1 (a) and 3.1 (b) of:

Directive 99/05/EC (Radio Equipment and Telecommunications Terminal Equipment Directive)

For a copy of the Original Signed Declaration (in full conformance with EN45014) please contact the Regulatory Approvals Manager at the above address.

#### **Warranty Information**

There are no user-serviceable parts within this equipment. Refer all servicing to a Mitel Networks-authorized repair facility or to Mitel Networks Corporation. If you require a Mitel Networks return authorization number, or information on obtaining service or repairs, please contact Mitel Networks at the following telephone number:

```
0870 909 2020 (UK only)
01291 430000 (non-UK callers)
```

Mitel Networks return authorization number must be obtained before sending equipment to the Mitel Networks repair facility. The Mitel Networks repair facility is located at the following address:

Mitel Networks Limited Mitel Business Park Portskewett Monmouthshire NP26 5YR U.K.

Display Properties 108

#### Index DNI Ports 28, 47 Ε E-mail Gateways 72 **Numerics** Emergency Prompt 170 3200 ICP ESM Regisitry Settings 33 programming 13 Ethernet 34, 46 3300 ICP Exchange Plug-in 41, 131 MWI programming 17 **Exchange Server Components** ports 4 installing 41, 131 programming 15 F System Administration Tool 186 FACYSys 73 6500 Attendant Software н adding a user 186 Hardware Options 3 installation 134, 145 П preparation 116, 123 IIS 231 6500 Unified Communications Software IIS Administration Settings 115 installing 196 **IMAT 24** uninstalling 193 Internet Explorer 167 6500 Unified Messaging Software IP Integrated Problems 219 installation 134 overview of installation 123 LAN 34, 46 Α LAN Cable 34 **Active Directory Components** Languages installing 37, 127 primary and secondary 175 Administrator PIN 116 LDAP Server 79 Ambiguous Names 177 LIGHTWARE software 4 Apache Tomcat 115 M B Mail Server Configuration 54, 64, 140, 151 Backups Management Software Installation 109 creating 171 Minimum Software 4 restoring 171 MITAIX 69 BIOS Settings Mitel Remote Access 60 TS1400 101 Multimedia Outlook Plug-in TS1404 101 distribution 70 TS800 100Multimedia Properties 10 C MWI Checking 197 3300 ICP programming 17 Checklist enabling sets 69 6500 Attendant system 83 ports 3 6500 Unified Messaging system 83 MWI Configuration 55, 65, 141, 152 Child Domain 37 MWI Controller 69 Com + 41, 131MX Record 77 Combined Administration Access 44 Ν Configuration Wizard 51 Name Recognition Problems 215 CSV File 78 NIC Card 34 D **NMS** Database Errors 217 configuration 120, 156 DCOM Settings 230 Nortel Networks Directory Server Configuration 53, 63, 139, programming 15 150 NSU Disambiguation 177 configuration 24

|                      | NT Service Pack Installation 108         |      | SUPERSET 430 telephone 11 SX-200        |
|----------------------|------------------------------------------|------|-----------------------------------------|
| NuPoint Messenger 75 |                                          |      | programming 11                          |
| 0                    | 0                                        |      | SX-2000                                 |
|                      | Oracle Settings 58, 68, 144, 155         |      | programming 13                          |
|                      | Order Desk 173                           |      |                                         |
| _                    | Outlook Plug-in 70                       |      | T1 and E1 programming 20                |
| P                    |                                          | _    | System Requirements 3                   |
|                      | PBX                                      | Т    |                                         |
|                      | integrations 4                           |      | Telephony 60                            |
|                      | software 4                               |      | Toll Fraud 179                          |
|                      | Platforms 3                              |      | Troubleshooting                         |
|                      | Ports 3, 4                               |      | access to Admin Web Page 226            |
|                      | Power Up 9                               |      | barge-in problems 224                   |
|                      | Processors 3                             |      | call transfer problems 226              |
|                      | PS/2 Cable 8                             |      | clipping of prompt files 226            |
| Q                    | . 6,2 63,2.6 6                           |      | Dr. Watson 223                          |
| Q                    | Q.SIG 3                                  |      | installation of Outlook Plug-in 228     |
| <b>D</b>             | Q.SIG 3                                  |      | Java script errors 223                  |
| R                    | 2                                        |      | MWI and notification 228                |
|                      | RAM 3                                    |      | NLM service 221                         |
|                      | Requirements                             |      | timing for voicemails 228               |
|                      | customer 3                               |      | TS1400 3                                |
|                      | software 4                               |      | TS1404 3                                |
|                      | system 3                                 |      | TS1404 Ultra ATA100 EIDE Driver 109     |
|                      | unified messaging 5                      |      | TS800 3                                 |
|                      | RightFAX                                 | - 11 | 13600 3                                 |
|                      | users 72                                 | U    |                                         |
|                      | RightFAX Server                          |      | Unified Communications Settings 52, 62, |
|                      | configuration 71                         |      | 138, 149                                |
|                      | Root Domain 37                           |      | Upgrading                               |
| S                    |                                          |      | task overview 89, 95                    |
|                      | SAEEventNotifier 41, 131                 |      | unilingual to bilingual $90$            |
|                      | SAM 7, 8                                 |      | URL of Personal Web Page 85             |
|                      | Schema Admin 37                          |      | User Guides 85                          |
|                      | Servers 3                                |      | User Information 85                     |
|                      |                                          |      | User PIN 116                            |
|                      | Service Recovery Manager about 197       |      | User Template 34                        |
|                      |                                          | V    |                                         |
|                      | dependencies 198                         |      | VB-2007/2009 Card 28, 47                |
|                      | refresh rate 198                         |      | VB-2007/2009 Pinouts 28, 47             |
|                      | service start mode 199                   |      | Video Driver Installation 108           |
|                      | stopping and starting 199                |      | Virtual IP Phones 27                    |
|                      | SMTP                                     |      | VPIM 43, 75                             |
|                      | properties 231                           | W    | VI IWI +3, 73                           |
|                      | server 231                               | VV   | Mindows NT Local Administrator 116      |
|                      | SMTP Configuration 56, 66, 142, 153      |      | Windows NT Local Administrator 116      |
|                      | SMTP IP Relay Configuration 57, 67, 143, |      | Windows NT Operating System             |
|                      | 154                                      |      | integration overview 102                |
|                      | Software Options 173                     |      | management software installation 109    |
|                      | Sound Properties 120, 147                |      | NT Service Pack installation 108        |
|                      | SpeakAdmin                               |      | video drivers installation $108$        |
|                      | adding to Administrator Group 127        | Υ    |                                         |
|                      | creating 35                              |      | Y Adapter Cable 8                       |
|                      | Storage Manager 109                      |      |                                         |

### **Notes**

### Notes